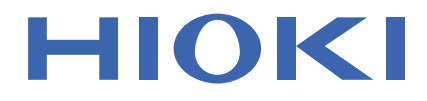

## **MR8870-20** Instruction Manual **MEMORY HiCORDER**

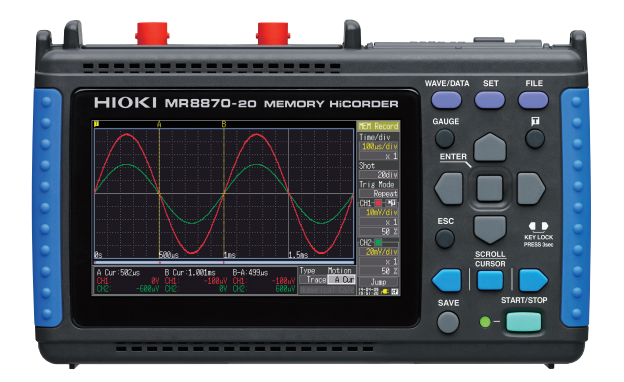

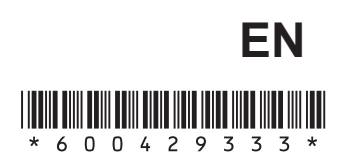

Aug. 2018 Revised edition 3 MR8870B982-03 18-08H

**i**

## **Contents**

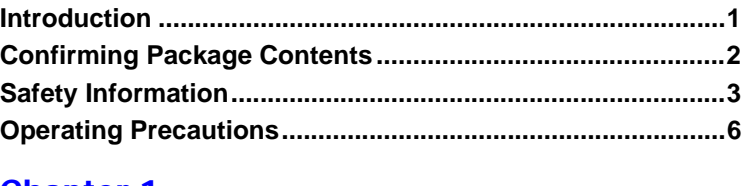

#### Chapter 1 [Overview \\_\\_\\_\\_\\_\\_\\_\\_\\_\\_\\_\\_\\_\\_\\_\\_\\_\\_\\_\\_\\_\\_\\_\\_\\_\\_\\_\\_\\_\\_\\_\\_\\_\\_\\_\\_11](#page-18-0)

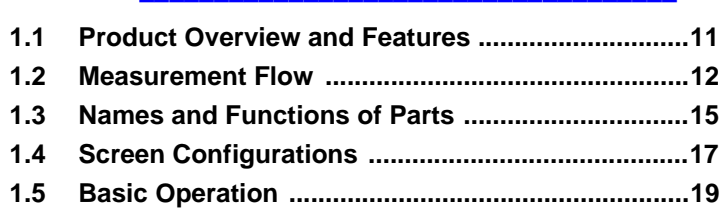

## **Chapter 2**<br>Measurem

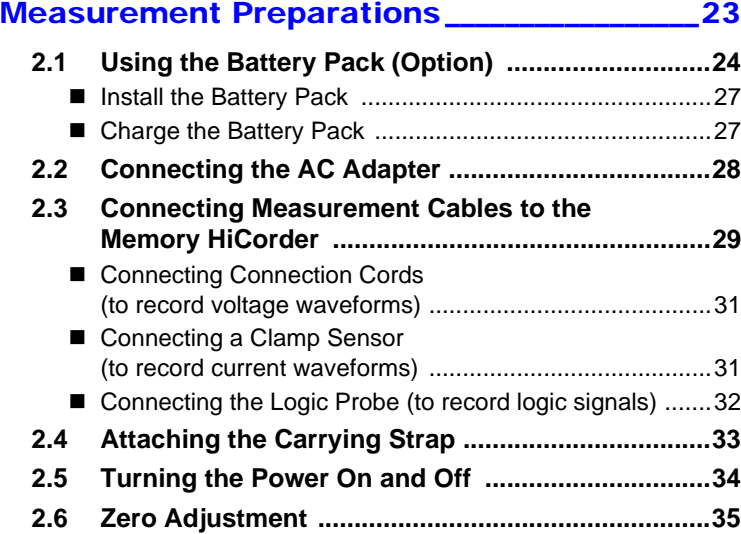

## Chapter 3 Setting before Measurement\_\_\_\_\_\_\_\_\_\_\_\_\_\_ 37 **[3.1 Pre-Operation Inspection ....................................... 37](#page-44-1) [3.2 Operating Flow Overview ....................................... 38](#page-45-0) [3.3 Automatic Configuration of Measurement Settings](#page-49-0)  (Auto Range) ........................................................... 42 3.4 Measurement Configuration 1 [\(Horizontal Axis Settings\) ...................................... 44](#page-51-0)** [Select a Timebase ...........................................................44](#page-51-1) ■ Setting Recording Length (no. of divisions) ..........................45 [Setting Display Zoom \(as needed\) ................................... 45](#page-52-1) **3.5 Measurement Configuration 2 [\(Setting Recording Criteria\) ................................... 46](#page-53-0)** [Setting the Trigger Mode .................................................46](#page-53-1) **3.6 Measurement Configuration 3 [\(Analog Channel Settings\) ..................................... 47](#page-54-0)** ■ Setting the Voltage Axis (Vertical Axis) Range ................. 47 ■ [Selecting Waveform Display Color \(as needed\) ..............47](#page-54-2) [Setting the Zero Position \(as needed\) .............................48](#page-55-0) ■ Selecting the Input Coupling Method (as needed) ........... 48 [Zooming the Vertical Axis \(as needed\) ............................49](#page-56-0) ■ [Selecting a Low-Pass Filter \(L.P.F.\) \(as needed\) ............ 49](#page-56-1) [Converting Units \(Scaling function\) ..................................50](#page-57-0) **3.7 Measurement Configuration 4 [\(Logic Channel Settings\) ....................................... 51](#page-58-0)** ■ [Setting Logic Channel Display Colors \(as needed\) .........51](#page-58-1) ■ Setting Logic Channel Display Positions ................................51 **[3.8 Entering Comments ................................................ 52](#page-59-0)** Chapter 4 [Making Trigger Settings\\_\\_\\_\\_\\_\\_\\_\\_\\_\\_\\_\\_\\_\\_\\_\\_\\_\\_\\_\\_ 55](#page-62-0) **[4.1 Setting Recording Criteria ..................................... 55](#page-62-1)** ■ Setting Combining Logic (AND/OR)  [for Multiple Trigger Sources ............................................56](#page-63-0) ■ Setting the Trigger Start Point (Pre-Trigger) ...........................56 **[4.2 Triggering by Analog Signals ................................ 57](#page-64-0)**

[Selecting an Analog Trigger Type .................................... 58](#page-65-0)

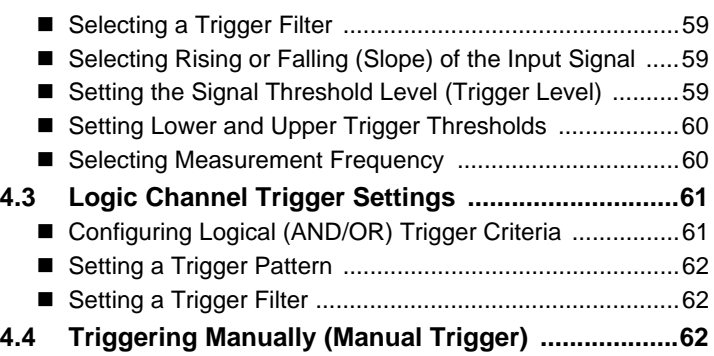

## Chapter 5

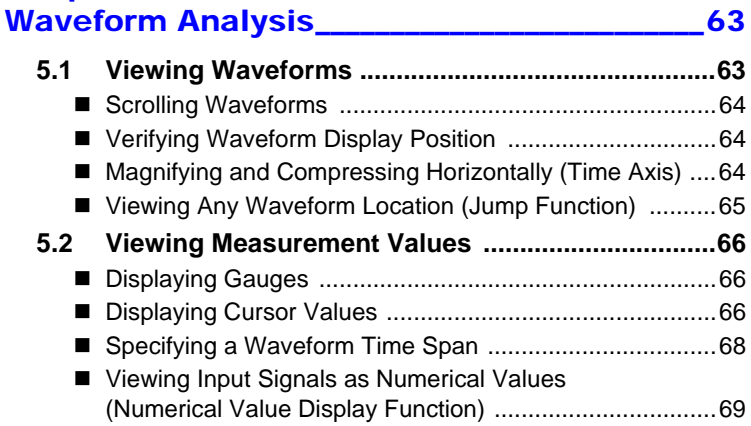

## Chapter 6 [Saving & Loading Data \\_\\_\\_\\_\\_\\_\\_\\_\\_\\_\\_\\_\\_\\_\\_\\_\\_\\_\\_\\_\\_71](#page-78-0)

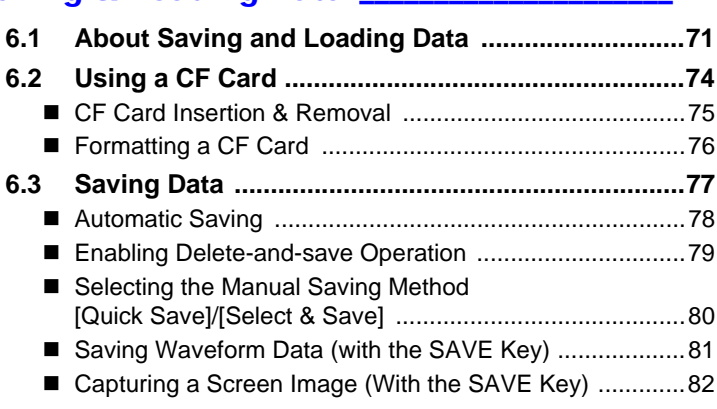

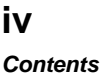

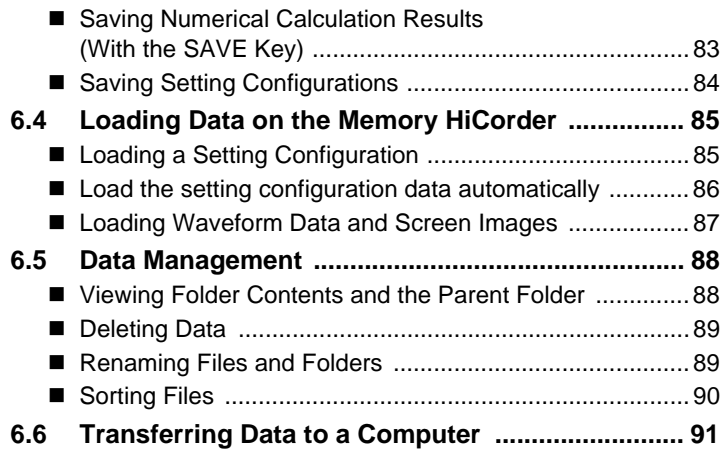

## Chapter 7 [Numerical Calculations \\_\\_\\_\\_\\_\\_\\_\\_\\_\\_\\_\\_\\_\\_\\_\\_\\_\\_\\_\\_ 93](#page-100-0) **[7.1 Calculation Methods ............................................... 93](#page-100-1)** [Auto Calculation ...............................................................94](#page-101-0) [Manual Calculation ..........................................................95](#page-102-0) Apply Calculations to a Specific Time Span [\(Manual Calculation Only\) ................................................96](#page-103-0) **[7.2 Numerical Value Calculation Expressions ........... 97](#page-104-0)** Chanter 8

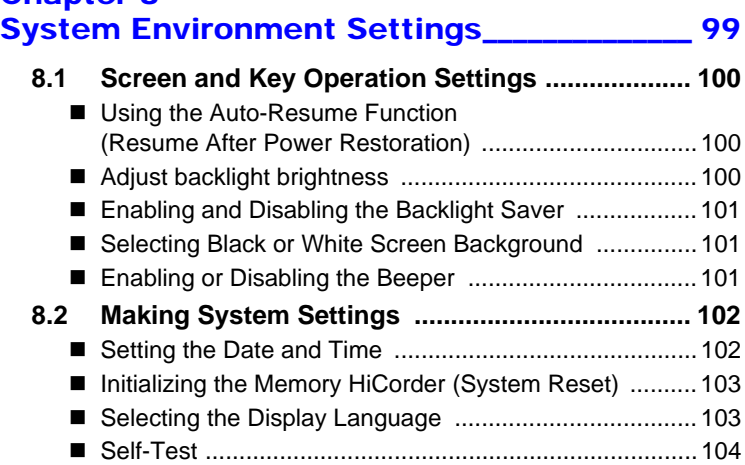

## Chapter 9 [External Control \\_\\_\\_\\_\\_\\_\\_\\_\\_\\_\\_\\_\\_\\_\\_\\_\\_\\_\\_\\_\\_\\_\\_\\_\\_\\_ 105](#page-112-0) **9.1 Connecting to the External Control [Terminals ................................................................105](#page-112-1) [9.2 External Trigger Input ...........................................107](#page-114-0) [9.3 External Signal Output \(Trigger Output\) .............108](#page-115-0) 9.4 Synchronous Measurements with Multiple [Instruments ............................................................109](#page-116-0)** Chapter 10 Specifications **Specifications** 111 Chapter 11 Maintenance and Service\_\_\_\_\_\_\_\_\_\_\_\_\_\_ 127 **[11.1 Troubleshooting ....................................................127](#page-134-1) [11.2 Cleaning .................................................................130](#page-137-0) [11.3 Disposing of the Instrument .................................131](#page-138-0)** [Appendix \\_\\_\\_\\_\\_\\_\\_\\_\\_\\_\\_\\_\\_\\_\\_\\_\\_\\_\\_\\_\\_\\_\\_\\_\\_\\_\\_\\_\\_\\_\\_\\_\\_\\_\\_ A1](#page-140-0) **[Appendix 1 Error Messages and Remedial Actions......... A1](#page-140-1) [Appendix 2 File Naming ...................................................... A5](#page-144-0) [Appendix 3 Wave Processor Application Program .......... A6](#page-145-0) [Appendix 4 List of Default Settings ................................... A9](#page-148-0) [Appendix 5 Supplemental Technical Information........... A11](#page-150-0) [Appendix 6 Options........................................................... A13](#page-152-0) [Appendix 7 Easy setting for RMS recorder mode .......... A15](#page-154-0) Appendix 8 Executing zero adjustment [for Model CT969x series and Model CT6590A18](#page-157-0) Appendix 9 To 8870-20 Users [\(Firmware Ver. 1.08 or Earlier\)...................... A19](#page-158-0) Appendix 10To MR8870-20 Users [\(Firmware Ver. 2.03 or Earlier\)...................... A21](#page-160-0)**

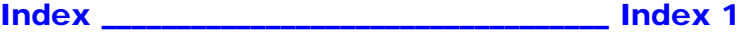

11

**Appendix**

**Index**

## <span id="page-8-0"></span>**Introduction**

Thank you for purchasing the HIOKI "Model MR8870-20 Memory HiCorder." To obtain maximum performance from the instrument, please read this manual carefully, and keep it handy for future reference.

The MR8870-20 offers two modes: memory recorder mode and RMS recorder mode. This manual primarily describes operation of the instrument in memory recorder mode. For more information about RMS recorder mode, see the included Measurement Guide (RMS Recorder).

An optional clamp-on probe is required for current measurement with the Memory HiCorder. In this manual, all models of these probes are collectively referred to as "clamp sensors." For details, refer to the instruction manual of the particular clamp sensor to be used.

#### **Registered trademarks**

- Windows is a registered trademark of Microsoft Corporation in the United States and/or other countries.
- CompactFlash is a registered trademark of Sandisk Corporation (USA).

## <span id="page-9-0"></span>**Confirming Package Contents**

When you receive the instrument, inspect it carefully to ensure that no damage occurred during shipping. In particular, check the accessories, panel switches, and connectors. If damage is evident, or if it fails to operate according to the specifications, contact your dealer or Hioki representative.

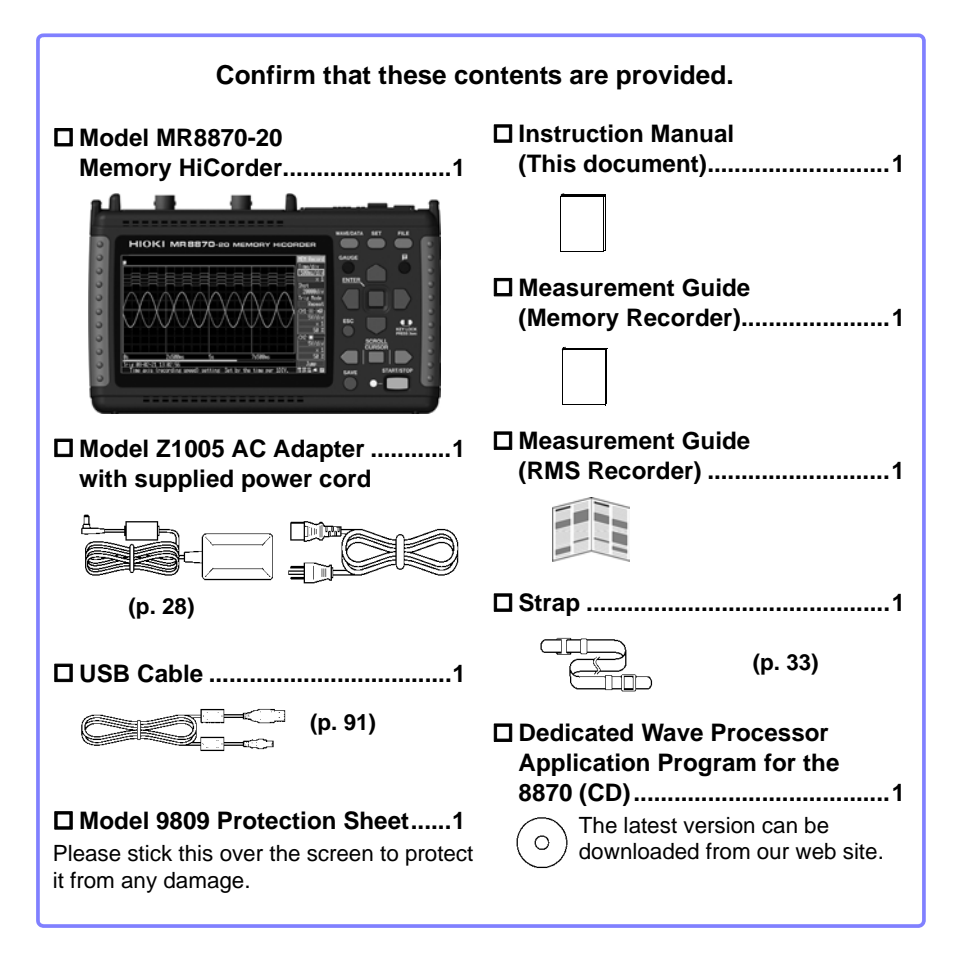

## **For information about options:[\(p. A13\)](#page-152-1)**

Contact your dealer or Hioki representative for details.

## <span id="page-10-0"></span>**Safety Information**

**This instrument is designed to comply with IEC 61010 Safety ALDANGER Standards, and has been thoroughly tested for safety prior to shipment. However, mishandling during use could result in injury or death, as well as damage to the instrument. However, using the instrument in a way not described in this manual may negate the provided safety features. Be certain that you understand the instructions and precautions in the manual before use. We disclaim any responsibility for accidents or injuries not resulting directly from instrument defects.**

This manual contains information and warnings essential for safe operation of the instrument and for maintaining it in safe operating condition. Before using it, be sure to carefully read the following safety precautions.

## **Safety Symbols**

In the manual, the  $\triangle$  symbol indicates particularly important information that the user should read before using the instrument.

The  $\Lambda$  symbol printed on the instrument indicates that the user should refer to a corresponding topic in the manual (marked with the  $\Lambda$  symbol) before using the relevant function.

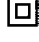

Indicates DC (Direct Current).

Indicates a double-insulated device.

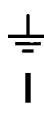

Indicates a grounding terminal.

Indicates the ON side of the power switch.

Indicates the OFF side of the power switch.

The following symbols in this manual indicate the relative importance of cautions and warnings.

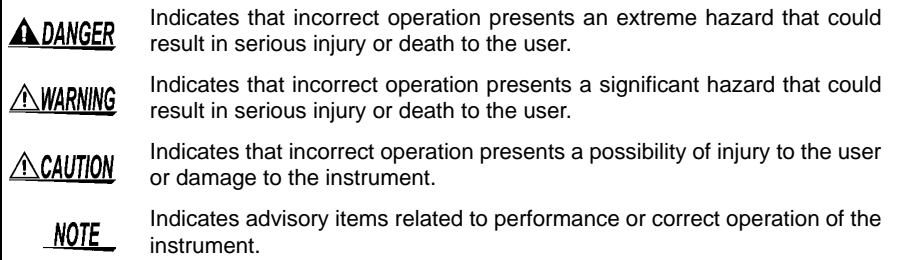

## **Symbols for Various Standards**

Indicates that the product conforms to regulations set out by the EC Directive.

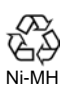

 $\epsilon$ 

This is a recycle mark established under the Resource Recycling Promotion Law (only for Japan).

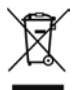

Indicates the Waste Electrical and Electronic Equipment Directive (WEEE Directive) in EU member states.

## **Other Symbols**

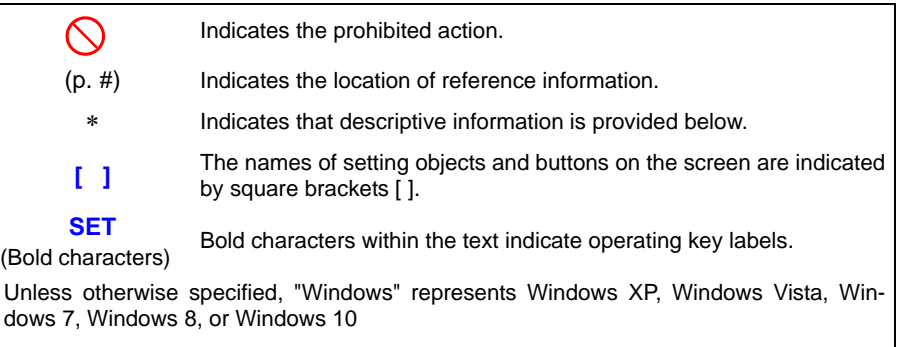

Click: Press and quickly release the left button of the mouse. Double click: Quickly click the left button of the mouse twice.

## **Accuracy**

We define measurement tolerances in terms of f.s. (full scale), rdg. (reading) and dgt. (digit) values, with the following meanings:

**f.s.** (maximum display value or scale length)

The maximum displayable value or scale length. In this instrument, the maximum displayable value is the range (V/div) times the number of divisions (10) on the vertical axis. Example: For the 1 V/div range,  $f.s. = 10 V$ 

**rdg.** (reading or displayed value)

The value currently being measured and indicated on the measuring instrument.

**dgt.** (resolution)

The smallest displayable unit on a digital measuring instrument, i.e., the input value that causes the digital display to show a "1" as the least-significant digit.

#### **Measurement categories**

This instrument complies with CAT II safety requirements.

To ensure safe operation of measurement instruments, IEC 61010 establishes safety standards for various electrical environments, categorized as CAT II to CAT IV, and called measurement categories.

- CAT II: Primary electrical circuits in equipment connected to an AC electrical outlet by a power cord (portable tools, household appliances, etc.) CAT II covers directly measuring electrical outlet receptacles.
- CAT III: Primary electrical circuits of heavy equipment (fixed installations) connected directly to the distribution panel, and feeders from the distribution panel to outlets.

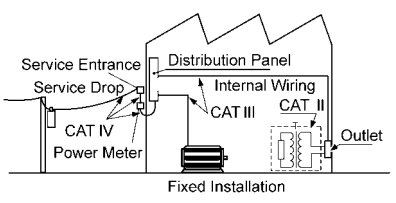

CAT IV: The circuit from the service drop to the service entrance, and to the power meter and primary overcurrent protection device (distribution panel).

Using a measurement instrument in an environment designated with a higher-numbered category than that for which the instrument is rated could result in a severe accident, and must be carefully avoided.

Use of a measurement instrument that is not CAT-rated in CAT II to CAT IV measurement applications could result in a severe accident, and must be carefully avoided.

## <span id="page-13-0"></span>**Operating Precautions**

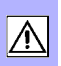

Follow these precautions to ensure safe operation and to obtain the full benefits of the various functions.

### **Before Use**

- Before using the instrument the first time, verify that it operates normally to ensure that the no damage occurred during storage or shipping. If you find any damage, contact your dealer or Hioki representative.
- Before using the instrument, make sure that the insulation on the probes, connection cords, and clamp sensor leads is undamaged and that no bare conductors are improperly exposed. Using the instrument in such conditions could cause an electric shock, so contact your dealer or Hioki representative for replacements.

#### <span id="page-13-1"></span>**Instrument Installation**

Operating temperature and humidity: 0 to 40°C at 80% RH or less (non-condensating)

Temperature and humidity range for guaranteed accuracy: 23±5°C, 80%RH or less

Avoid the following locations that could cause an accident or damage to the instrument.

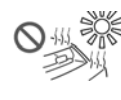

Exposed to high temperature Exposed to liquids

sunlight

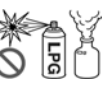

In the presence of corrosive or explosive gases

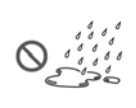

Exposed to high humidity or condensation

Exposed to direct

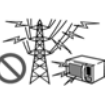

Exposed to strong electromagnetic fields Near electromagnetic radiators

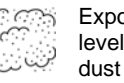

Exposed to high levels of particulate

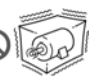

Subject to vibration

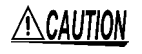

The maximum operating (ambient) temperature for the MR8870-20 is 40°C. Do not attempt to use in higher temperature environments.

NOTE Correct measurement may be impossible in the presence of strong magnetic fields, such as near transformers and high-current conductors, or in the presence of strong electromagnetic fields such as near radio transmitters.

#### **Installation Precautions**

- Do not install the instrument with any side except the bottom facing down.
- Leave sufficient space around the ventilation holes and install the instrument with the holes unobstructed.

## **Handling the Instrument**

## A WARNING

- **Do not allow the instrument to get wet, and do not take measurements with wet hands. This may cause an electric shock.**
	- **Do not attempt to modify, disassemble or repair the instrument; as fire, electric shock and injury could result.**

- **ALCAUTION** . To avoid damage to the instrument, protect it from physical shock when transporting and handling. Be especially careful to avoid physical shock from dropping.
	- This i nstrument may cause interference if used in residential areas. Such use must be avoided unless the user takes special measures to reduce electromagnetic emissions to prevent interference to the reception of radio and television broadcasts.

## **Handling the Cords and Probes**

- **ALCAUTION** Avoid stepping on or pinching cables, which could damage the cable insulation.
	- To avoid breaking the cables and probes, do not bend or pull them.
	- To avoid damaging the power cord, grasp the plug, not the cord, when unplugging it from the power outlet.
	- When disconnecting the BNC connector, be sure to release the lock before pulling off the connector. Forcibly pulling the connector without releasing the lock, or pulling on the cable, can damage the connector.
- $\triangle$ CAUTION • To prevent an electric shock accident, confirm that the white or red portion (insulation layer) inside the cable is not exposed. If a color inside the cable is exposed, do not use the cable.
	- $NOTE$   $\cdot$  Use only the specified measurement cables. Using a non-specified cable may result in incorrect measurements due to poor connection or other reasons.
		- Before using a clamp sensor or logic probe, read the instruction manual supplied with it.

## **Before Turning Power On**

## $\triangle$  WARNING

**Using the Battery Pack**

**• For battery operation, use only the HIOKI Model 9780 Battery Pack. We do not take any responsibility for accidents or damage related to the use of any other batteries.**

**See:** ["2.1 Using the Battery Pack \(Option\)" \(p. 24\)](#page-31-1)

#### **Using the AC Adapter**

- **Use only the supplied Model Z1005 AC Adapter. AC adapter input voltage range is 100 to 240 VAC (with ±10% stability) at 50/60 Hz. To avoid electrical hazards and damage to the instrument, do not apply voltage outside of this range.**
- **Turn the instrument off before connecting the AC adapter to the instrument and to AC power.**
- **To avoid electrical accidents and to maintain the safety specifications of this instrument, connect the power cord provided only to a 3-contact (two-conductor + ground) outlet.**
- **Before turning the instrument on, make sure the supply voltage matches that indicated on its power connector. Connection to an improper supply voltage may damage the instrument and present an electrical hazard.**

#### $\triangle$ Caution When the power is turned off, do not apply voltage or current to the BNC jacks, logic connector, or external control terminals. Doing so may damage the instrument.

NOTE

After use, always turn OFF the power.

## **About Inputs and Measurement**

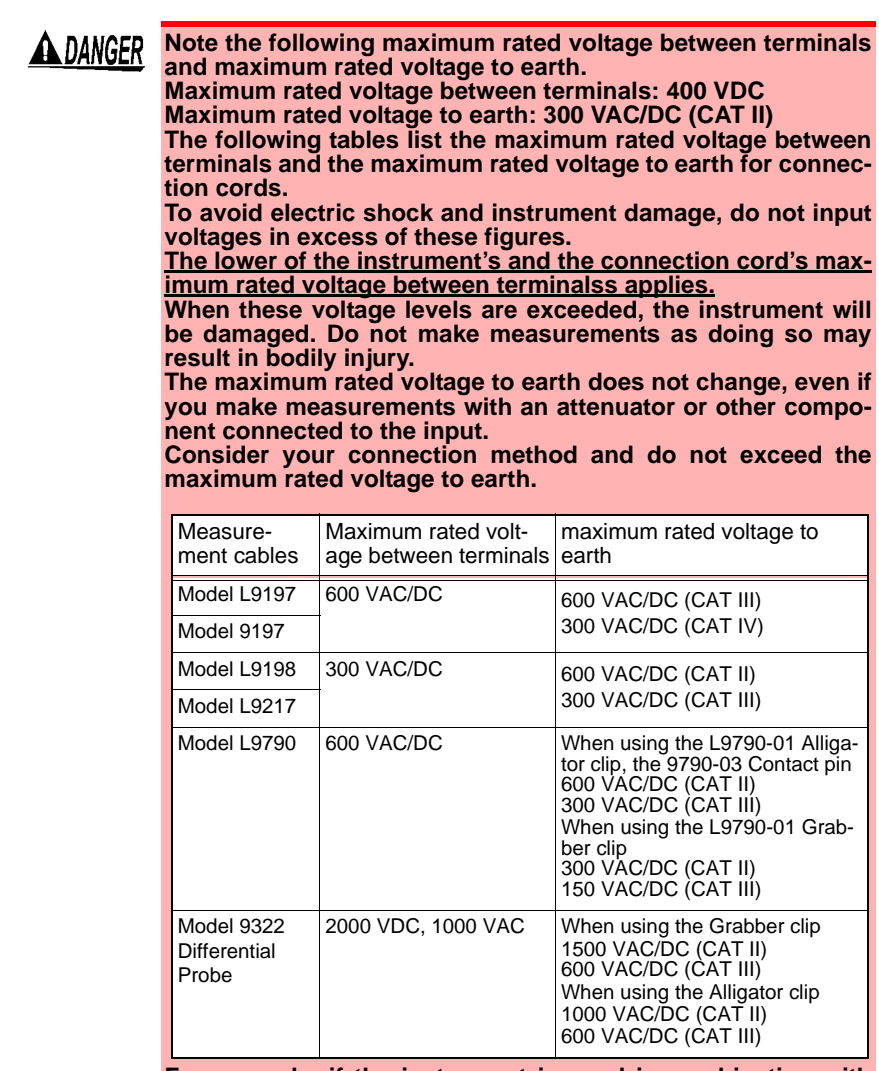

**For example, if the instrument is used in combination with Model L9198, the maximum rated voltage between terminals is 300 VDC and the maximum rated voltage to earth is 300 VAC (CAT II).**

## **A DANGER**

**Connect the clamp-on sensors or measurement cables to the instrument first, and then to the active lines to be measured. Observe the following to avoid electric shock and short circuits.**

- **To avoid short circuits and potentially life-threatening hazards, never attach the clamp to a circuit that operates at more than the maximum rated voltage to earth, or over bare conductors.**
- **Do not allow the connection cord clips to touch two wires at the same time. Never touch the edge of the metal clips.**
- **When the clamp sensor is opened, do not allow the metal part of the clamp to touch any exposed metal, or to short between two lines, and do not use over bare conductors.**
- **Do not leave the Memory HiCorder connected to test objects in environments where a voltage surge might exceed the dielectric withstand voltage. Doing so could result in damage to the Memory HiCorder, bodily injury or fatal accident.**

## **CD Handling**

**ALCAUTION** • Always hold the disc by the edges, so as not to make fingerprints on the disc or scratch the printing.

- Never touch the recorded side of the disc. Do not place the disc directly on anything hard.
- Do not wet the disc with volatile alcohol or water, as there is a possibility of the label printing disappearing.
- To write on the disc label surface, use a spirit-based felt pen. Do not use a ball-point pen or hard-tipped pen, because there is a danger of scratching the surface and corrupting the data. Do not use adhesive labels.
- Do not expose the disc directly to the sun's rays, or keep it in conditions of high temperature or humidity, as there is a danger of warping, with consequent loss of data.
- To remove dirt, dust, or fingerprints from the disc, wipe with a dry cloth, or use a CD cleaner. Always wipe from the inside to the outside, and do no wipe with circular movements. Never use abrasives or solvent cleaners.
- Hioki shall not be held liable for any problems with a computer system that arises from the use of this CD, or for any problem related to the purchase of a Hioki product.

# <span id="page-18-0"></span>**Overview** Chapter 1

**mV A**

ture [\(p. 50\).](#page-57-1)

## <span id="page-18-1"></span>**1.1 Product Overview and Features**

The Hioki MR8870-20 Memory HiCorder is a compact, lightweight, easy-tooperate waveform recorder. It can run on batteries, and can be quickly deployed when a power anomaly occurs.

Measurement data can be monitored, subjected to calculations and analyzed on a personal computer using the supplied application program.

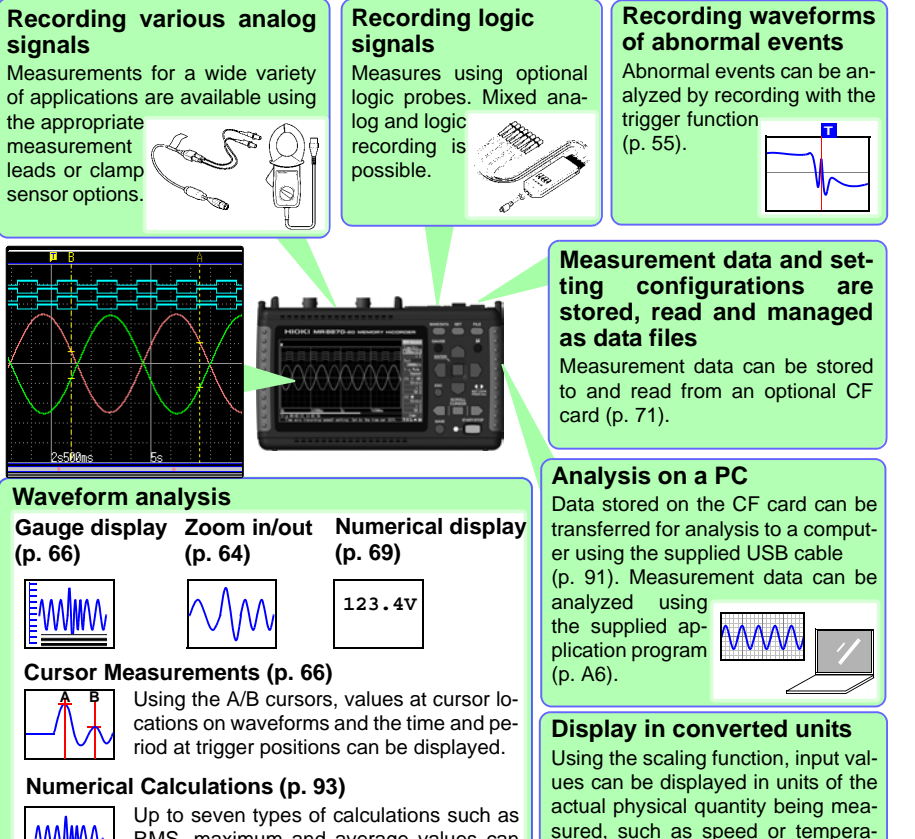

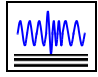

RMS, maximum and average values can be applied to measurement data, and waveforms and calculation results can be displayed separately on screen.

## <span id="page-19-0"></span>**1.2 Measurement Flow**

## **Installing, Connecting and Turning On**

## **Install the battery pack (option) [\(p. 24\)](#page-31-1)**

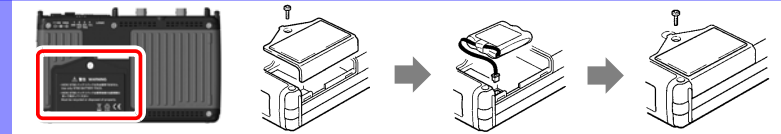

## **Connect to the Model MR8870-20 [\(p. 23\)](#page-30-1), and set up [\(p. 6\)](#page-13-1)**

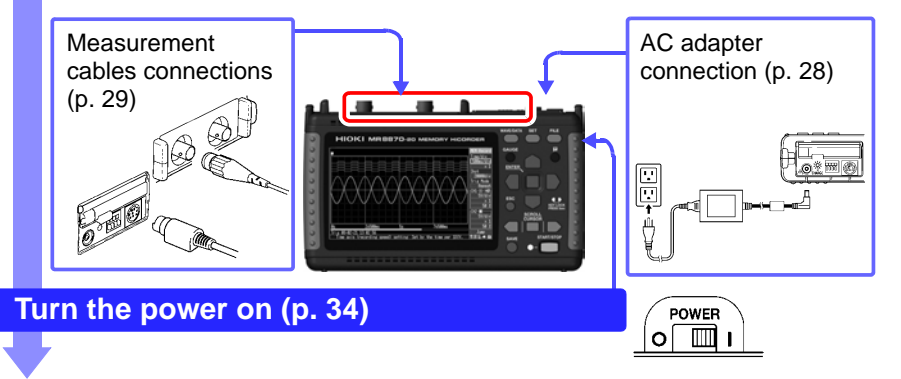

### **Configure measurement mode [\(p. 38\)](#page-45-1)**

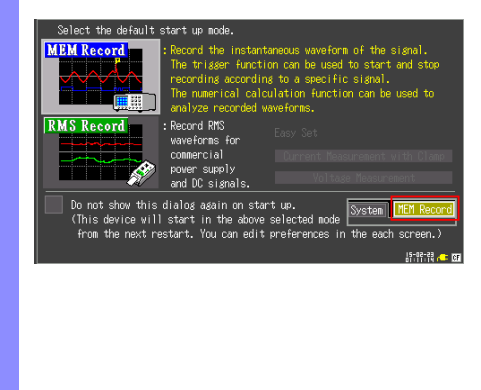

#### **Memory recorder mode**

The instrument records instantaneous signal waveforms. Trigger and numerical calculation functionality can be used.

#### **RMS recorder mode**

The instrument records RMS waveforms for commercial power supply(50Hz,60Hz) and DC signals.

Thereafter, it will be explained on the screen of Memory recorder mode.

# Chapter 1 Overview 1**Chapter 1 Overview**

## **Settings**

### **Configure measurement settings [\(p. 44\)](#page-51-2)**

WAVE/DATA **SET** 

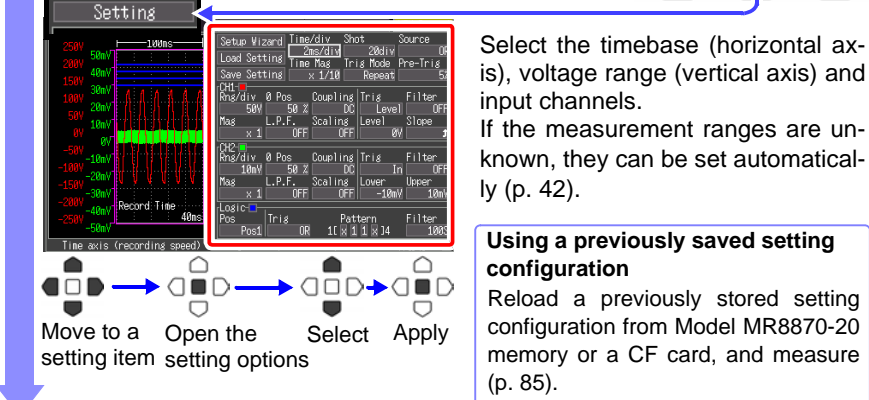

### **Configure Automatic Data Storage to a CF card (as needed) [\(p. 77\)](#page-84-1)**

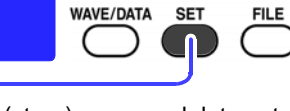

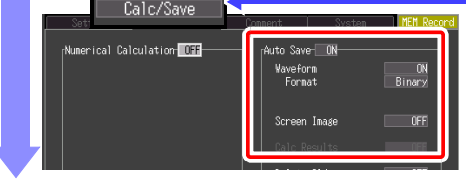

To save (store) measured data automatically, enable Auto-Save before starting to measure. Alternatively, you can save data manually after measuring.

## **Starting and Stopping Measurement**

## **Press the START/STOP key [\(p. 20\)](#page-27-0)**

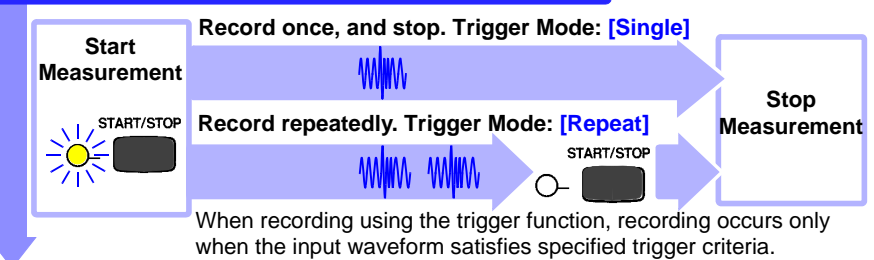

## **Data Analysis**

## **View Measurement Data [\(p. 63\)](#page-70-2)**

Waveforms can be zoomed and numerical values confirmed.

## **Save Data [\(p. 71\)](#page-78-2)**

Measurement data, waveform data, screen images and numerical calculation results can be saved.

## **Calculate [\(p. 93\)](#page-100-2)**

Numerical measurement data can be applied to calculations.

## **View on a Computer [\(p. 91\)](#page-98-1)**

To download data from the CF card in the Memory HiCorder, connect a computer with the supplied USB cable. Recorded data can be analyzed on the computer with the bundled Wave Processor program [\(p. A6\).](#page-145-1)

## **When Finished**

**Turn the Memory HiCorder Off [\(p. 34\)](#page-41-1)**

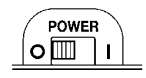

## <span id="page-22-0"></span>**1.3 Names and Functions of Parts**

## **Front Panel**

**Display Screen [\(p. 63\)](#page-70-3)**

4.3-inch TFT color LCD Screen Configurations [\(p. 17\)](#page-24-0)

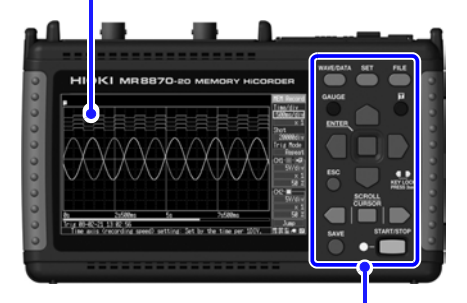

**Operating Keys**

## **Rear Panel**

## **Manufacturer's Serial Number**

Shows the serial number.

Do not remove this label, as it is required for product support.

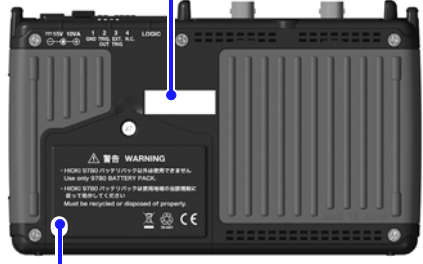

**Battery Compartment [\(p. 24\)](#page-31-1)** The optional Model 9780 Battery Pack is installed here.

#### **Operating Keys Choose a screen Setup and display WAVE/DATA** WAVE/DATA  $\overline{\text{SET}}$ **FILE GAUGE** Switches between Waveform Alternately displays and<br>hides the measurement and Numerical Value screens measurement GAUGE Ū. [\(p. 17\)](#page-24-1). scale on the Waveform  **SET** screen. Displays the Settings screens, **ENTER (Manual trigger)** and switches among the Press to trigger manually. screen tabs with each press  **ESC** [\(p. 18\)](#page-25-0). Cancels changes to settings.  **FILE** ESC Displays file information  **Cursor Keys KEY LOCK** Moves the position **of** [\(p. 18\)](#page-25-1). **DDECC 2em** SCROLL of the cursor (blink-CURSOR **Scroll waveforms and**  ing selection) on the **read cursor values** screen. START/STOP Use the left and right keys to SAVE  **ENTER** ∩ scroll waveforms or move 5 Accepts displayed  $\Box \Box$ the A/B cursors. Press the settings. ヮ middle key to select which  **KEY LOCK Start and stop** ∩ of these actions the left and **measurement**To lock the keys,  $\blacksquare$ right keys perform [\(p. 19\)](#page-26-1). press and hold the  $\Box$ Start and stop measure-**Saving operations** left and right cursor ment. The LED at the left keys for three seconds. Press to save data manually  $\begin{array}{|l|l|l|l|l|}\n\hline\n\text{left} & \text{in} & \text{in} & \text{in} & \text{in} \\
\hline\n\text{left} & \text{right} & \text{in} & \text{in} & \text{in} \\
\hline\n\text{right} & \text{in} & \text{in} & \text{in} & \text{in} \\
\hline\n\text{right} & \text{in} & \text{in} & \text{in} & \text{in} \\
\hline\n\text{right} & \text{in} & \text{in} & \text{in} & \text{in} \\
\hline\n$ lights green while mea-[\(p. 77\)](#page-84-1). suring [\(p. 20\).](#page-27-0)

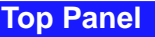

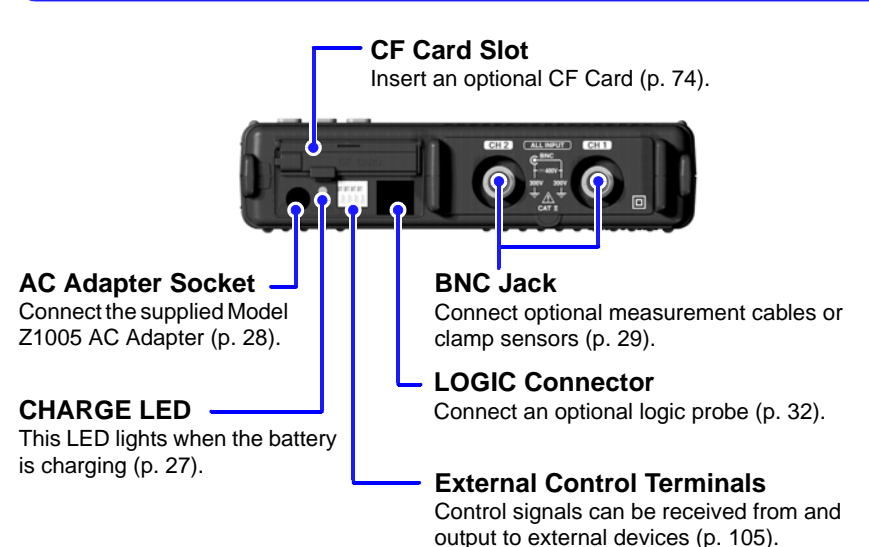

## **Right Side**

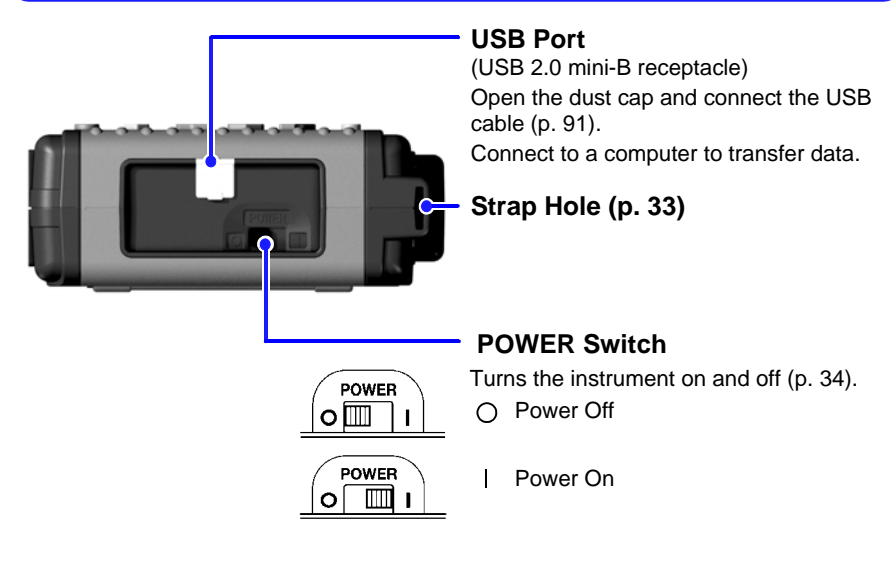

## <span id="page-24-0"></span>**1.4 Screen Configurations**

## <span id="page-24-1"></span>**Waveform/Numerical Screens**

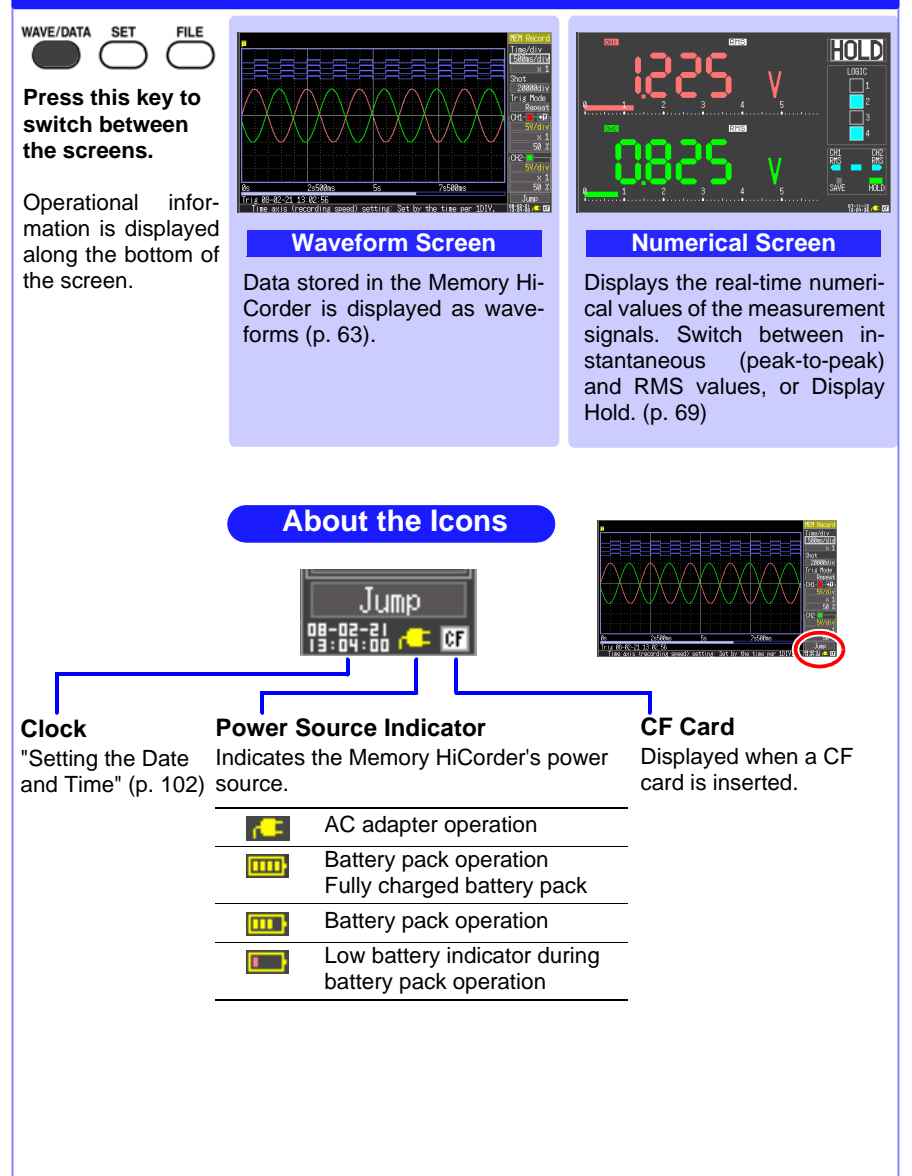

#### <span id="page-25-0"></span>**Settings Screens**

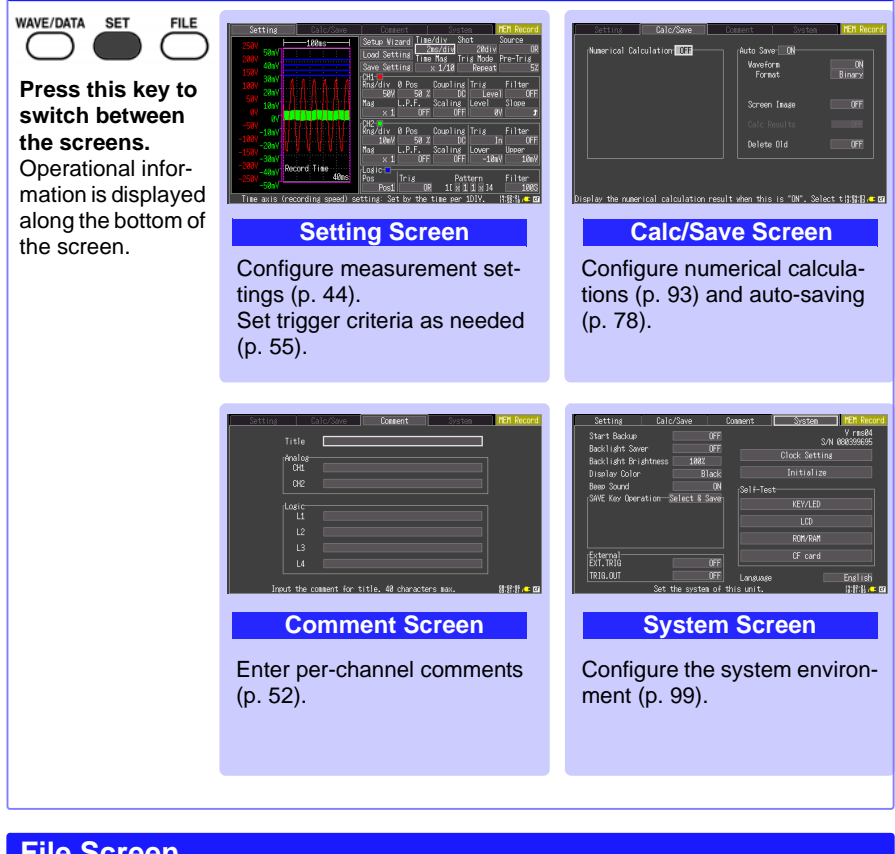

<span id="page-25-1"></span>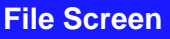

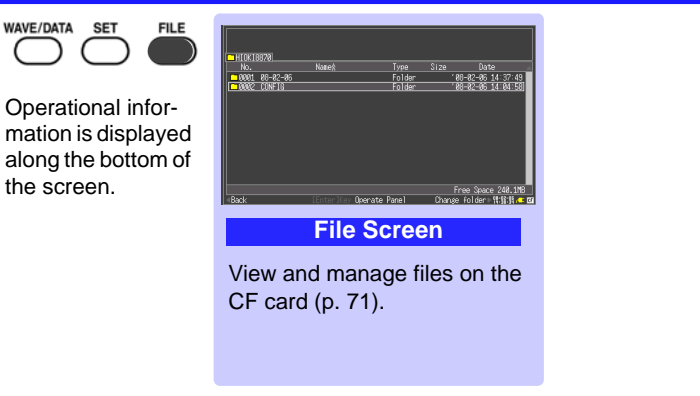

## <span id="page-26-0"></span>**1.5 Basic Operation**

## **Screen Operations**

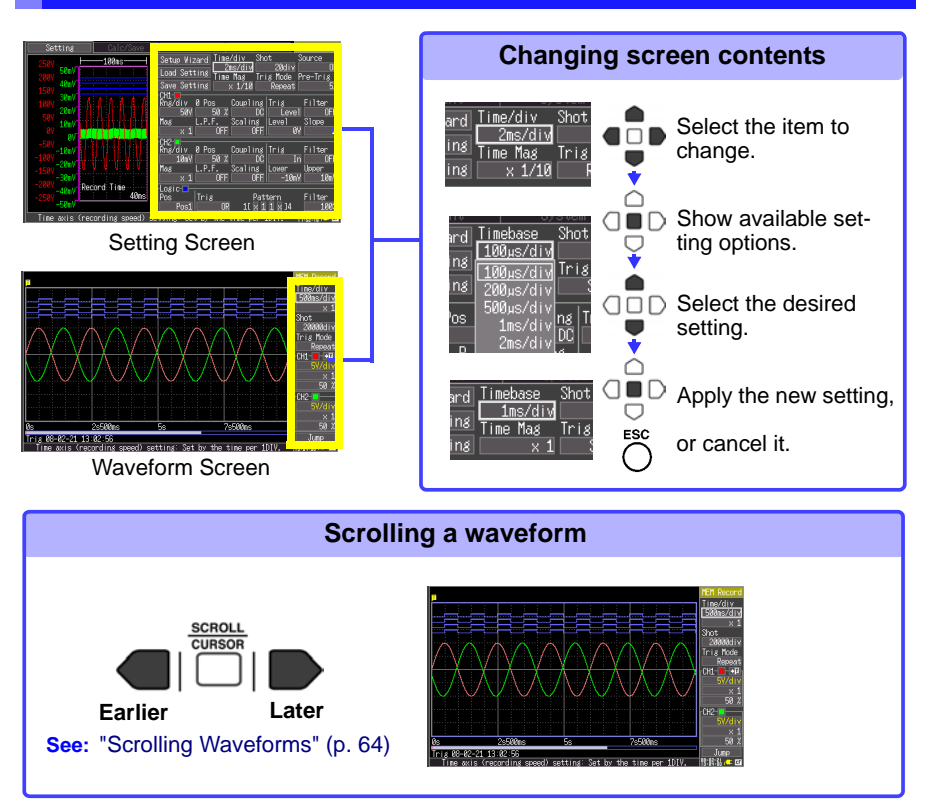

<span id="page-26-1"></span>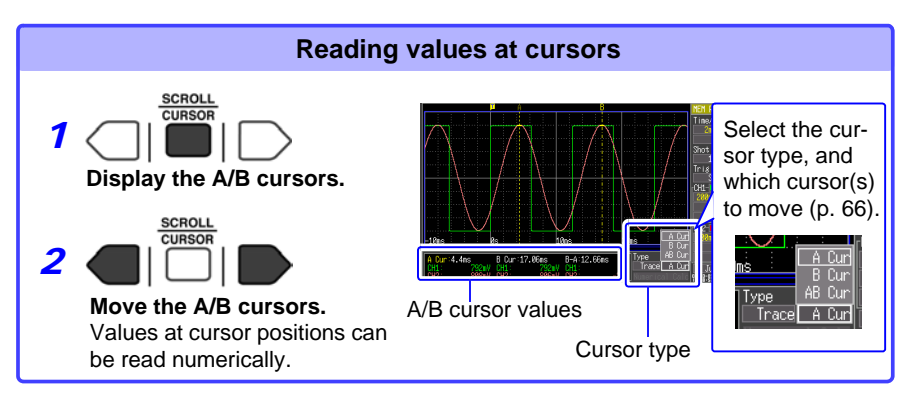

## <span id="page-27-0"></span>**Starting and Stopping Recording**

Acquire measurement data on the Memory HiCorder, and start recording. Recording stops according to the trigger mode (recording criteria) setting (p. [46\).](#page-53-2)

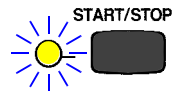

#### **Start Measurement**

Press the **START/STOP** key. The green LED lights. When using the trigger function, the times when measurement starts and when recording (data acquisition) starts are not the same.

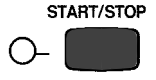

#### **Finish Measurement**

Trigger Mode: **[Repeat]** (default setting) Pressing the START/STOP key stops recording. Trigger Mode: **[Single]** Recording stops when the specified recording time has elapsed.

## **Disabling Key Operations (Key-Lock Function)**

Keys can be disabled to avoid inadvertent operations.

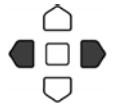

Press and hold the right and left cursor keys for three seconds to lock the other keys, and repeat to unlock.

## **Saving Display Images**

Screen images of measurement data and setting configurations can be captured and saved [\(p. 82\).](#page-89-1)

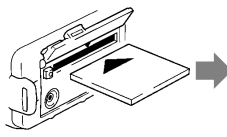

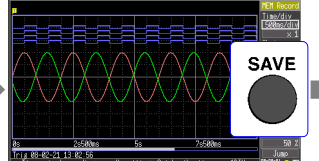

Insert a CF card. Display the screen to be saved, and press the SAVE key.

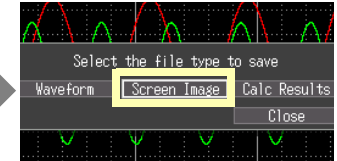

Select **[Screen Image]** in the dialog, and press the **ENTER** key to display the confirmation dialog. Select **[Yes]** and press **ENTER** again.

The image is saved as a bitmap image file (named *date\_number*. BMP).

## **Verifying the Input Level (Level Monitor)**

You can verify the input status and display range while making settings on the Setting screen. This is not available while measuring.

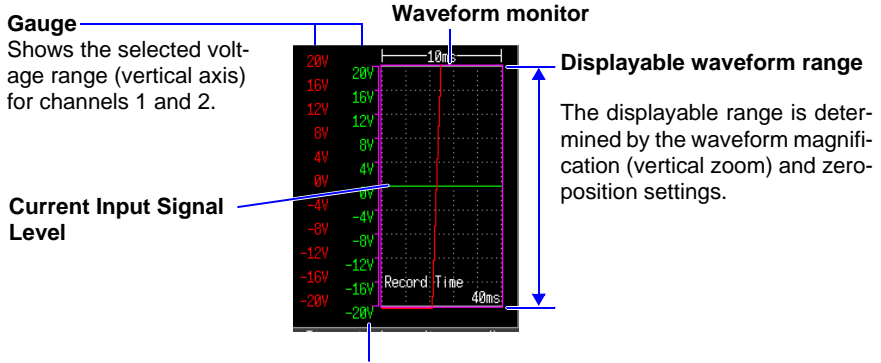

#### **Measurement Units of Input Waveform**

Using the Scaling function [\(p. 50\),](#page-57-1) measurement units can be converted as desired for display.

<u> 1989 - Andrea Station Books, actor a c</u>

<span id="page-30-1"></span><span id="page-30-0"></span>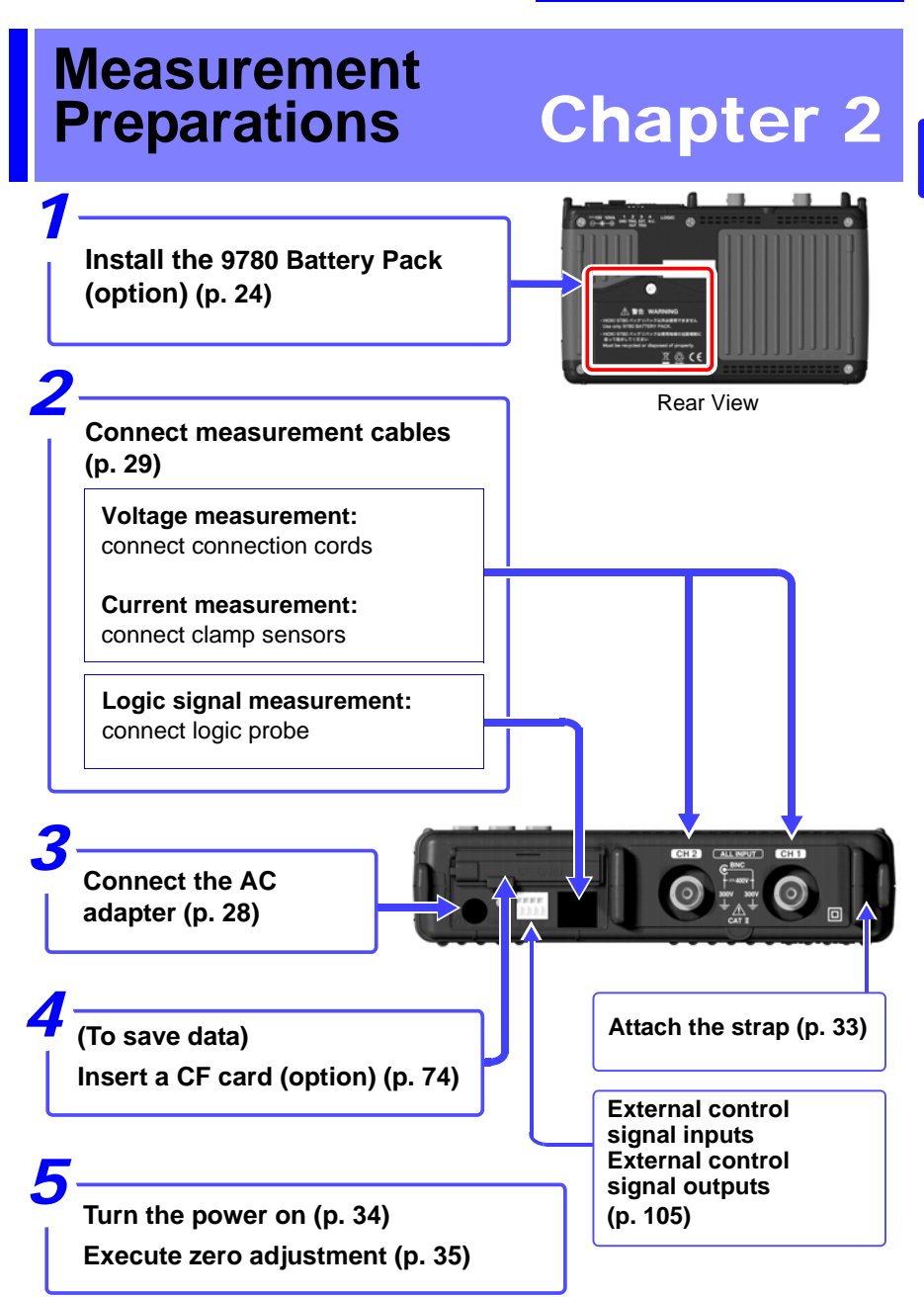

 $\wedge$ 

## <span id="page-31-1"></span><span id="page-31-0"></span>**2.1 Using the Battery Pack (Option)**

If commercial power is not available when the AC adapter is connected, the MR8870-20 Memory HiCorder can operate from the Model 9780 battery pack, so when using commercial power, the battery pack serves as a backup supply during power outages.

Charge the battery pack fully before using it the first time.

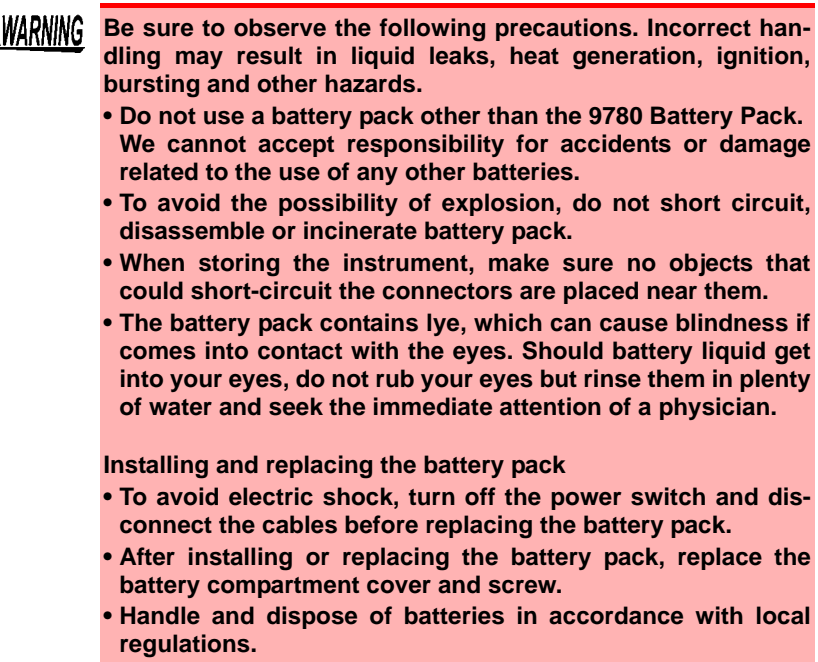

#### A CAUTION **Observe the following to avoid damage to the instrument.**

- Use the battery pack in an ambient temperature range of 0 to 40°C and charge it in an ambient temperature range of 5 - 30°C to be on the safe side.
- If the battery packs fails to complete charging within the stipulated time, disconnect the AC adapter from the pack to stop charging.
- Consult your dealer or nearest service station should liquid leaks, strange odor, heat, discoloration, deformation and other abnormal conditions occur during use, charging or storage. Should these conditions occur during use or charging, turn off and disconnect the instrument immediately.
- Do not expose the instrument to water and do not use it in excessively humid locations or locations exposed to rain.
- Do not expose the instrument to strong impacts and do not throw it around.
- The battery pack is subject to self-discharge. Be sure to charge NOTE the battery pack before initial use.
	- When recharging a discharged battery pack in the Model MR8870-20, allow it to charge for at least ten minutes with the Model MR8870-20 turned off to maximize battery longevity.
	- The battery pack is a consumable. If the battery capacity remains very low after correct recharging, the useful battery life is at an end. It can be recharged up to about 500 times.
	- To prevent battery pack deterioration when the battery will not be used for 1 month or longer, remove it and store it in a dry location with an ambient temperature range of between -10 to 30°C. Be sure to discharge and charge it every two months. Long-term storage when capacity has decreased will make charging impossible and reduce performance.
	- Remove the battery pack from instrument once a month and check that appearance is normal.
	- As long as battery charge remains, waveform data is retained in internal memory while the Memory HiCorder is turned off, so the battery continues to gradually discharge. When the battery charge is depleted, stored waveform data is lost.

## **When to charge**

When powering the instrument from the battery pack without the Model Z1005 AC Adapter, the low battery indicator ( $\begin{bmatrix} 1 \\ 1 \end{bmatrix}$ ) is displayed when the battery charge is depleted, indicating that the battery pack requires charging.

Note that if the Memory HiCorder is turned off under this situation, waveform data may fail to be backed up, and could be lost.

#### **Approximate charging time:**

About 200 minutes at 23ºC when recharged at the first appearance of the low battery indicator.

### **Approximate continuous battery-only operating time**

(operating at 23°C)

- After a full charge, with the LCD backlight always on (default setting): approximately two hours
- After a full charge, with the LCD backlight off (five minutes after last keypress): approximately 2.5 hours

**See:** ["Enabling and Disabling the Backlight Saver" \(p. 101\)](#page-108-3)

## <span id="page-34-0"></span>**Install the Battery Pack**

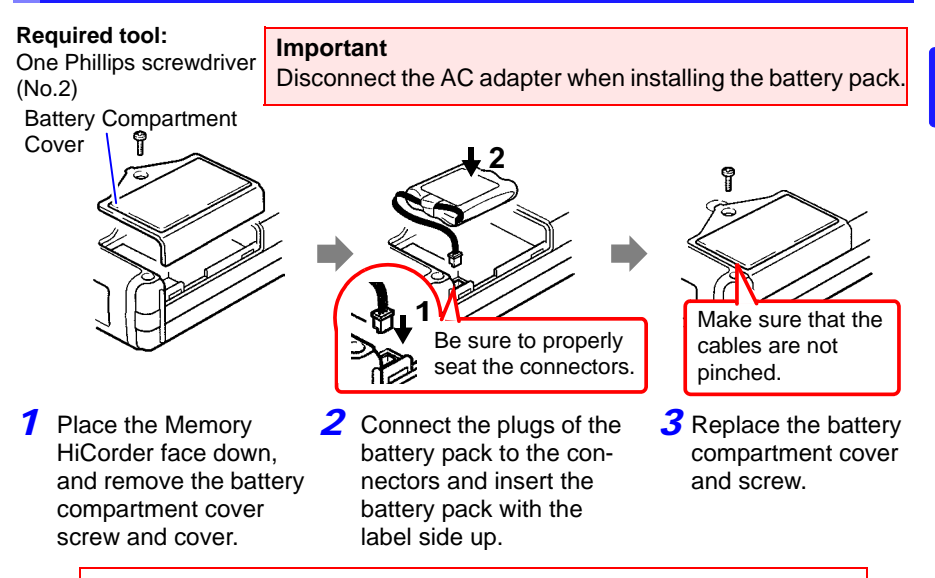

**Pull the battery pack plug straight out to remove the battery pack.**

## <span id="page-34-2"></span><span id="page-34-1"></span>**Charge the Battery Pack**

Regardless of whether the Memory HiCorder is on or off, the battery pack recharges whenever the Z1005 AC Adapter is plugged in to a power source. Therefore, charging is provided by merely keeping the battery installed in the Memory HiCorder.

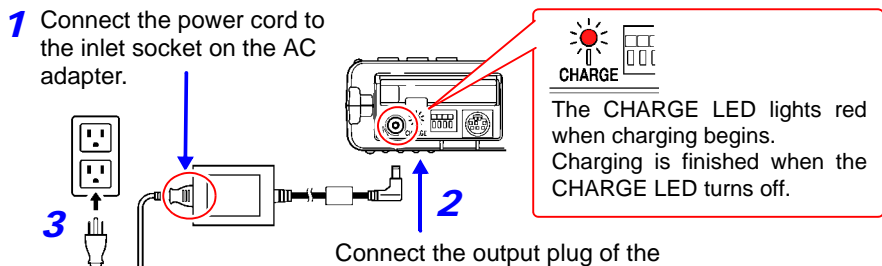

AC adapter to the instrument.

Plug the power cord into the mains outlet.

Refer to ["2.2 Connecting the AC Adapter" \(p. 28\)](#page-35-0) for details about the AC adapter.

## <span id="page-35-1"></span><span id="page-35-0"></span>**2.2 Connecting the AC Adapter**

Connect the power cord and the instrument to the supplied Model Z1005 AC Adapter, then plug the power cord into an outlet. When used with the battery pack installed, the battery serves as an operating backup supply in case of power failure, and the AC adapter otherwise has priority.

## **Before Connecting**

- A WARNING **• Use only the supplied Model Z1005 AC Adapter. AC adapter input voltage range is 100 to 240 VAC (with ±10% stability) at 50/60 Hz. To avoid electrical hazards and damage to the instrument, do not apply voltage outside of this range.**
	- **Turn the instrument off before connecting the AC adapter to the instrument and to AC power.**
	- **To avoid electrical accidents and to maintain the safety specifications of this instrument, connect the power cord only to a 3-contact (two-conductor + ground) outlet.**

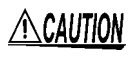

To avoid damaging the power cord, grasp the plug, not the cord, when unplugging it from the power outlet.

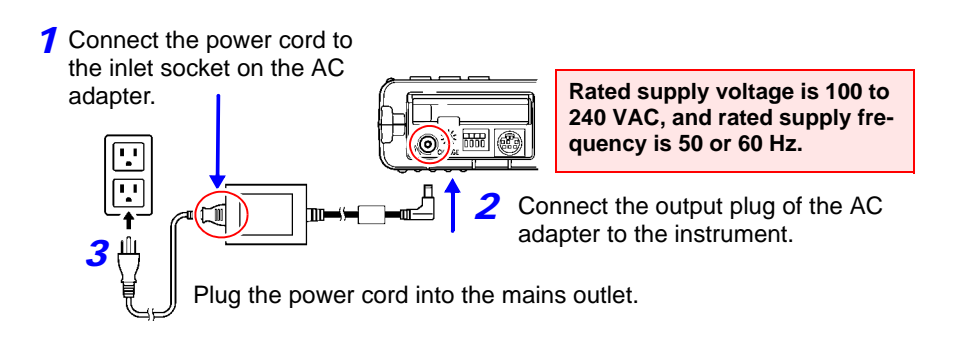
## <span id="page-36-0"></span>**2.3 Connecting Measurement Cables to the Memory HiCorder**

Connect the appropriate cables for the intended recording application.

- To record voltage waveforms [\(p. 31\)](#page-38-0)
- To record current waveforms [\(p. 31\)](#page-38-1)
- To record logic signals [\(p. 32\)](#page-39-0)

Be sure to read the ["Operating Precautions" \(p. 6\)](#page-13-0) before connecting the cables.

#### **Connecting to the BNC terminals**

**A DANGER Note the following maximum rated voltage between terminals and maximum rated voltage to earth.** 

**Maximum rated voltage between terminals: 400 VDC Maximum rated voltage to earth: 300 VAC/DC (CAT II)** terminals and the maximum rated voltage to earth for connection cords. To avoid electric shock and instrument damage, do not input voltages in excess of these figures.

The lower of the instrument's and the connection cord's max-<br>imum rated voltage between terminalss applies.

**When these voltage levels are exceeded, the instrument will be damaged. Do not make measurements as doing so may result in bodily injury.** 

**The maximum rated voltage to earth does not change, even if you make measurements with an attenuator or other compo- nent connected to the input.** 

**Consider your connection method and do not exceed the maximum rated voltage to earth.**

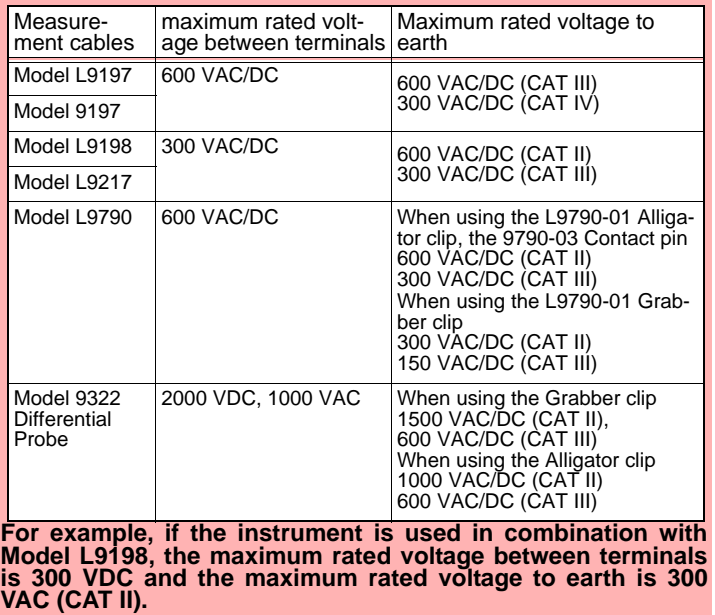

#### **AWARNING Do not connect a cable to the instrument while it is connected to the object to be measured. Otherwise, an electric shock accident may occur.**

 $\triangle$ Caution To prevent damage to the instrument and sensor, never connect or disconnect a sensor while the power is on, or while the sensor is clamped around a conductor.

#### **Connecting to the logic terminals**

**A DANGER** 

**To avoid electric shock and short circuit accidents or damage to the instrument, pay attention to the following:**

**• The ground terminal for the optional logic probe is not isolated from the Memory HiCorder's ground (chassis ground). Therefore, if the measurement object connect to AC, it should have a** 

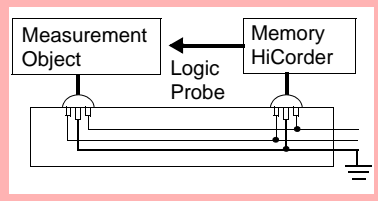

**grounded, polarized plug, and be connected to the same power outlet as the Memory HiCorder's AC adapter.** 

**If the Memory HiCorder and measurement object are connected to different mains circuits, or if an ungrounded power cord is used, the potential difference between the different grounding paths may result in current flow through a logic probe that could damage the measurement object or Memory HiCorder.**

- **Do not allow the metal tip of a logic probe to cause a short between conductors on the measurement object. Never touch the metal tip of a probe.**
- **Maximum rated voltage between terminals of logic probe follow the indications below.**

**Do not measure if the Maximum rated voltage between terminals would be exceeded, as damage the instrument or personal injury may result.**

**Model 9320-01 Logic Probe: +50 VDC**

**Model MR9321-01 Logic Probe: 250 Vrms (HIGH range), 150 Vrms (LOW range)**

#### <span id="page-38-0"></span>**Connecting Connection Cords (to record voltage waveforms)**

Connect an optional Hioki Connection Cord. Use the Hioki Differential Probe (P9000-01/02, 9322) if the voltage of the measurement object may exceed the Memory HiCorder's maximum rated voltage between terminals.

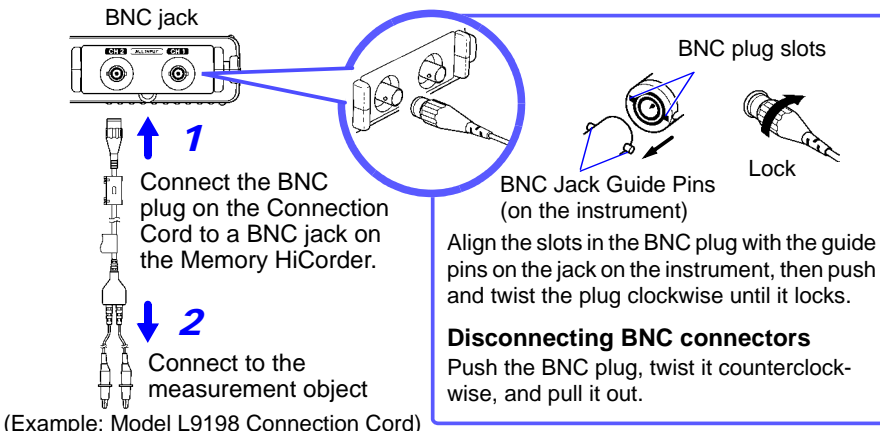

#### <span id="page-38-1"></span>**Connecting a Clamp Sensor (to record current waveforms)**

Connect an optional Hioki clamp sensor. Refer to the instructions provided with the clamp sensor for usage instructions.

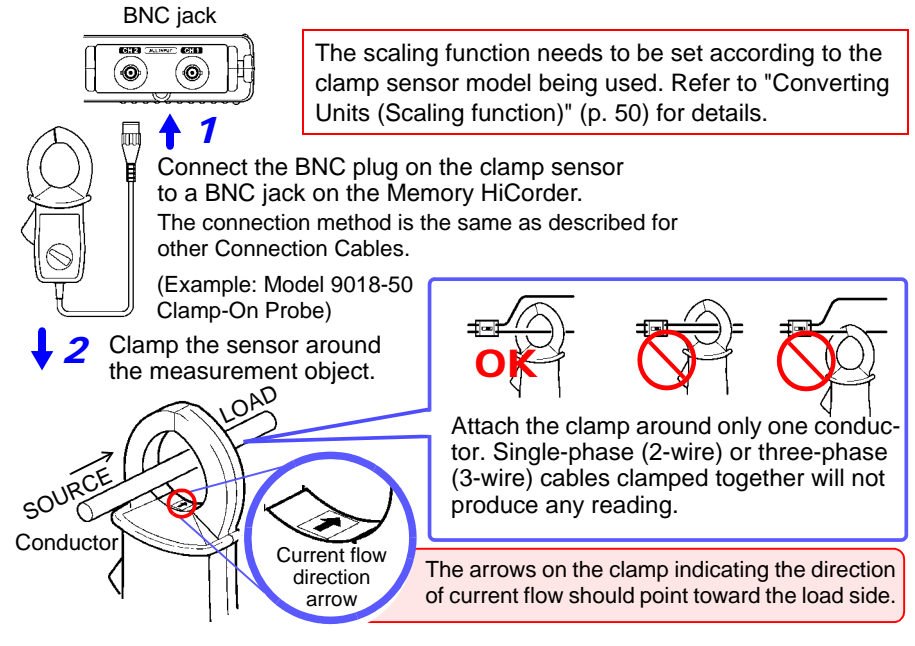

#### *2.3 Connecting Measurement Cables to the Memory HiCorder*

#### <span id="page-39-0"></span>**Connecting the Logic Probe (to record logic signals)**

Connect the optional logic probe. Refer to the instruction provided with the probe.

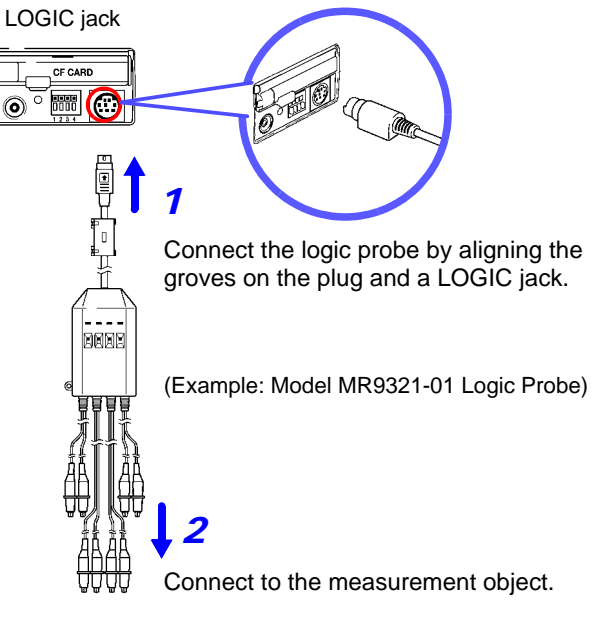

When a logic probe is not connected, the corresponding logic waveform appears at HIGH level on the waveform screen.

## **2.4 Attaching the Carrying Strap**

Use the strap to avoid dropping the instrument while carrying, or when you need to hang it on a hook.

 $\triangle$ CAUTION Attach both ends of the Strap securely to the instrument. If insecurely attached, the instrument may fall and be damaged when carrying.

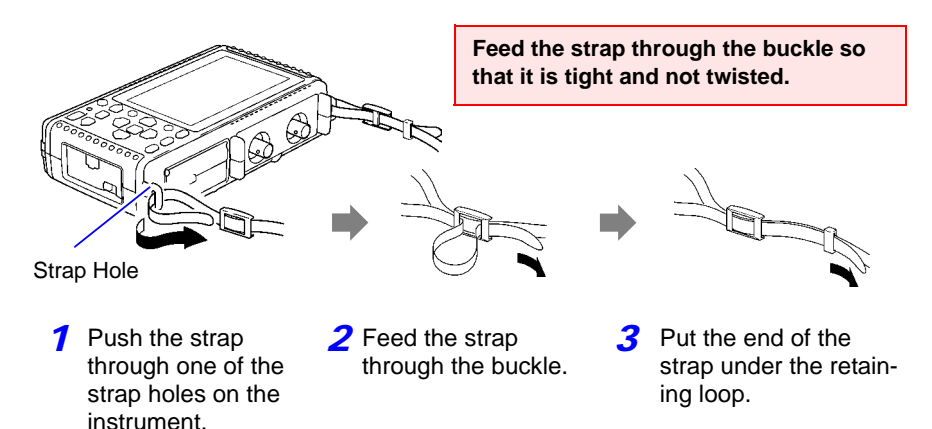

Repeat the same pro-*4* cedure with the other end of the strap and the other strap hole.

## **2.5 Turning the Power On and Off**

#### **AWARNING** Using the AC Adapter

**Before turning the instrument on, make sure the supply voltage matches that indicated on its power connector. Connection to an improper supply voltage may damage the instrument and present an electrical hazard.**

**Rated supply voltage is 100 to 240 VAC**

**(Voltage fluctuations of ±10% from the rated supply voltage are taken into account.)**

**Rated supply frequency is 50 or 60 Hz.**

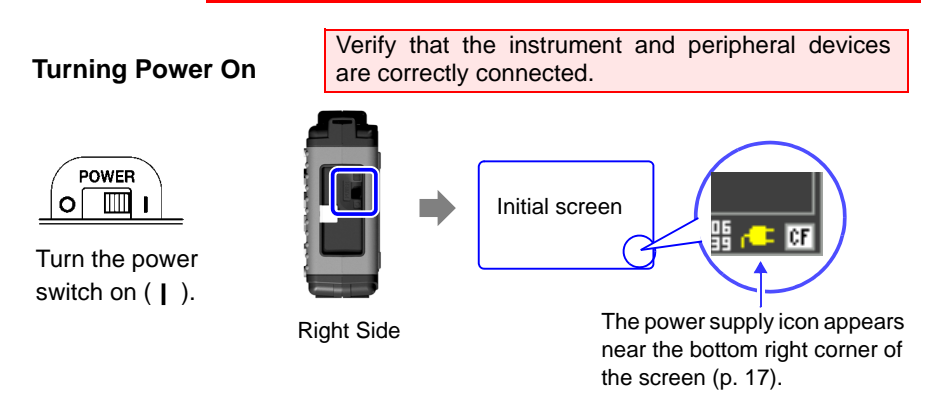

If the  $\mathbb{F}$   $\mathbb{F}$  indicator is not displayed, the instrument is not being powered from the AC line. In this state, the battery charge will be depleted if measuring for a long time, and measurement may be interrupted. Verify that the AC adapter is securely connected to an AC power source and to the instrument. **See:** ["Approximate continuous battery-only operating time" \(p. 26\)](#page-33-0)

**Execute zero-adjust 30 minutes after turning power on. [\(p. 35\)](#page-42-0)**

#### **Turning Power Off**

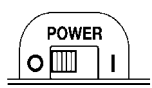

Turn the power switch off  $(O)$ .

The installed battery pack is charged whenever the AC adapter is plugged into a power outlet, even when the Memory Hi-Corder is off. In addition, providing there is some remaining battery charge, waveform data and the setting configuration are memorized whenever the Memory HiCorder is turned off, so that when the Memory HiCorder is turned back on, the same operating state is displayed.

## <span id="page-42-0"></span>**2.6 Zero Adjustment**

Zero adjustment corrects for voltage offset at the input terminals, so that Memory HiCorder measurements are relative to zero volts.

Repeat zero adjustment if the ambient temperature changes suddenly.

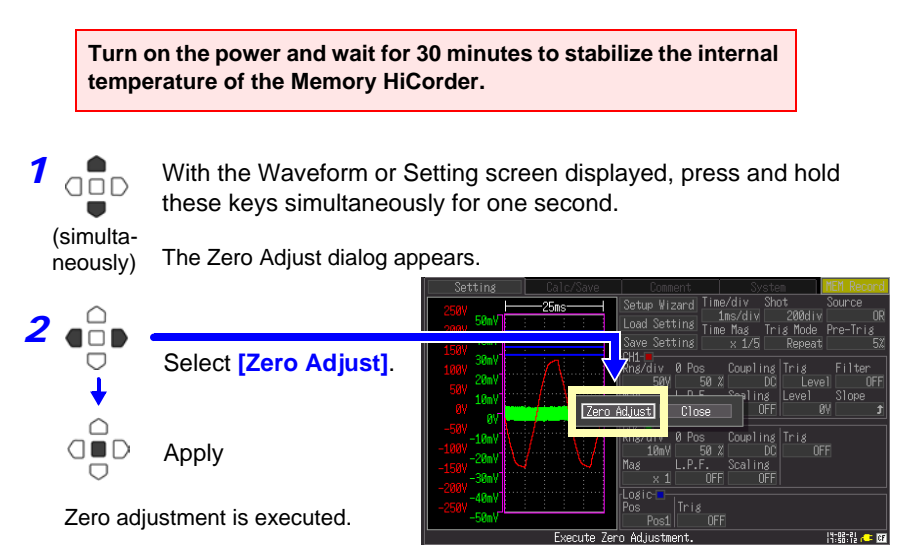

From the Setting screen

NOTE

Any zero-adjust setting is cleared upon system reset [\(p. 103\).](#page-110-0)

and the control of the control of

# **Setting before**

## **Chapter 3**

## **3.1 Pre-Operation Inspection**

Before using the instrument the first time, verify that it operates normally to ensure that the no damage occurred during storage or shipping. If you find any damage, contact your dealer or Hioki representative.

#### *1* **Peripheral Device Inspection**

#### **When using probes and connection cords**

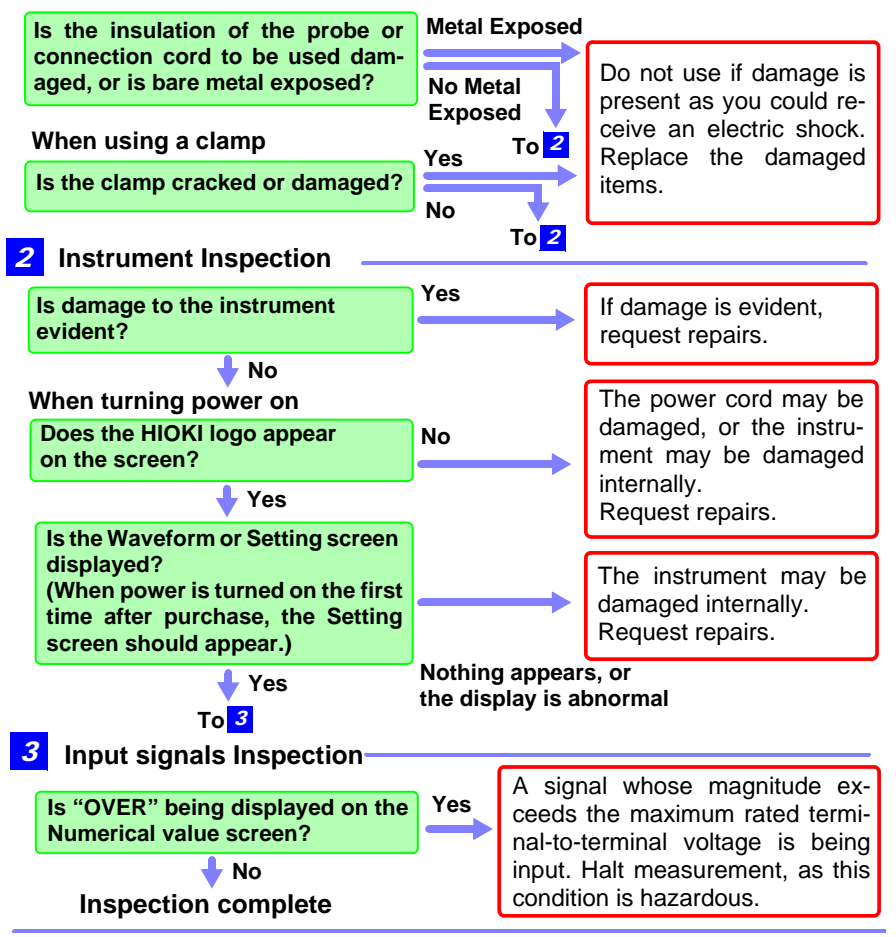

## **3.2 Operating Flow Overview**

**Connect Connect measurement cables or a clamp sensor [\(p. 29\).](#page-36-0) measurement mode Selecting the mode from the screen that is displayed at power-on**  Select the default start up mode. Record the instantaneous waveform of the signal.<br>The trigger function can be used to start and stop<br>recording according to a specific signal.<br>The numerical calculation function can be used to<br>analyze recorded waveforms. **MEM Record** : Record RMS **RMS Record** waveforms for commercial<br>power supply and DC signals. Do not show this dialog again on start up. System |<mark>|</mark> (This device will start in the above selected mode from the next restart. You can edit preferences in the each scree **Memory recorder mode** The instrument records instantaneous signal waveforms. Trigger and numerical calculation functionality can be used. **RMS recorder mode** The instrument records RMS waveforms for commercial power supply(50Hz,60Hz) and DC signals. **Selecting the mode from other screens** The measurement mode can also be changed using the measurement mode area on the display, located at the top right of screens such as the Waveform screen [\(p. 17\)](#page-24-0) and the Setting screen [\(p. 18\).](#page-25-0) **When memory recorder mode has been selected MEM Record MEM** Record Time/div iv Shot source l 100µs/d 20div ΩR **When RMS recorder mode has been selected** RMS Record RMS Record 100.24 GAUGE SET Load Setting Save Setting <u>:Time/div</u> **10msRepeat** nterval The rest of this manual uses the memory recorder screen to describe instrument operation. For more information about RMS recorder mode settings, see the Measurement Guide (RMS Recorder).

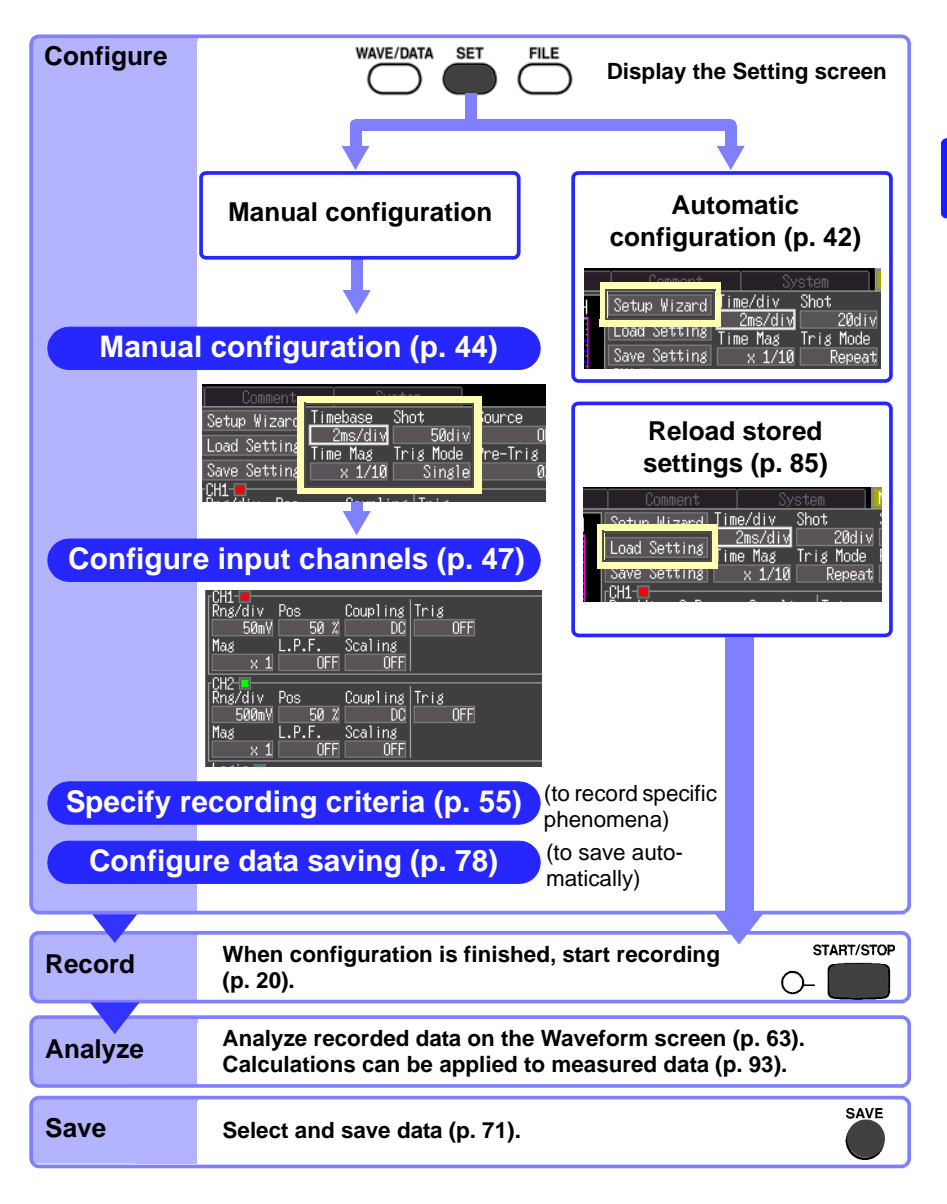

### **Measurement Configuration (Setting Screen)**

Before starting measurement, configure settings on the [Setting] screen according to the desired measurement.

To observe their effects, settings can be made while viewing input waveforms in the waveform monitor window [\(p. 21\)](#page-28-0).

Previously stored setting configurations can also be reloaded [\(p. 85\)](#page-92-1).

Information about the currently highlighted item is displayed along the bottom of the [Setting] screen.

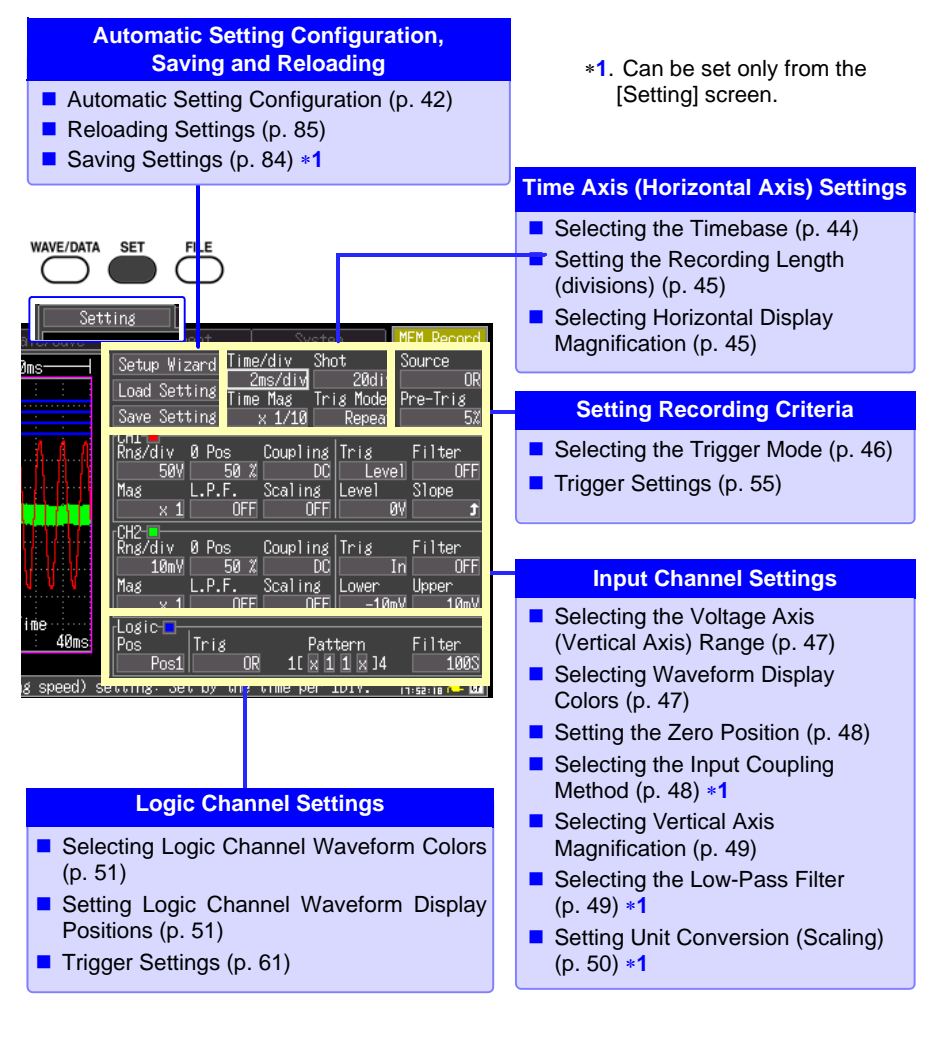

#### <span id="page-48-0"></span>**Measurement Configuration (Waveform Screen)**

Certain setting items are available on the Waveform screen. Setting details are the same as for those on the Setting screen.

Changing the range, recording length or trigger setting while measuring causes any existing measurement data to be erased as measurement restarts with the new settings (Restart).

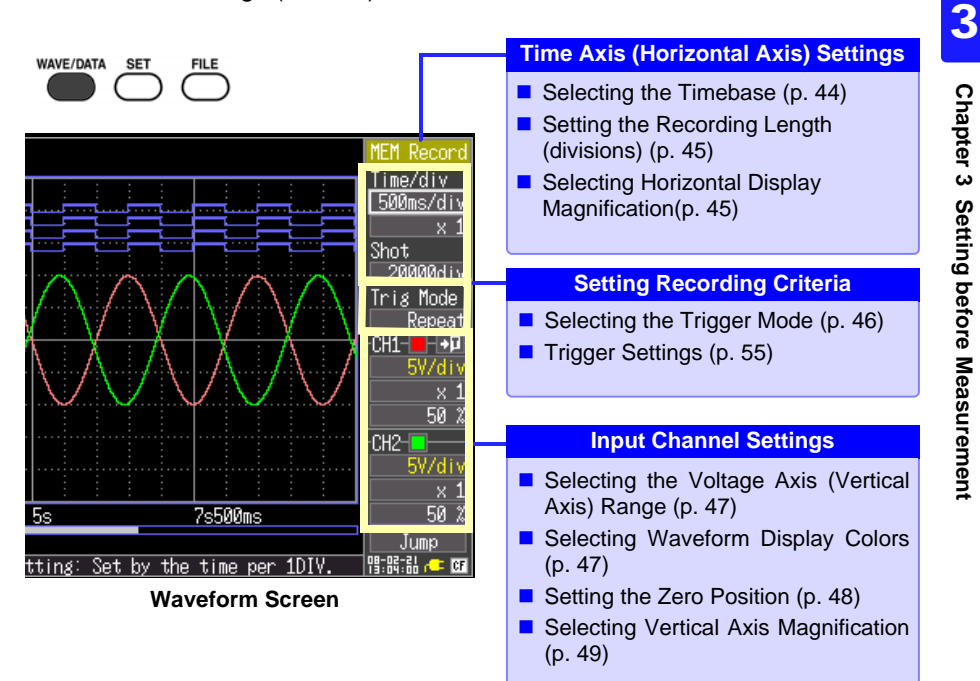

*3.3 Automatic Configuration of Measurement Settings (Auto Range)*

### <span id="page-49-0"></span>**3.3 Automatic Configuration of Measurement Settings (Auto Range)**

If the appropriate measurement range settings are unknown, Auto Range can be enabled from the Waveform or Setting screen.

Setting configurations saved to Memory HiCorder memory or to an installed CF card can be reloaded for later reuse [\(p. 85\)](#page-92-0).

#### **Auto Range from the Waveform Screen**

**42**

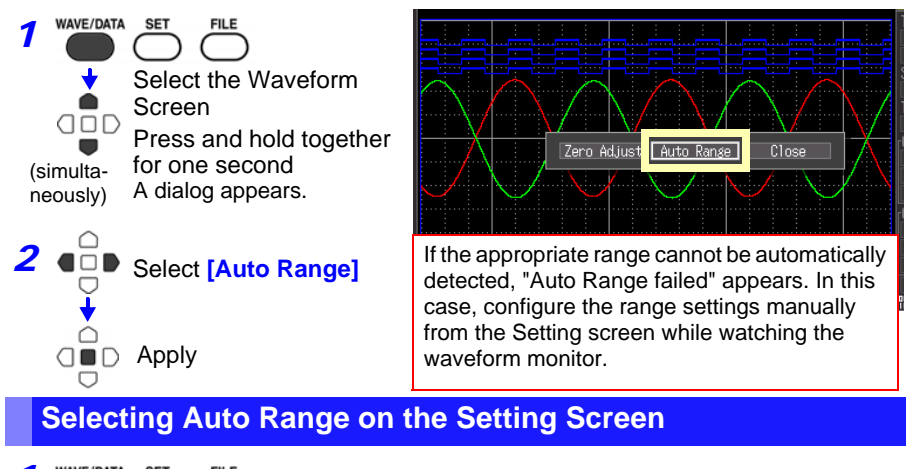

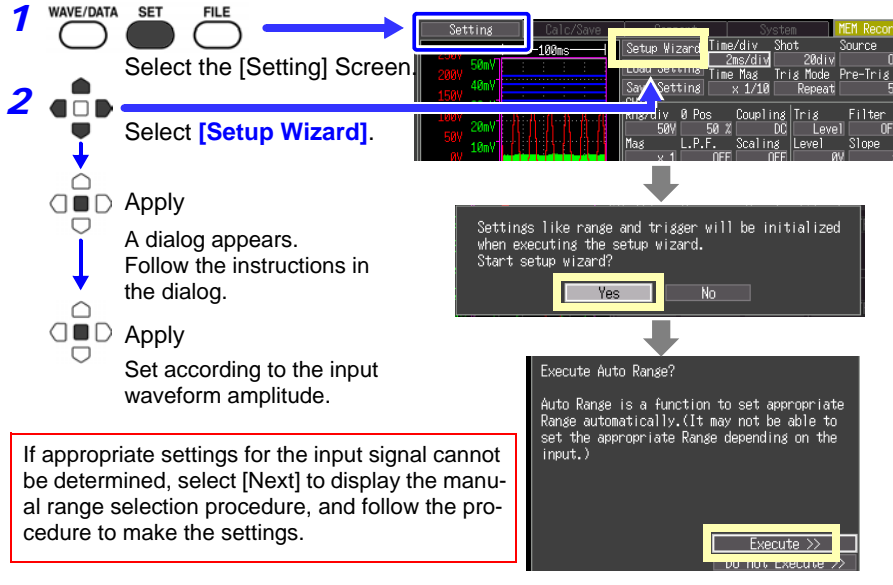

#### **Auto Range Settings**

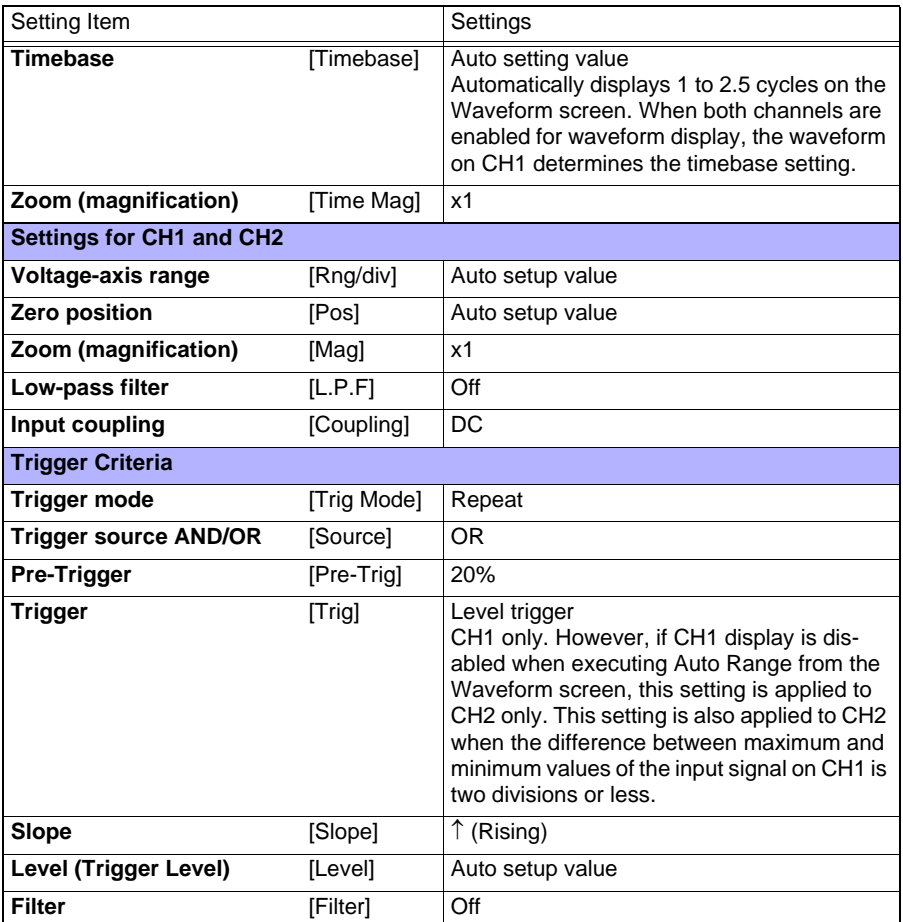

#### **When Using External Control Terminals**

NOTE Executing Auto Range generates a trigger signal on the trigger output external control terminal. Bear this in mind when using the trigger output terminal and the Auto Range function.

## <span id="page-51-0"></span>**3.4 Measurement Configuration 1 (Horizontal Axis Settings)**

Make settings while viewing the Waveform monitor at the left side of the [Setting] screen.

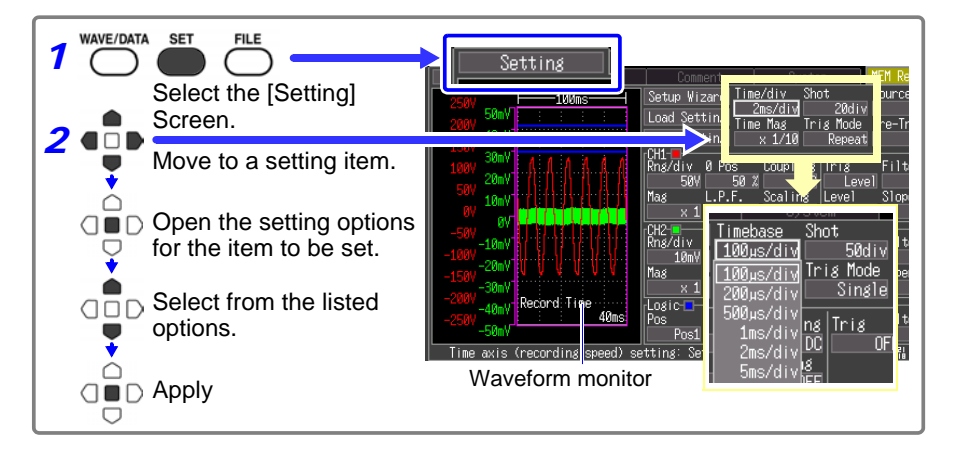

#### <span id="page-51-1"></span>**Select a Timebase**

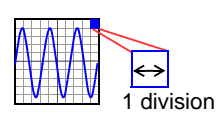

Set the amount of time to display per horizontal division. Sampling rate = timebase (seconds/div)/100 (data samples/ division), so at x1 display magnification, each division contains 100 data samples.

Decreasing the timebase increases the resolution of data available for analysis. See ["Selecting a Timebase \(Horizon](#page-150-0)[tal Axis\)" \(p. 11\)](#page-150-0).

When the duration of 1 div. as shown on the Waveform screen is 50 ms or more, the waveform will be scrolled automatically as it is displayed during measurement (the Roll Mode display function).

Select from the **[Timebase]** setting options. Setting options: **100, 200, 500 s, 1, 2, 5, 10, 20, 50, 100, 200, 500 ms, 1, 2, 5, 10, 30 s, 1, 2, 5 min [/div]**   $(*$  default setting)

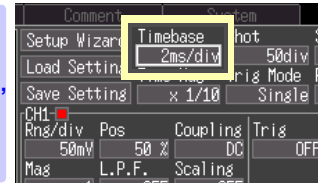

#### <span id="page-52-0"></span>**Setting Recording Length (no. of divisions)**

lenath

Set the recording length in units of display divisions. Recording

> Recording time = timebase (s/div) x recording length (div)

Select from the **[Shot]** setting options. Setting options: **20, 50, 100, 200, 500, 1000, 2000, 5000, 10000, 20000 [div], Cont (continuous)**  $(*$  default setting)

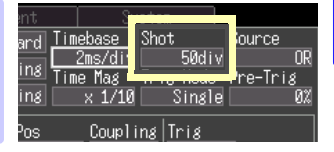

#### **Recording length (Cont) (continuous)**

20 div

- The [Cont] recording length can be used when the time axis is 50 ms/div or slower. For example, setting the recording length (Cont) when the time axis is set to 10 ms/div will automatically set the time axis to 50 ms/div.
- Time values are not indicated during measurements.
- The trigger function [\(p. 55\)](#page-62-0) and external trigger function [\(p. 107\)](#page-114-0) are not available.
- The trigger mode [\(p. 46\)](#page-53-0) is fixed at [Single].

When recording exceeds the maximum recording length (20,000 div), the following will take place

- A total of 20000 divisions worth of data remains when recording is stopped.
- Data saved on a CF card during auto save and manual save extends a total of 20000 divisions back from the end of recording.
- The time values indicated in the waveform screen indicates the time at end of recording as 0 s, a negative value.

#### <span id="page-52-1"></span>**Setting Display Zoom (as needed)**

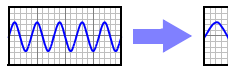

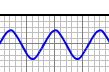

Select display magnification of the horizontal axis as needed.

Normal Display Magnified

Display (x2)

Select from the **[Time Mag]** setting options. Setting options: **x10, x5, x2, x1, x1/2, x1/5, x1/10, x1/20, x1/50, x1/100, x1/200, x1/500, x1/1000**  $(*$  default setting)

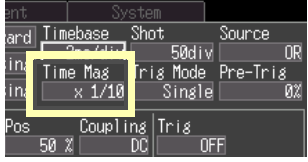

## **3.5 Measurement Configuration 2 (Setting Recording Criteria)**

#### <span id="page-53-0"></span>**Setting the Trigger Mode**

Select whether to record one recording length per trigger event, or to record continuously ([Repeat]). To specify other recording criteria, additional trigger settings are required.

**See:** ["Chapter 4 Making Trigger Settings" \(p. 55\)](#page-62-0)

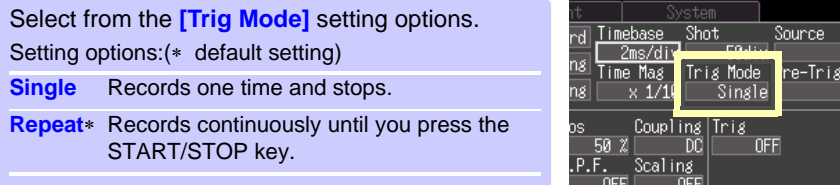

OR<br>8%

When the trigger mode is set to [Repeat], triggering is disabled during the end of recording processing (auto save, waveform display processing and calculation) before going to the next trigger standby status. Therefore, events that meet the trigger criteria during this processing period are not recognized as trigger events.

Recording length [Cont], the trigger mode is fixed at [Single].

## <span id="page-54-0"></span>**3.6 Measurement Configuration 3 (Analog Channel Settings)**

Configure the analog input channels (CH1 and CH2) from the [Setting] screen.

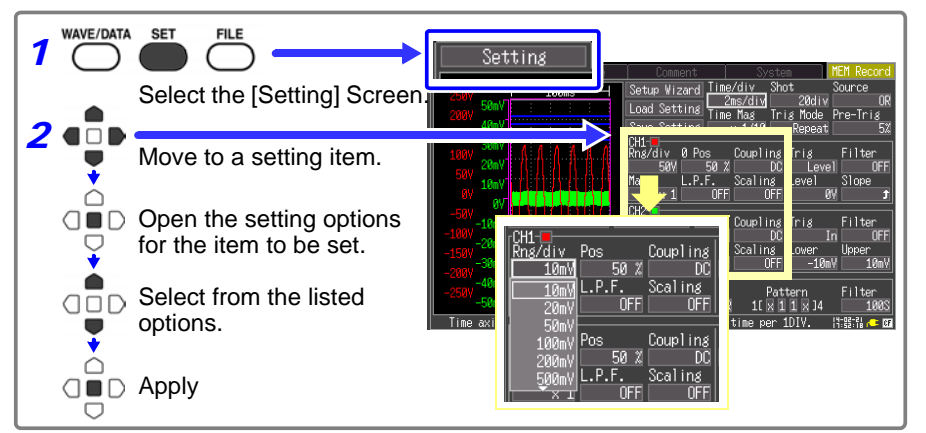

#### <span id="page-54-1"></span>**Setting the Voltage Axis (Vertical Axis) Range**

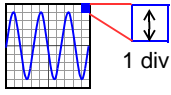

NOTE

Select the voltage amplitude (voltage axis range) per vertical division for each input channel.

If the input signal exceeds the measurable range for the selected measurement range, the measured value will be shown as [OVER].

Select from the **[Rng/div]** setting options. Setting options: **10, 20, 50, 100, 200, 500 mV, 1, 2, 5, 10, 20, 50 V [/div]**  $(*$  default setting)

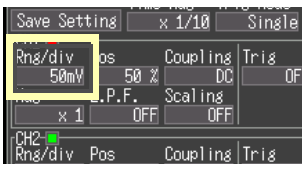

Measurable effective range is up to  $\pm 10$  times of the voltage axis range (For 50 V/div, the maximum rated voltage between terminals is up to 400 V DC).

#### <span id="page-54-2"></span>**Selecting Waveform Display Color (as needed)**

Different display colors can be selected for each input channel waveform.

Select from the waveform display color setting options. Setting options: **OFF ( x ), Red (\* CH1), Green (\* CH2), Blue, Yellow, Pink, Light Blue**  $(*$  default setting)

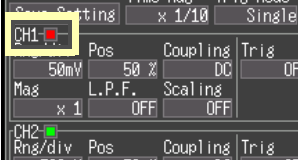

3

#### <span id="page-55-0"></span>**Setting the Zero Position (as needed)**

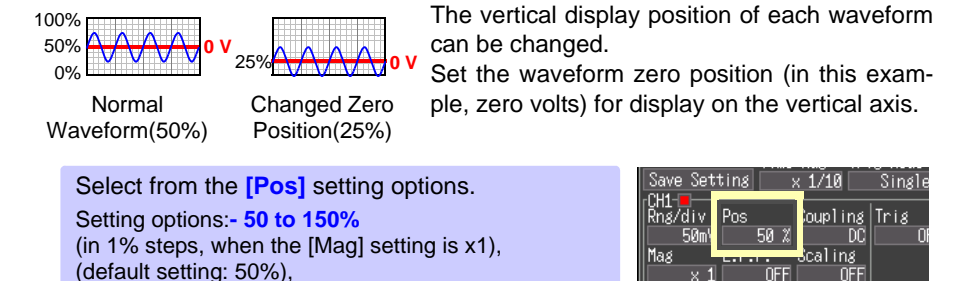

Magnification and compression [\(p. 49\)](#page-56-0) in the voltage axis direction is based on the zero position.

Although the range of voltage that can be displayed on the Waveform screen depends on the zero position and magnification/compression of the voltage axis, the measurement range is unaffected.

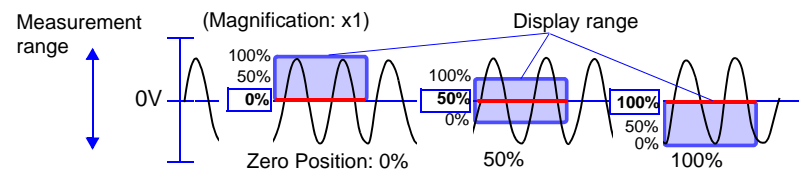

The valid setting range depends on display magnification. With x10 magnification (maximum setting range), -950 to 1050%

#### <span id="page-55-1"></span>**Selecting the Input Coupling Method (as needed)**

Select the coupling method for input signals.

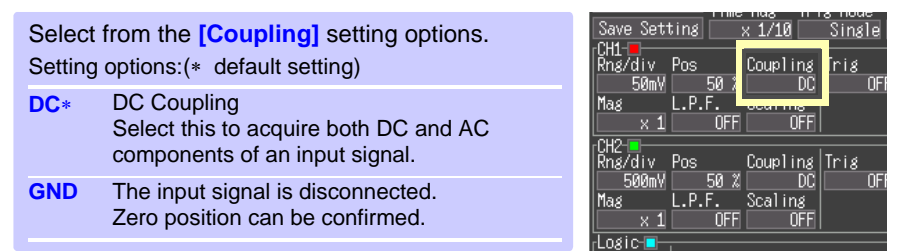

#### <span id="page-56-0"></span>**Zooming the Vertical Axis (as needed)**

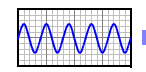

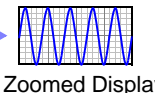

Normal Display Zoomed Display (x2)

Display magnification of the vertical (voltage) axis can be selected for each input waveform. Magnification is applied relative to the waveform's zero position.

Select from the **[Mag]** setting options. Setting options: **x10, x5, x2, x1, x1/2, x1/5**  $(*$  default setting)

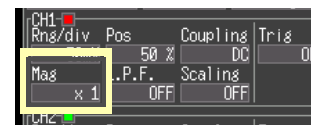

#### <span id="page-56-1"></span>**Selecting a Low-Pass Filter (L.P.F.) (as needed)**

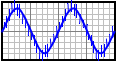

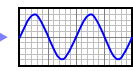

To suppress high-frequency components, select a low-pass filter.

Normal Display OFF)

Cut-Off Frequency Selected

Select from the **[L.P.F]** setting options. Setting options: **OFF, 5Hz, 50Hz, 500Hz, 5kHz**  $(*$  default setting)

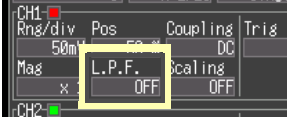

3

#### <span id="page-57-1"></span><span id="page-57-0"></span>**Converting Units (Scaling function)**

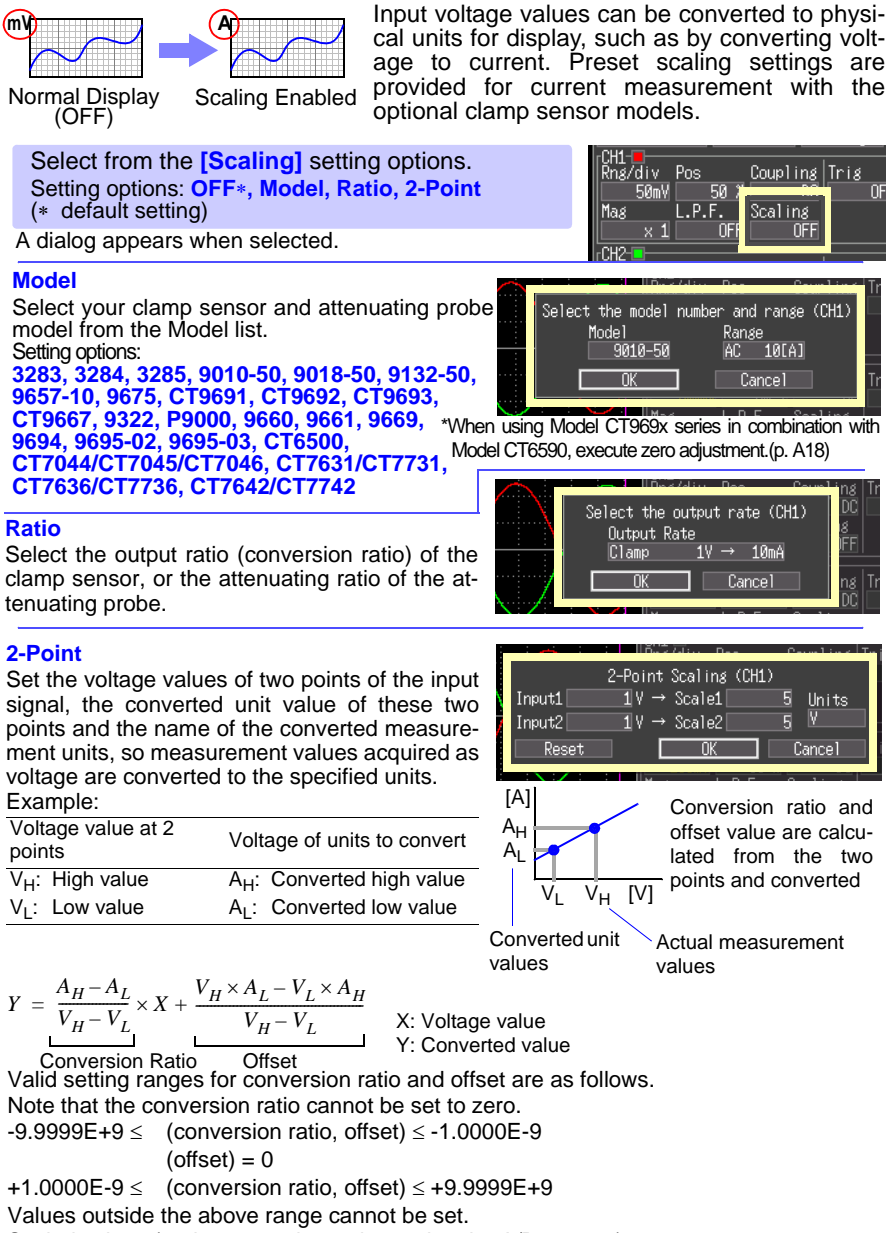

Scaled values (and cursor values when using the A/B cursors) can be verified in the waveform screen.

## **3.7 Measurement Configuration 4 (Logic Channel Settings)**

Configure the input channels when measuring with a logic probe.

**To use logic signals as a trigger source:**

**See:** ["4.3 Logic Channel Trigger Settings" \(p. 61\)](#page-68-0)

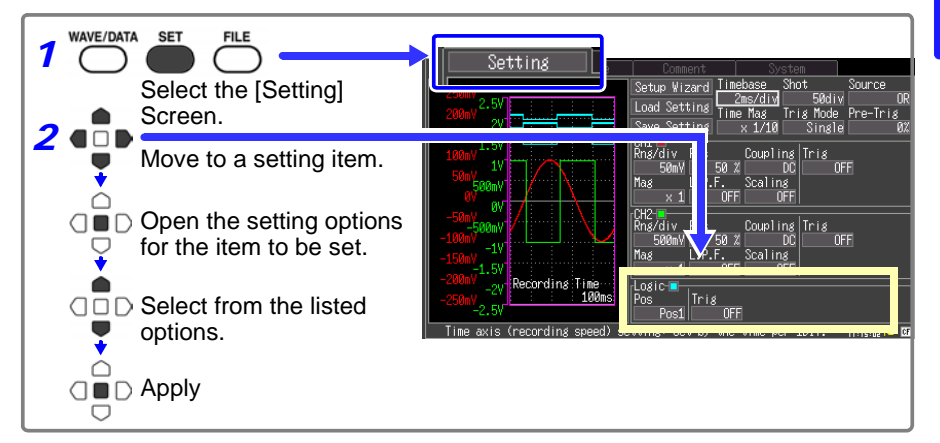

### <span id="page-58-0"></span>**Setting Logic Channel Display Colors (as needed)**

You can select a display color for each logic channel waveform

Select from the waveform display color setting options. Setting options: **OFF\*, Red, Green, Blue, Yellow, Pink, Light Blue**  $(*$  default setting)

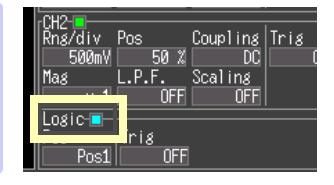

### <span id="page-58-1"></span>**Setting Logic Channel Display Positions**

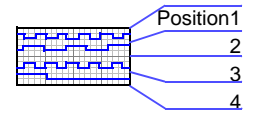

You can select the display position of each logic waveform. Waveform overlap on the display can be minimized when recording simultaneously with an analog waveform.

Select from the **[Pos]** setting options. Setting options: **Pos1, Pos2, Pos3, Pos4**  $(*$  default setting)

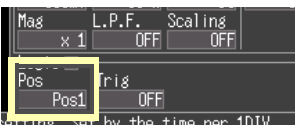

## **3.8 Entering Comments**

Comments of up to 40 characters can be entered as a title for the measurement data, and as a label for each input waveform.

The comments can be displayed when the data is viewed in an application program on a computer.

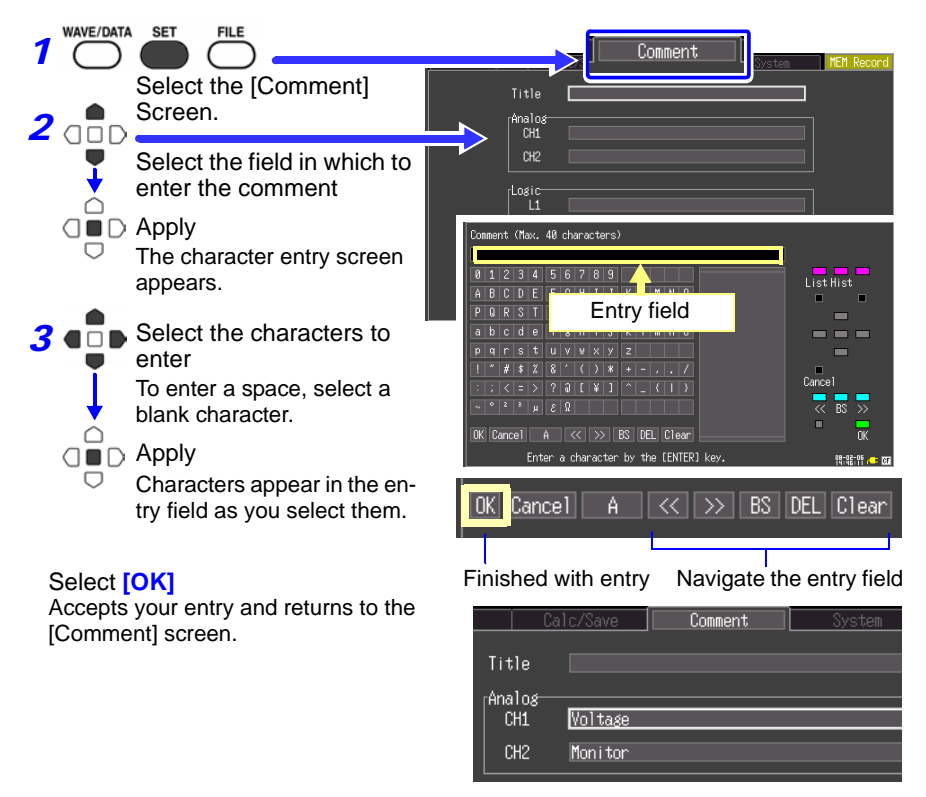

The following characters are converted as follows when saved to a text file.

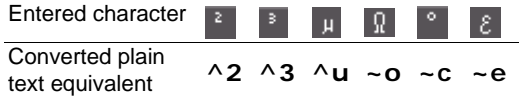

#### **Operating Panel**

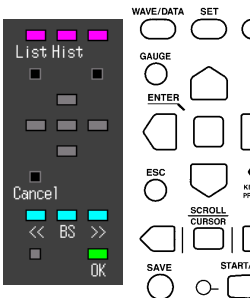

Corder's operating keys.

- frames.
- the functions of Memory Hi-  $\bullet$  Select (ENTER key) Accepts the item selected in the pick list. The operating panel depicts
	- **Cancel** (**ESC** key) Cancels entry.
	- **<</ >>** (**SCROLL/CURSOR** left/right key) Move input position.
	- **BS** (**SCROLL/CURSOR** middle key) Deletes one character.
	- **OK** (**START/STOP** key) Accepts entry.

Only the keys displayed on the operating panel are enabled.

• **List** (**WAVE/DATA** key)

Measurement related terms are registered in the list beforehand.

• **Hist** (History, **SET** key) You can select previously entered terms from the pick list.

**Char Input** (**II** key) Switches between the pick list and character selection

• **/** (Cursor up/down key) Selects from the pick list frame. *3.8 Entering Comments* **54**

**State State** 

# <span id="page-62-0"></span>**Making Trigger**

**Chapter 4** 

Triggering is the process of controlling the start and stop of recording by specific signals or conditions (criteria). When recording is started or stopped by a specific signal, we say the trigger is "applied" or "triggering occurs".

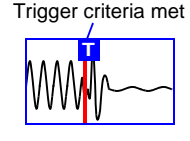

In this manual,  $\Gamma$  indicates a "trigger point", as the time at which a trigger is applied.

> NOTE The trigger function cannot be used in RMS recorder mode.

Signals that can be used for triggering (trigger sources) are as follows.

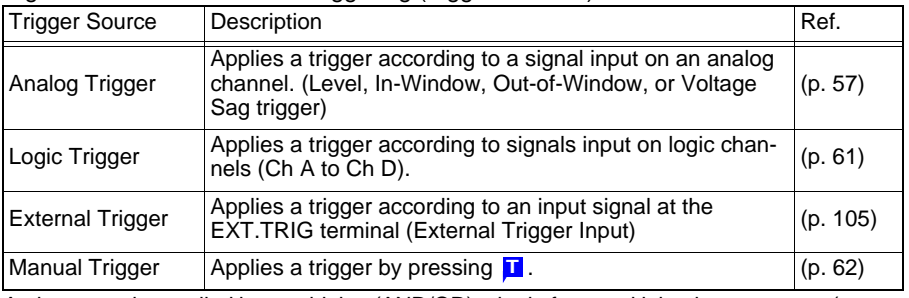

A trigger can be applied by combining (AND/OR) criteria from multiple trigger sources (except manual triggering). When the recording length is [Cont], the trigger function is not available.

## **4.1 Setting Recording Criteria**

Make these settings when selecting the type of triggering to be applied to input channel (CH1 or CH2) recording.

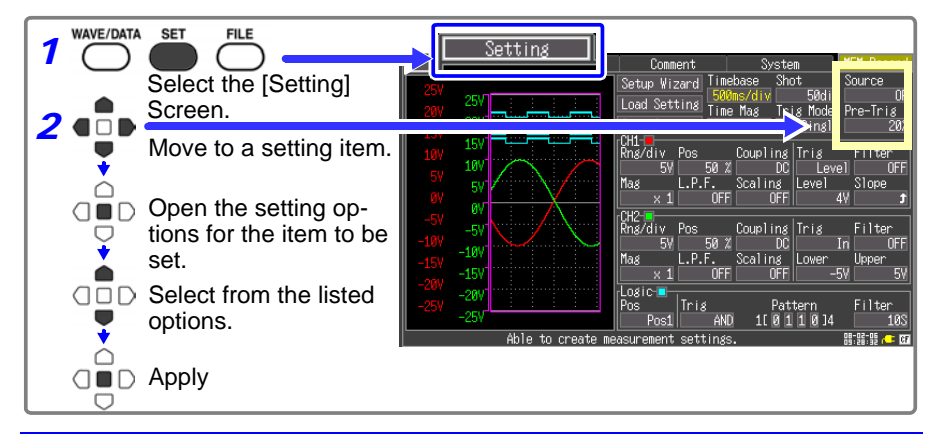

3 4

### **Setting Combining Logic (AND/OR) for Multiple Trigger Sources**

Analog, logic, and external trigger criteria can be combined by AND/OR logic to define complex trigger criteria.

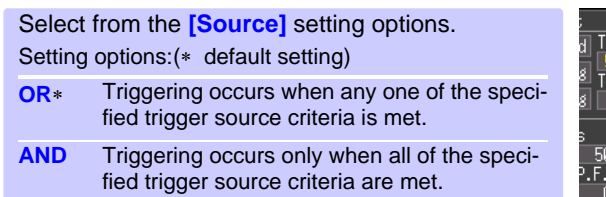

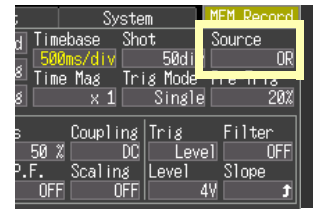

#### **When the trigger combining logic is set to [AND]**

If trigger criteria are already met when you press the START/STOP key, no triggering occurs. Triggering occurs only after all trigger sources have ceased to meet the criteria at once, and are subsequently met again.

#### **To apply a trigger when the upslope () of the waveform crosses zero volts**

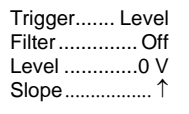

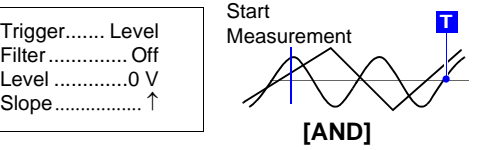

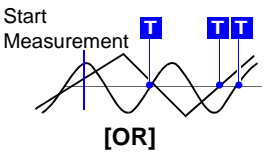

One waveform has crossed above 0V as the other crosses on the upslope

Either waveform crosses 0V on the upslope

When the recording length is [Cont], the trigger source setting is disabled.

#### **Setting the Trigger Start Point (Pre-Trigger)**

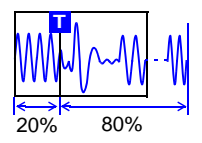

Make this setting to specify a portion of the waveform to be recorded prior to a trigger event, as a percentage of the overall specified recording length.

Select from the **[Pre-Trig]** setting options. Setting options: **0, 5, 10, 20, 30, 40, 50, 60, 70, 80, 90, 95, 100%**   $(*$  default setting)

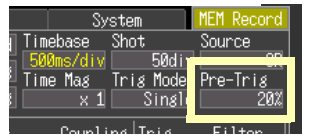

#### **Difference between [Waiting for pre-trigger] and [Waiting for trigger]**

When measurement is started, the specified pre-trigger length is recorded. This period is indicated as the [Waiting for pre-trigger].

After the specified pre-trigger length has been recorded, the period indicated as [Waiting for trigger] continues until a trigger occurs.

During the [Waiting for pre-trigger] period, trigger events are not recognized even when the trigger criteria are met.

When the recording length is [Cont], the pre-trigger setting is disabled.

## <span id="page-64-0"></span>**4.2 Triggering by Analog Signals**

Make this setting to define trigger criteria according to input signal characteristics on CH1 or CH2.

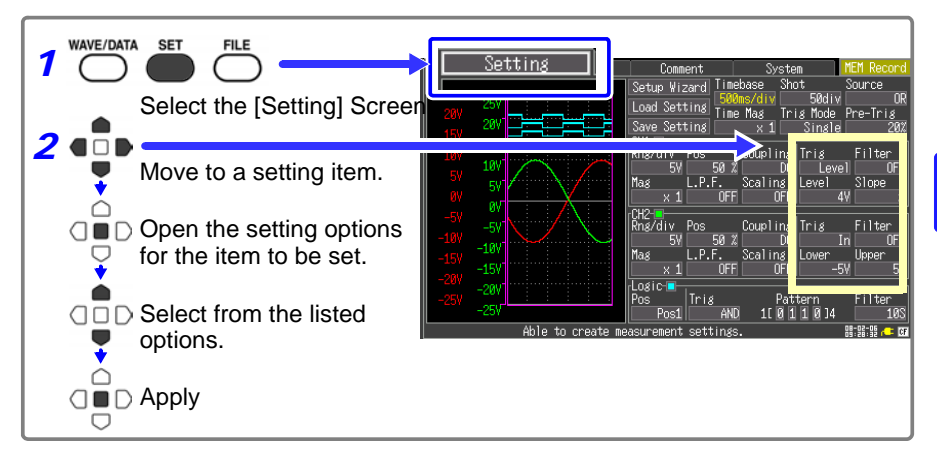

Settings can also be made on the Waveform screen.

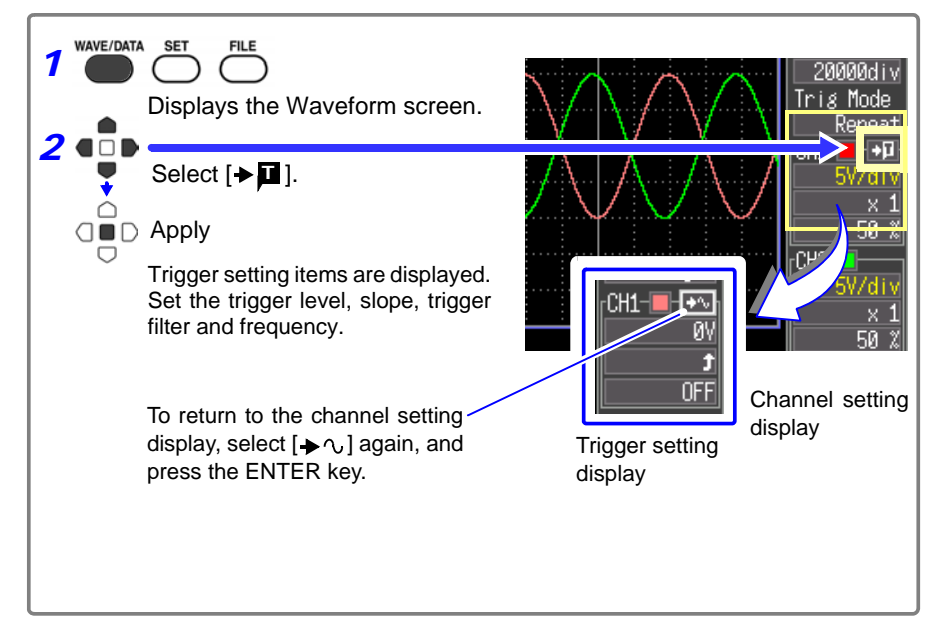

*4.2 Triggering by Analog Signals*

#### **Selecting an Analog Trigger Type**

Select the appropriate trigger type. Setting options differ by trigger type.

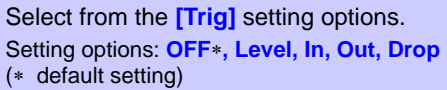

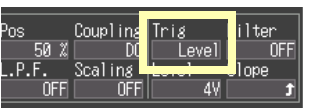

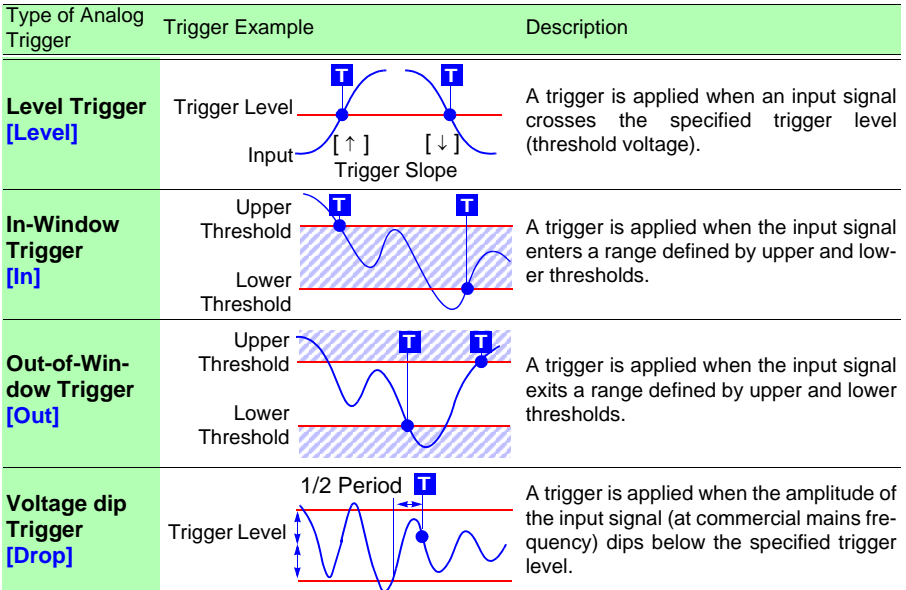

#### **Setting Example**

**Apply a trigger when the input signal exceeds 200 mV**

Trigger ............... Level (Level Trigger) Level.................. 200 mV Slope  $\ldots$  $\ldots$  $\uparrow$  (rising)

**Apply a trigger when the input signal is outside of the range ±1 V**

**Apply a trigger if a 50-Hz mains frequency input signal, nominally about 220 Vrms (311.1 Vpeak), drops below 198 Vrms (280.1 Vpeak)**

Trigger ............... Out (Out-Window Trigger) Upper................. 1 V Lower................. -1 V

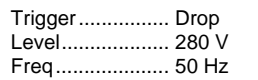

#### **Selecting a Trigger Filter**

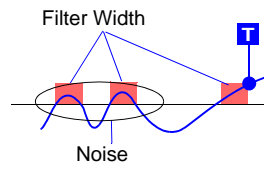

Sets the filter width (trigger filter) for triggering. Suppresses triggering from noise.

The filter width setting is defined according to the number of samples\* of acquired data.

\* Number of samples: 1 division = 100 samples (with x1 display magnification)

Select from the **[Filter]** setting options. Setting options: **OFF, 10, 20, 50, 100S**  $(*$  default setting)

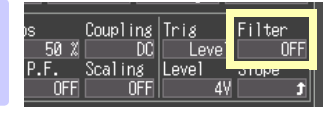

#### **Selecting Rising or Falling (Slope) of the Input Signal**

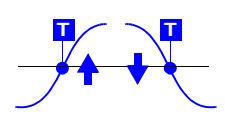

Set the slope (rising  $(\uparrow)$  or falling  $(\downarrow)$  edge) of the input signal on which to trigger.

Select from the **[Slope]** setting options.

Setting options: (\* default setting)

- $\hat{\mathsf{T}}$  A trigger occurs when the signal crosses the threshold on the upslope (rising edge  $\uparrow$ ).
- $\downarrow$  A trigger occurs when the signal crosses the threshold on the downslope (falling edge  $\downarrow$ ).

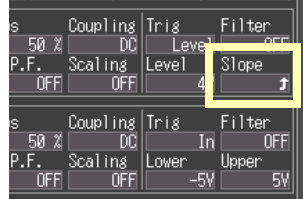

#### **Setting the Signal Threshold Level (Trigger Level)**

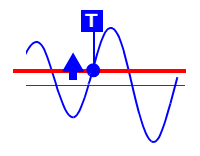

Set the signal threshold level (voltage value) at which the triggering is to occur. The trigger level setting value is an instantaneous value (*not* RMS). The setting value can be verified in the waveform monitor or on the Waveform screen. When scaling is enabled, the scaled trigger level value can be verified in the waveform monitor.

#### Select from the **[Level]** setting options.

Setting options: One twentieth of the voltage range [Rng/div] (Default setting: Zero volts for Level Trigger mode, and one division above the zero position for Voltage Sag trigger mode.)

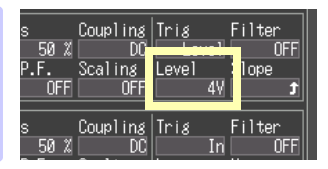

3 4

#### **Setting Lower and Upper Trigger Thresholds**

Set the upper and lower thresholds for a trigger window. Upper and lower thresholds can be verified in the waveform monitor or on the Waveform screen. When scaling is enabled, the scaled threshold values are displayed.

Select from the **[Lower]**/**[Upper]** setting options. Setting options: One twentieth of the voltage range [Rng/div] (Default setting: One division below the lower limit zero position, and one division above the upper limit zero position.)

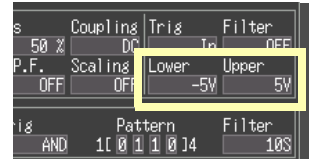

#### **Selecting Measurement Frequency**

Select the frequency of the commercial mains power to be measured.

Select from the **[Freq]** setting options. Setting options: **50Hz**<sup>\*</sup>, **60Hz** (\* default setting)

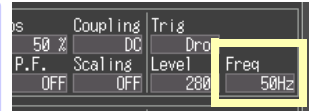

## <span id="page-68-1"></span><span id="page-68-0"></span>**4.3 Logic Channel Trigger Settings**

Make these settings to utilize logic channel input signals for triggering. A trigger event occurs when the logic signal pattern matches the specified logical AND/OR trigger criteria. You can enable a trigger filter to specify a minimum interval (the filter width) during which trigger criteria must be met before triggering occurs.

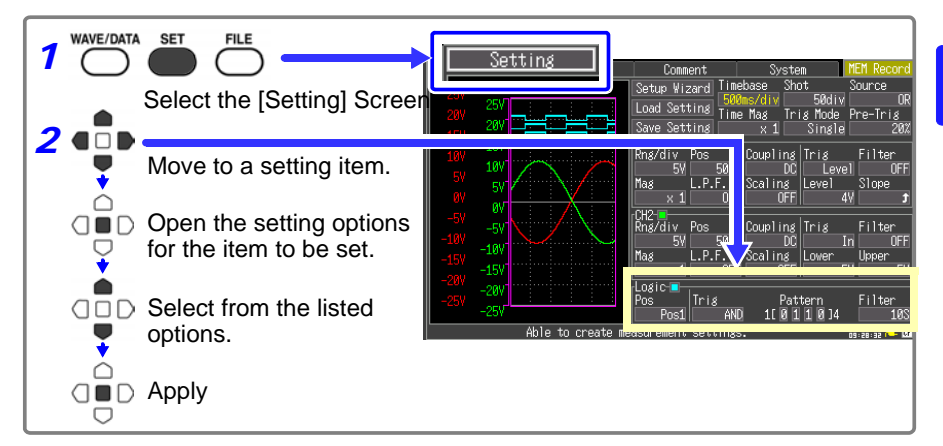

#### **Configuring Logical (AND/OR) Trigger Criteria**

Specify a logical pattern of logic inputs to serve as trigger criteria.

Select from the **[Trig]** setting options. Setting options: (\* default setting) **OFF**<sup>\*</sup> Logic triggering is disabled. **OR** Triggering occurs when input signal logic matches any setting in the trigger pattern.

**AND** Triggering occurs only when input signal logic matches all settings in the trigger pattern.

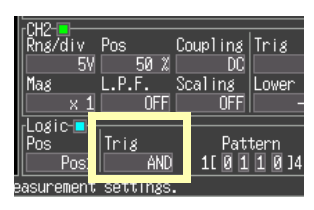

#### Trigger pattern

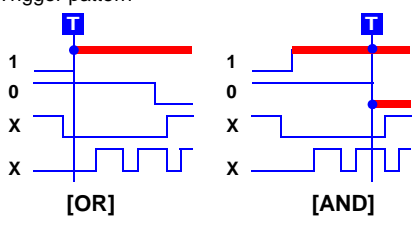

#### **T** When the trigger combining logic is set **to [AND]**

If trigger criteria are already met when starting measurement, no triggering occurs. Instead, triggering occurs once as soon as

the criteria are no longer met, and again when the criteria are subsequently met.

#### **Setting a Trigger Pattern**

Specify the state of each input signal required for triggering. **HIGH**

**LOW**

Select from the **[Pattern]** setting options. Setting options: (\* default setting) **X** Ignore signal **0** Triggering occurs when the signal transitions from HIGH to LOW.

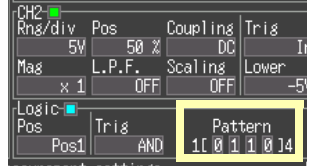

**1** Triggering occurs when the signal transitions from LOW to HIGH.

#### **Setting a Trigger Filter**

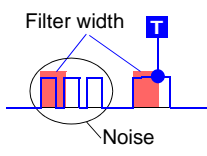

**1 0**

> To enable trigger filtering, just specify a filter width (trigger filter). The filter can prevent false triggering due to noise. The filter width setting is defined according to the number of samples\* of acquired data.

> $*$  Number of samples: 1 division = 100 samples (with  $x1$ display magnification)

Select from the **[Filter]** setting options. Setting options: **OFF, 10, 20, 50, 100 S**  $(*$  default setting)

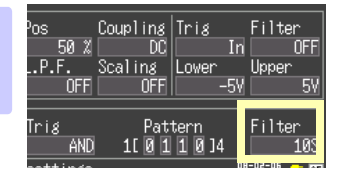

## <span id="page-69-0"></span>**4.4 Triggering Manually (Manual Trigger)**

Triggers can be applied manually. Manual triggering takes priority over all other trigger sources, regardless of settings.

At any time after starting measurement (by pressing the START/STOP key), you can press the  $\blacksquare$  key to apply a manual trigger. However, manual triggering is disabled when the input channel trigger setting is OFF. After setting trigger criteria and starting measurement, the [Waiting for trigger] mode is active, during which a trigger can be generated by pressing the  $\Pi$  key.

# <span id="page-70-0"></span>**Waveform**

**Waveform Screen**

## **Chapter 5**

## **5.1 Viewing Waveforms**

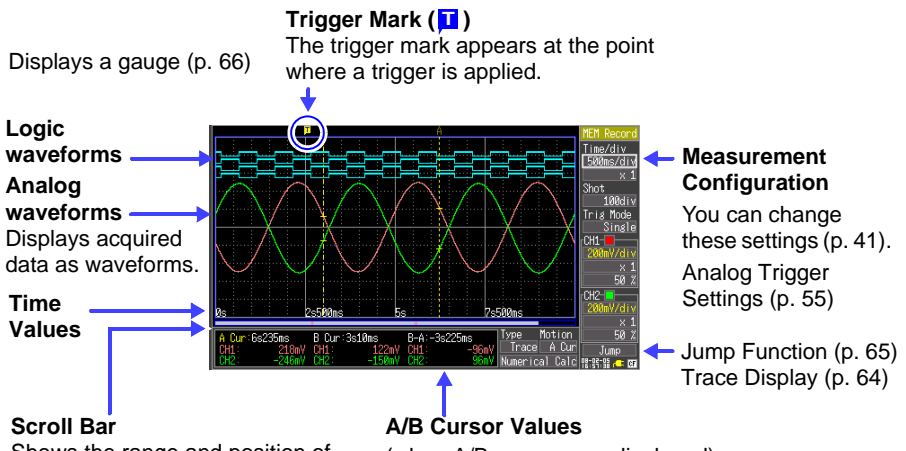

Shows the range and position of the displayed waveform. Viewing the Scroll bar [\(p. 64\)](#page-71-0)

(when A/B cursors are displayed) Shows the values at cursor locations on the waveform [\(p. 66\)](#page-73-0). This can be switched to show numerical calculation results [\(p. 93\).](#page-100-0)

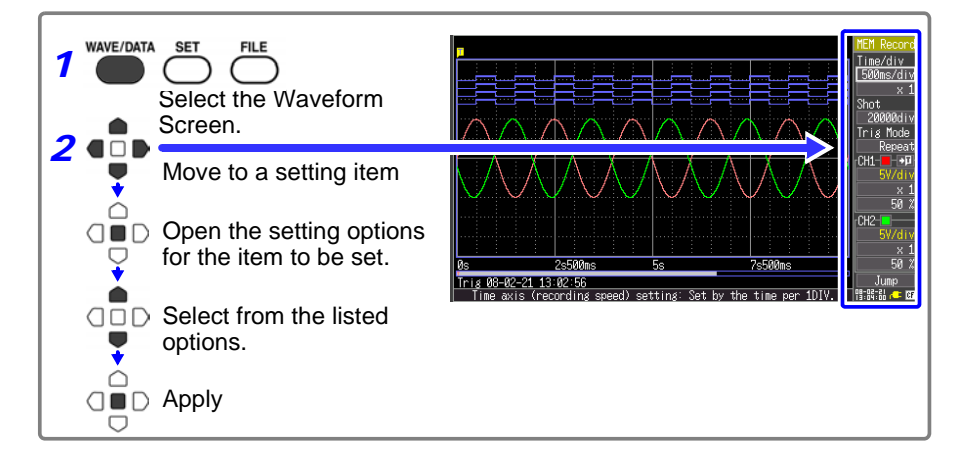

#### <span id="page-71-1"></span>**Scrolling Waveforms**

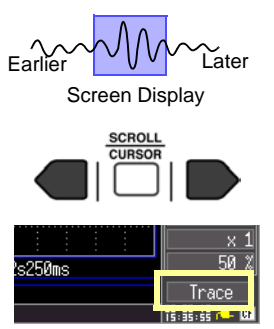

When measuring or displaying an existing waveform, use the SCROLL/CURSOR keys to scroll.

During Roll Mode display,\* manually scrolling a waveform terminates the Roll Mode, so you can freely view any part of the measured waveform.

To return to Roll Mode, move the cursor to **[Trace]** near the bottom right corner of the display, and press the ENTER key. Alternatively, just scroll to the right end of the waveform to resume Roll Mode.

\* About the Roll Mode display:

When each div shown on the Waveform screen is at least 50 ms, the screen scrolls automatically so that the newest part of the waveform is always displayed.

To jump to the start or end of a waveform (or between trigger events), hold the ESC key while pressing the right or left SCROLL/CURSOR key.

#### <span id="page-71-0"></span>**Verifying Waveform Display Position**

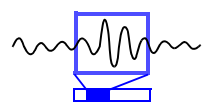

From the scroll bar you can verify the relative position and size of the displayed portion of a waveform within the overall recorded waveform. Trigger time, trigger position and A/B cursor positions (when using vertical or trace cursors) are also displayed.

Time Axis Magnification x1 x2 When Recording Length is

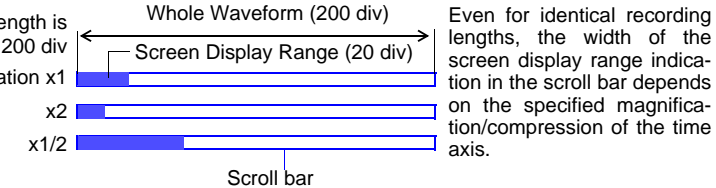

lengths, the width of the screen display range indication in the scroll bar depends on the specified magnification/compression of the time axis.

#### **Magnifying and Compressing Horizontally (Time Axis)**

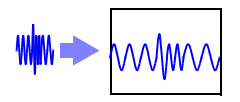

Data details can be observed by magnifying the waveform along the time axis. Also, by compressing the time axis, overall waveform fluctuations can be readily seen. Time axis magnification can be changed while measuring, and when the A/B cursors are displayed, magnification can be set according to cursor position (but only when finished measuring). Memory recorder mode from the magnification, RMS recorder mode Select from the settings of the time axis.

Select from the [x1](display magnification) setting options. Setting options: **x10, x5, x2, x1, x1/2, x1/5, x1/10, x1/20, x1/50, x1/100, x1/200, x1/500, x1/1000** (\* default setting)

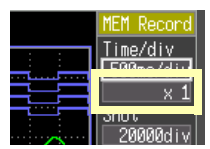
## **Viewing Any Waveform Location (Jump Function)**

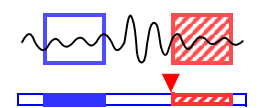

When the recording length of a waveform is long, you can specify the portion to be displayed immediately.

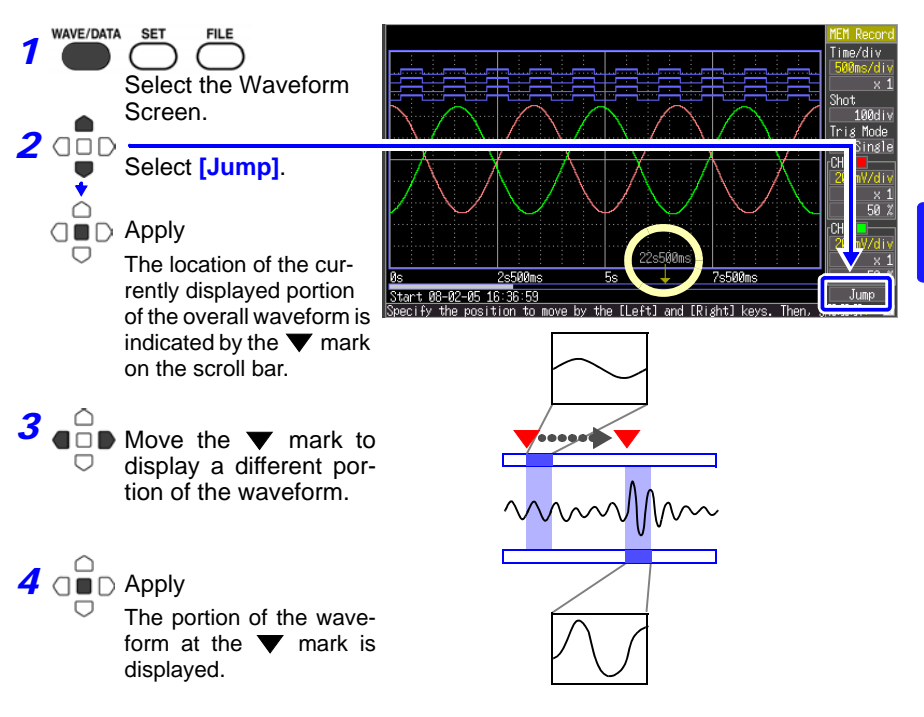

## **5.2 Viewing Measurement Values**

## **Displaying Gauges**

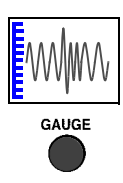

Press the GAUGE key to display gauges at the left side of the screen corresponding to the measurement range of each channel. Measurement values can be confirmed on the gauges. The color of each gauge matches the color of its waveform.

Press the GAUGE key again to hide the gauges.

## **Displaying Cursor Values**

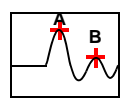

Time difference, frequency and potential difference (and when scaling is enabled, scaling values) can be read as numerical values using the A/B cursors. See ["About Cursor Values" \(p. 67\)](#page-74-0)

Cursor A Cursor B

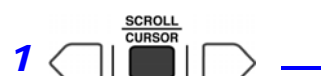

Displays the A/B cursors and the values at the cursor positions. To hide the cursor items again, press the SCROLL/CURSOR key.

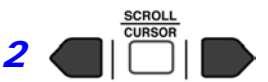

Move the cursors to display numerical values along the waveform. Hold the ESC key to move by whole

divisions.

## **Changing Cursor Type**

**To select which cursor(s) to move** Select from the [Motion] setting options.

#### **To select the type of cursor values to display**

Select from the [Type] setting options.

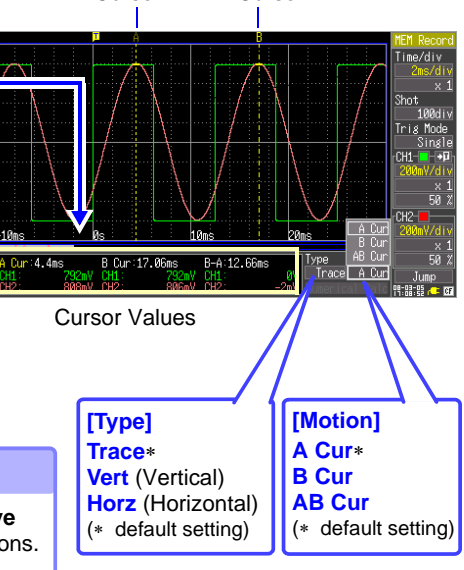

The current [Motion] selection can be changed directly, by holding the ESC key while pressing the central SCROLL/CURSOR key.

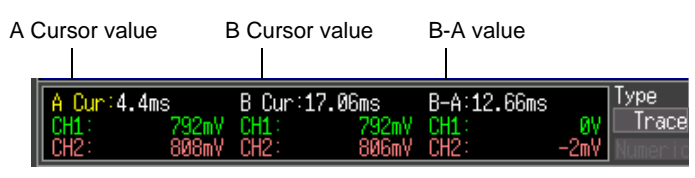

Trace Cursor case

## <span id="page-74-0"></span>**About Cursor Values**

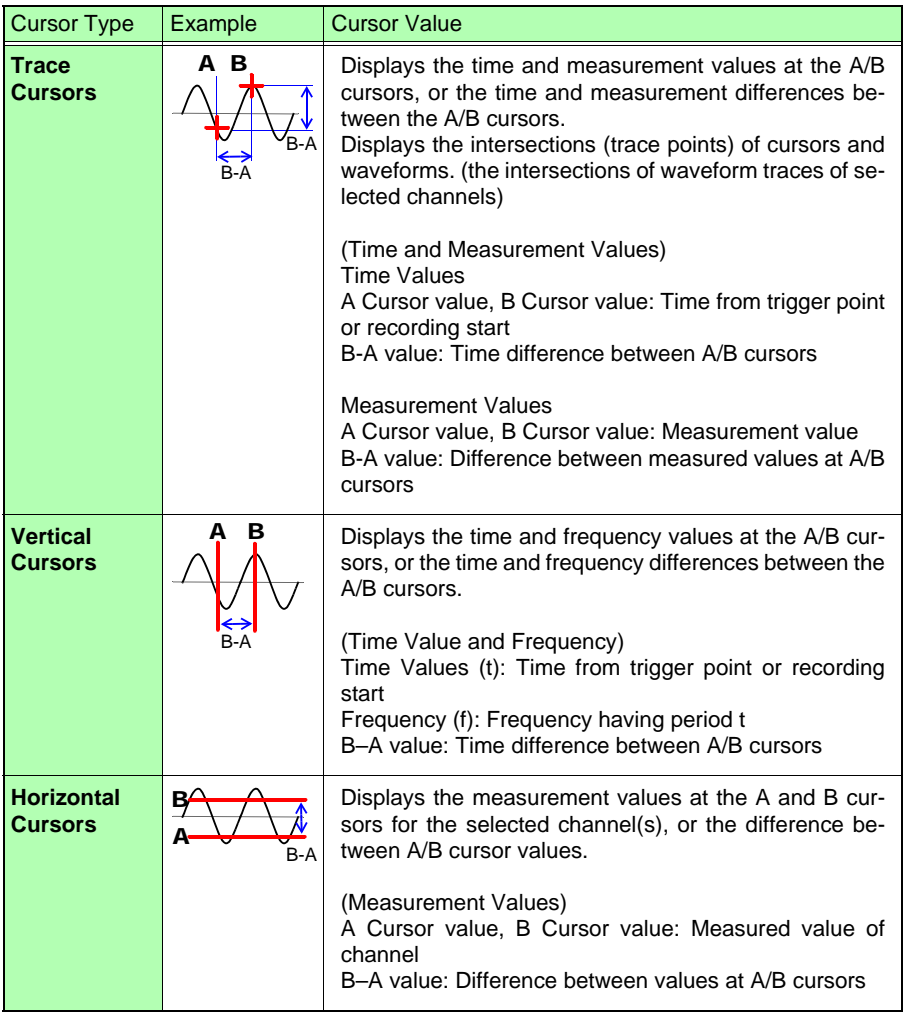

## <span id="page-75-0"></span>**Specifying a Waveform Time Span**

Specify a waveform time span when saving a partial waveform or applying numerical calculations (Trace cursors or Vertical cursors).

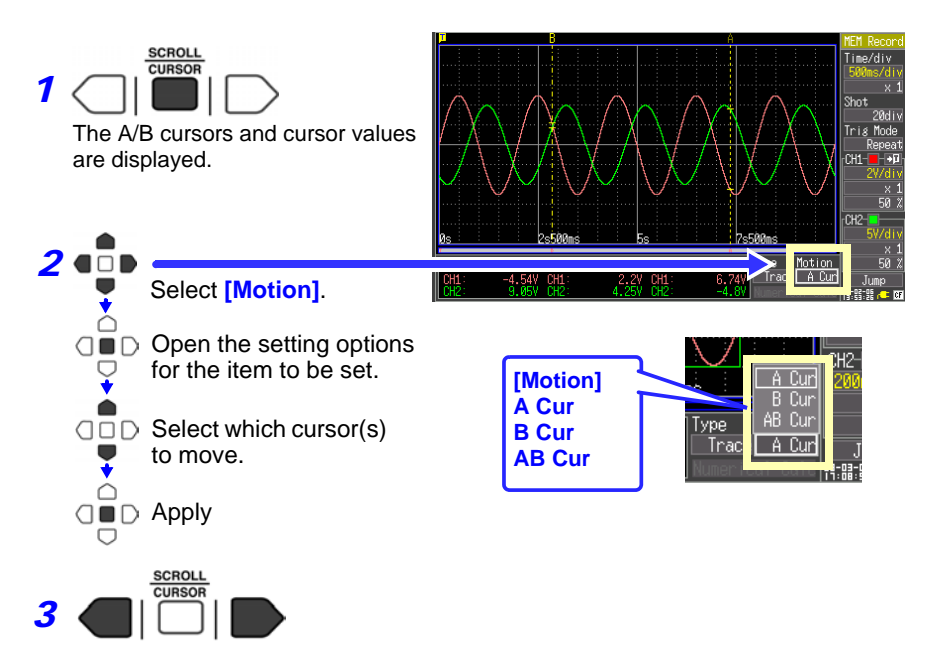

Move the A/B cursors to specify the time span.

## **Viewing Input Signals as Numerical Values (Numerical Value Display Function)**

AC voltage measured at commercial mains frequencies (50/60 Hz) or DC voltage can be displayed as a numerical value. Either instantaneous or RMS numerical value can be displayed.

Instantaneous value: the input voltage

RMS value: the root-mean-square of the actual input voltage [\(p. 97\)](#page-104-0)

Note that the RMS value is only displayed correctly for commercial mains frequencies (50/60 Hz) and DC signals.

If the input voltage peak value exceeds 450 V, "OVER" will be shown.

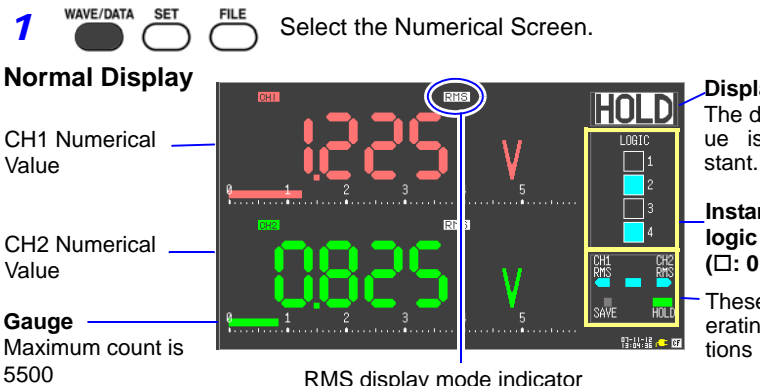

**Display Hold** The displayed value is held con-

**Instantaneous logic values (: 0, : 1)**

These depict operating key functions

5500

RMS display mode indicator (Indicates the current mode: RMS or instantaneous (P-P))

#### **Scaling Indicators** Units displayed after conversion by **Scaling Unit** nerc. scaling settings **Indicators** Appears only when scaling is enabled for that channel [\(p. 50\).](#page-57-0)  $3$  Holding and releasing display *2* **Switching between instantaneous and RMS values values** Press these keys to toggle the selection Press these keys to toggle the selection Toggles only CH1 -START/STOP Toggles only CH2 Toggles both CH1 and CH2

5

## **Display when the input voltage peak value exceeds 450V**

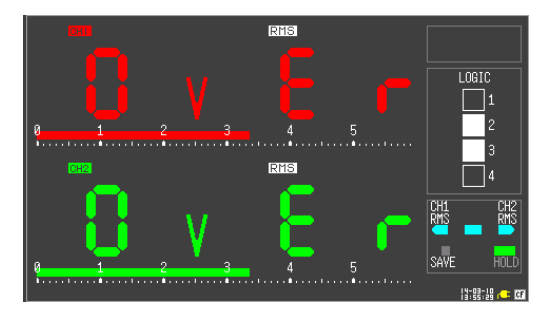

# **Saving &**

**Chapter 6** 

Measurement data acquired by the Memory HiCorder can be saved to a CF card.

**See:** ["6.2 Using a CF Card" \(p. 74\)](#page-81-0)

\*To load data saved by the MR8870-20 in memory recorder mode with the 8870-20, upgrade the 8870-20 to firmware version 2.00 or later.

**See:** ["Appendix 9 To 8870-20 Users \(Firmware Ver. 1.08 or Earlier\)" \(p. A19\)](#page-158-0)

Methods available for saving data consist of Auto Save, for saving data automatically while measuring; and Select & Save and Quick Save for saving data after measurement is finished. Refer to ["6.3 Saving Data" \(p. 77\)](#page-84-0) for details.

## <span id="page-78-0"></span>**6.1 About Saving and Loading Data**

When saving data, a folder named **[HIOKI8870]** is created, and files are stored in the folder as follows. Up to 1,000 files can be saved in one folder.

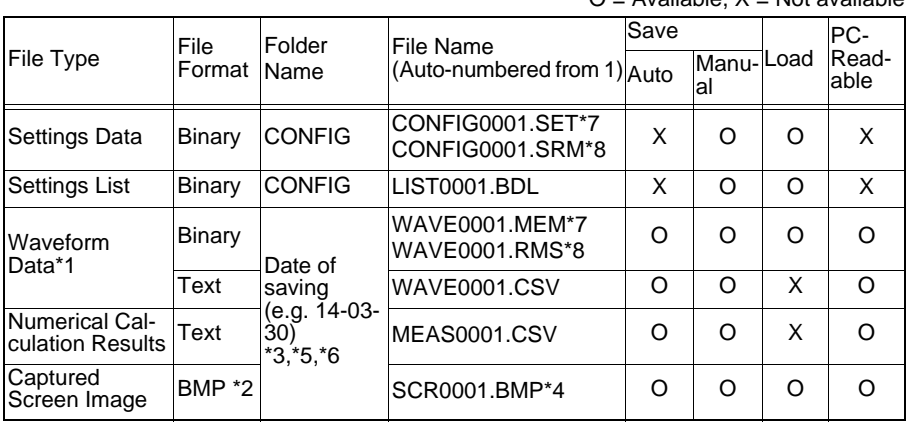

 $O = \Delta$ vailable, X = Not available

\*1. To reload data into the instrument or load it into the Wave Processor program: Save it in binary format. Waveforms and some of the measurement settings are saved. To save a waveform partially, specify a period by using A/B cursors [\(p. 68\)](#page-75-0).

- \*2. BMP Format: This is a standard Windows graphics format. These files can be handled by many graphics programs.
- \*3. When using auto-save functionality, a folder named AUTO*hhmmss* is created under a folder named with the date of saving (based on the trigger time), where *hhmmss* is the measurement start time.

(Example: The file AUTO131031 is created at the time 13:10:31)

6

## *6.1 About Saving and Loading Data* **72**

- \*4. Also when auto-saving, screen images are saved in the file named [WAVE0001.BMP].
- \*5. When the retrieved waveform is re-saved as waveform or display image data, it is saved under the date (year/month/date) folder (based on the trigger time) where the retrieved waveform file is saved.
- \*6. When delete-and-save has been selected, a folder named **[AUTO\_D]** will be created inside the HIOKI8870 folder, and all data for which auto-save has been enabled will be saved in that folder. All data saved in this folder is targeted by delete-and-save operation (i.e., potentially subject to deletion).
- \*7. This filename is used when saving data in memory recorder mode.
- \*8. This filename is used when saving data in RMS recorder mode.

#### **See:** ["Appendix 2 File Naming" \(p. A5\)](#page-144-0)

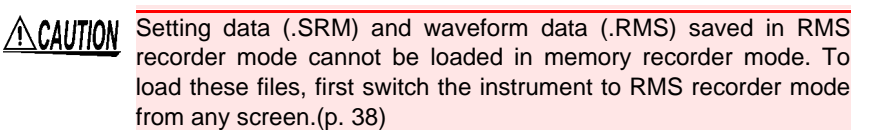

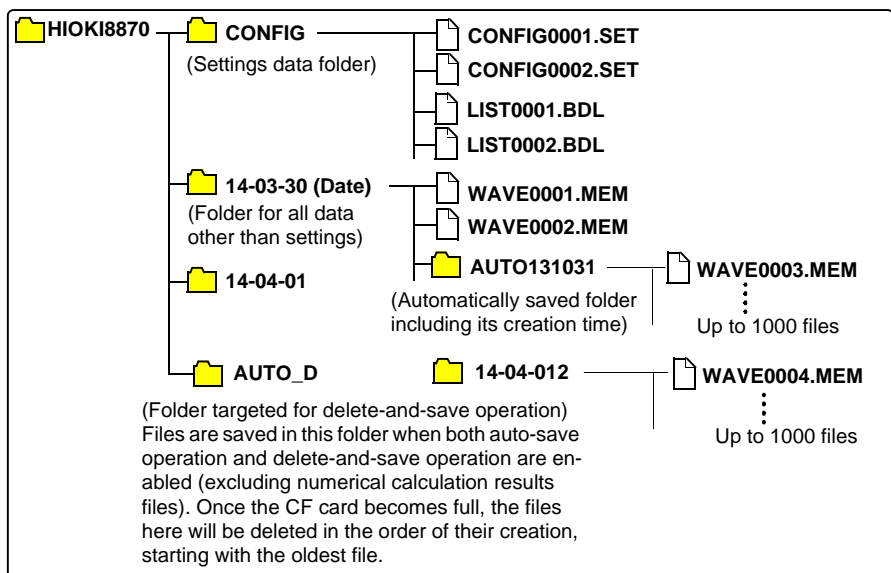

## <span id="page-80-0"></span>**Directory Structure for Saved Data**

#### **Model MR8870-20 waveform data size list (Memory recorder mode)**

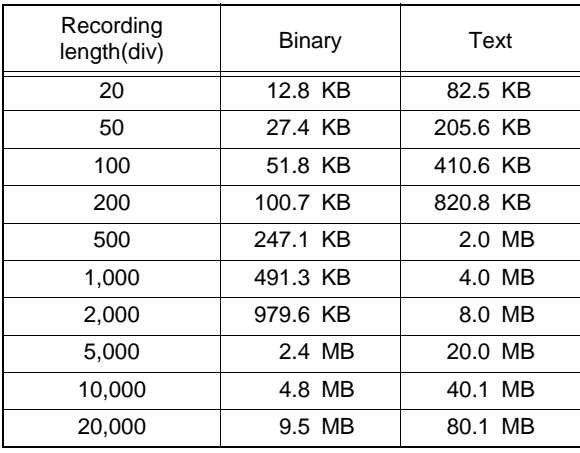

In binary saving, all channels will be saved, regardless of whether the display is ON or OFF.

When saving as text, only the channel that is displayed will be saved.

The save column in the chart above is an example of the case of displaying and saving all channels.

For example, when using the 9729 PC Card (1GB), approximately 100 binary data of record length 20,000div files can be saved.

## <span id="page-81-0"></span>**6.2 Using a CF Card**

The following options are available for saving and loading measurement data with the Memory HiCorder.

Hioki options PC cards (includes adapter)

- Model 9726 PC Card 128M (\*End of sale)
- Model 9727 PC Card 256M (\*End of sale)
- Model 9728 PC Card 512M
- Model 9729 PC Card 1G
- Model 9830 PC Card 2G

#### **Important**

**Use only CF cards sold by Hioki.**

**Compatibility and performance are not guaranteed for CF cards made by other manufacturers. You may be unable to read from or save data to such cards.**

This Memory HiCorder does not require a CF (CompactFlash) adapter. See ["6.5 Data Management" \(p. 88\)](#page-95-0) for details about managing data storage in the card.

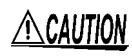

**ACAUTION** • Format new CF cards before use. To format with this instrument: [\(p. 76\)](#page-83-0)

- Inserting a CF card upside down, backwards or in the wrong direction may damage the CF card or instrument.
- Never eject a CF card while it is being accessed by the instrument. Data on the CF card could be lost.
- During battery-only operation, data may fail to be stored properly if battery charge is exhausted while saving. In the worst case, the CF card could be damaged, so pay appropriate attention to the discharge state of the battery pack.
- If the Eject button is in the released position, press it in first before inserting the CF card all the way in. Inserting the CF card when the Eiect button is released may damage the instrument. If the CF card does not go all the way in, do not force it in. Press the Eject button once to release it, then press it again and insert the CF card all the way in.
- As the CF card is sensitive to static electricity, damage to the CF card or wrong operations by the this instrument may occur due to static electricity. Please be careful when handling it.
- NOTE
- The Flash memory in a CF card has a limited operating life. After long-term usage, data storage and retrieval become difficult. In this case, replace the CF card with a new one.
	- We cannot provide compensation for data loss in a CF card, regardless of content or cause of the damage. Always maintain a backup of important data stored on a CF card.

## **CF Card Insertion & Removal**

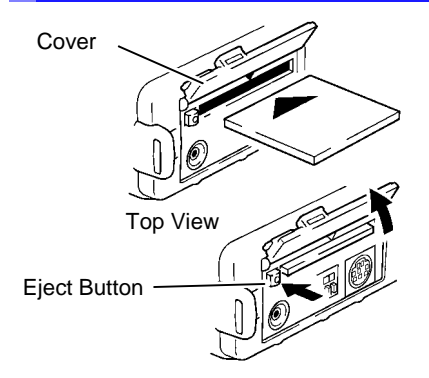

## **Inserting a CF card**

- **1** Open the CF card slot cover.
- 2 Press the Eject button in if it is in the released position.
- **3** Face the CF card with the arrow mark  $(A)$  on top, and insert it in the direction of the arrow all the way in the slot.

## **Removing a CF card**

- **1** Open the CF card slot cover.
- 2 Press the Eject button (to release it).
- **3** Press the Eject button again and pull the card out.

NOTE

## <span id="page-83-0"></span>**Formatting a CF Card**

CF Cards are formatted from the Memory HiCorder's File screen.

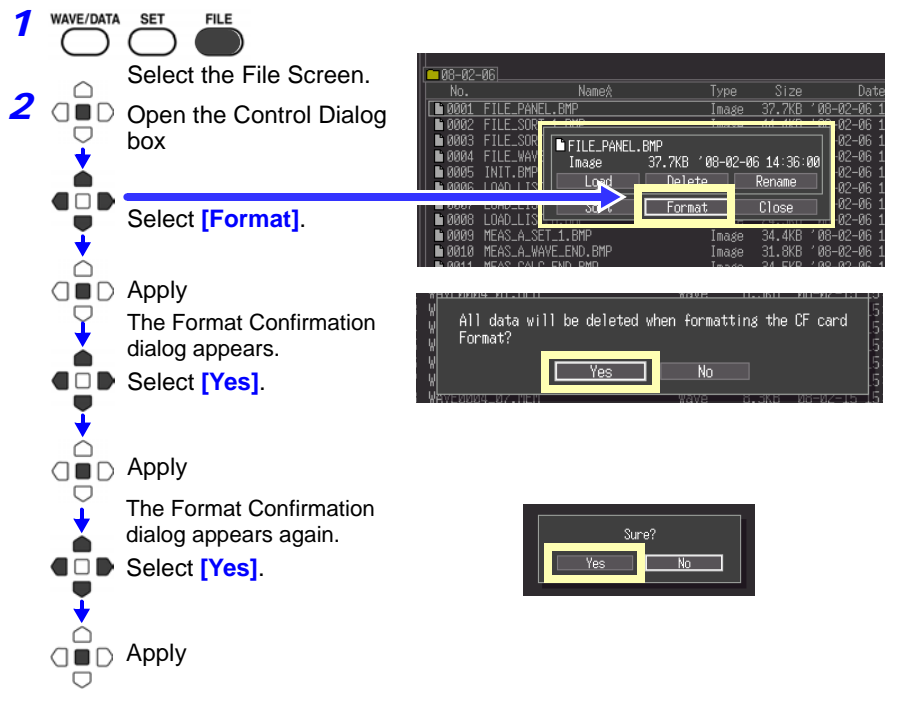

Formatting irretrievably erases all data on the CF card. Always backup important data from the CF card before formatting.

## <span id="page-84-0"></span>**6.3 Saving Data**

Basically, three methods are available for saving.

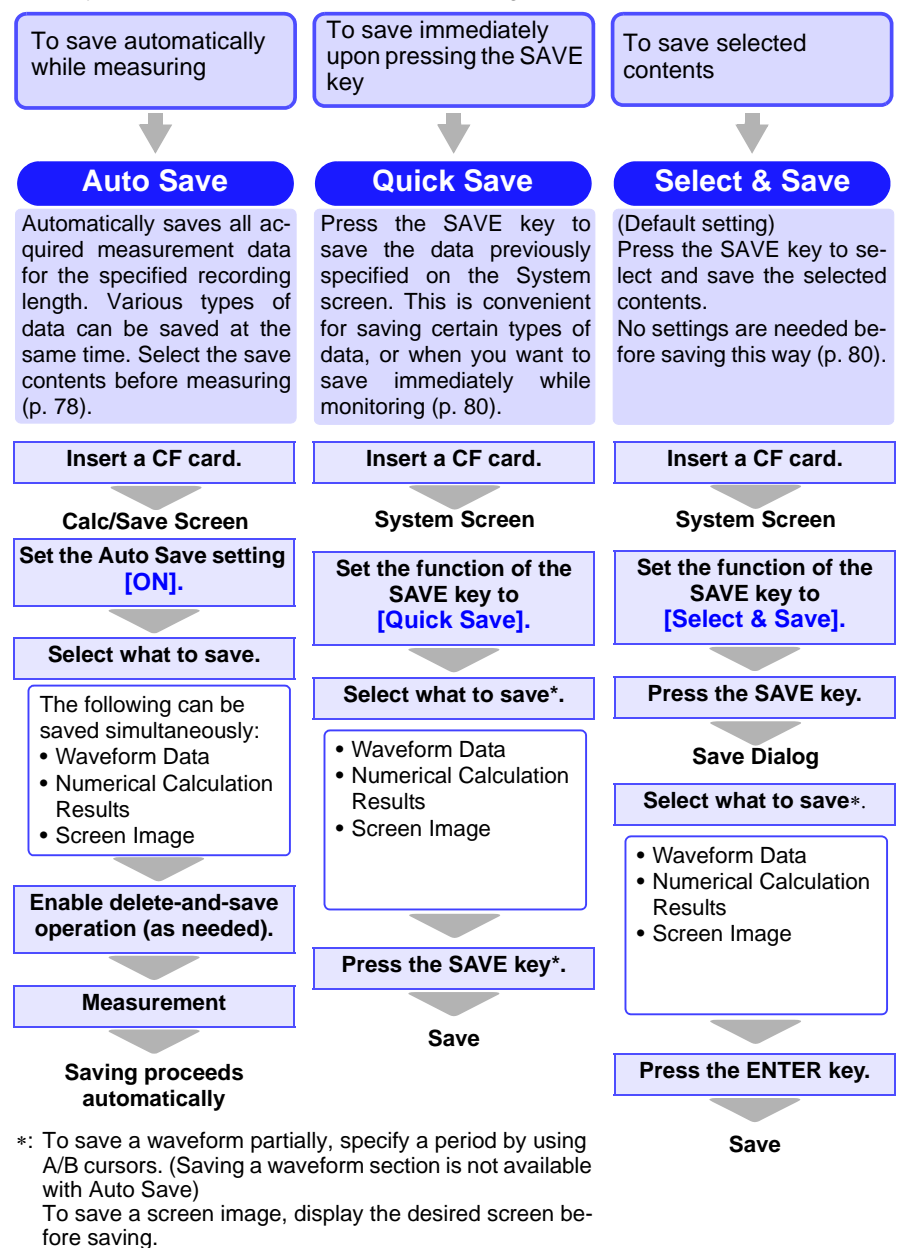

## <span id="page-85-1"></span><span id="page-85-0"></span>**Automatic Saving**

Before measuring, configure saving on the [Calc/Save] screen.

Waveform data, screen images and numerical calculation results can be saved at the same time.

Before starting to measure, confirm that Auto Save is configured correctly, and that the CF card is properly installed.

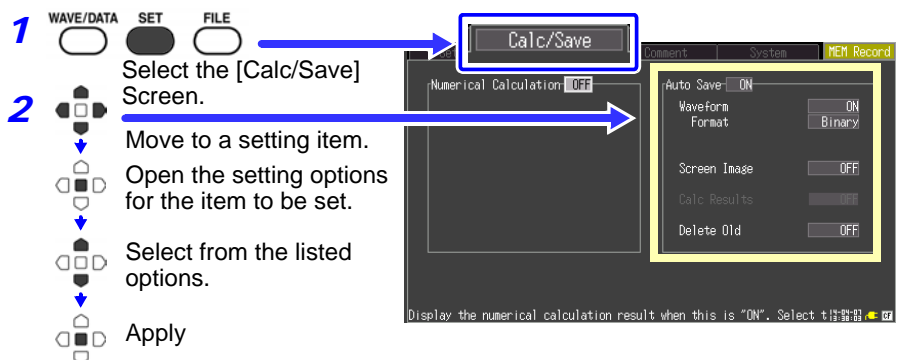

Set **[Auto Save]** to **[ON]**, and select the item(s) to save.

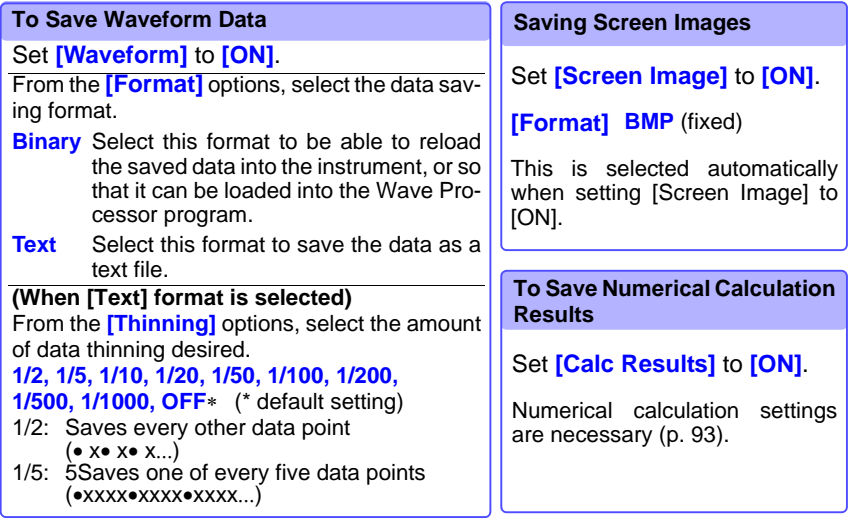

3 After making any other necessary settings, press the START/STOP key.

Data is automatically saved to the CF card when measurement finishes. ["Directory Structure for Saved Data" \(p. 73\)](#page-80-0)

When the time axis setting is 50 ms/div. or slower, data will be saved  $\bigtriangleup$ caution while measurement is being performed. During automatic saving, a red progress bar will be shown on the Save in Progress dialog box. When the time axis setting is faster than 50 ms/div., data will be saved once measurement is complete.

## **Enabling Delete-and-save Operation**

When delete-and-save operation is enabled, the oldest data will be deleted to make space for new files once available space on the CF card becomes limited during measurement that is performed with auto-save enabled.

#### **[ON]**

Once available space on the CF card becomes limited, the file with the oldest date of creation in the folder **[HIOKI8870]-[AUTO\_D]** will be deleted to make space for a new file.

## **[OFF]**

Data will be saved as long as there is space remaining on the CF Card. Once the card becomes full, data will no longer be saved.

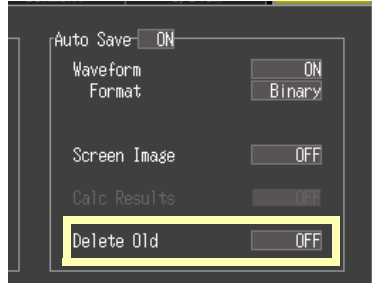

NOTE When enabling Auto Save operation in RMS recorder mode, ensure that the CF card has at least 10 MB of available space when measurement is started. An error will result if there is not adequate space. On the other hand, when enabling delete-and-save operation, 10 MB of available space obtained by deleting files in the folder **[HIOKI8870]-[AUTO\_D]** will avoid an error.

## <span id="page-87-1"></span><span id="page-87-0"></span>**Selecting the Manual Saving Method [Quick Save]/[Select & Save]**

Two manual saving methods are available: [Quick Save] and [Select & Save], both of which offer the same setting options. When saving waveforms, a folder (named with the date of saving) is created for data on the CF card, and saved files are automatically numbered [\(p. 71\)](#page-78-0).

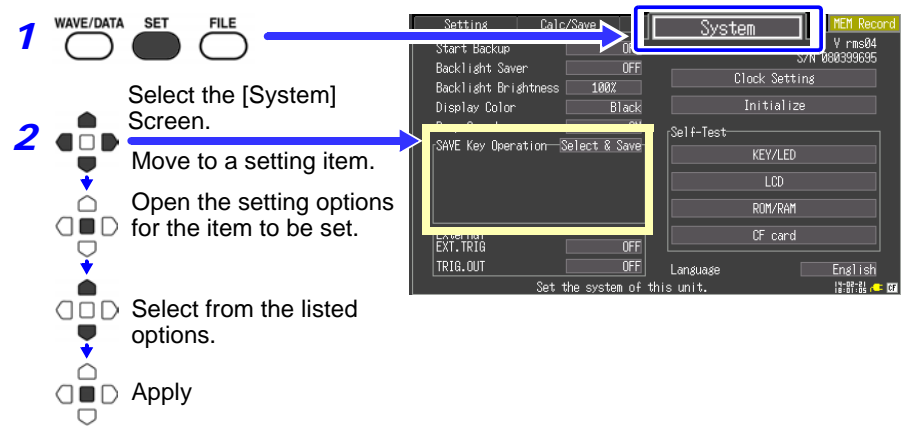

Selecting **[SAVE Key Operation]** setting options.

**Setting options:** (\* default setting)

**Select & Save** Pressing the SAVE key displays the setting options for saving. **Quick Save** Select the setting options for saving on the [Calc/Save] screen before pressing the SAVE key.

#### **[Select & Save]**

#### **SAVE**

The Save dialog appears. Select from the saving options in this dialog. Save Waveforms [\(p. 81\)](#page-88-0) Save Screen Image [\(p. 82\)](#page-89-0) Save Numerical Calculation Results [\(p. 83\)](#page-90-0)

#### **[Quick Save]**

Setting items are displayed. Select your saving options.

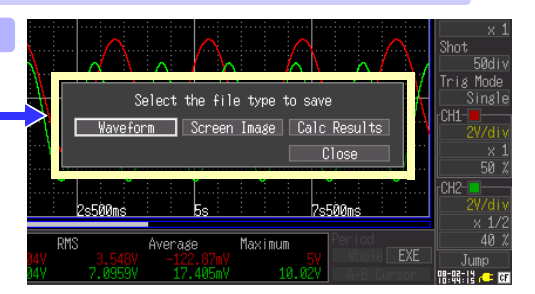

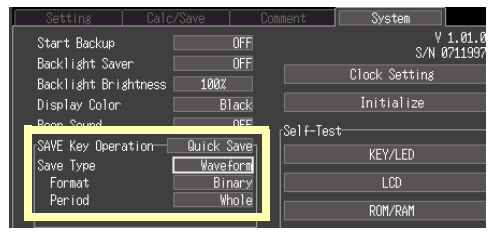

## <span id="page-88-1"></span><span id="page-88-0"></span>**Saving Waveform Data (with the SAVE Key)**

When saving waveform data, created files are automatically named WAVE*nnnn*.MEM, RMS (or .CSV) in a folder automatically named [HIOKI8870]- [*save date*], where *nnnn* is an automatically generated serial number starting from 0001 and *date* is the saving date [\(p. 71\)](#page-78-0).

To save a partial waveform, specify the time span to save beforehand [\(p. 68\).](#page-75-0)

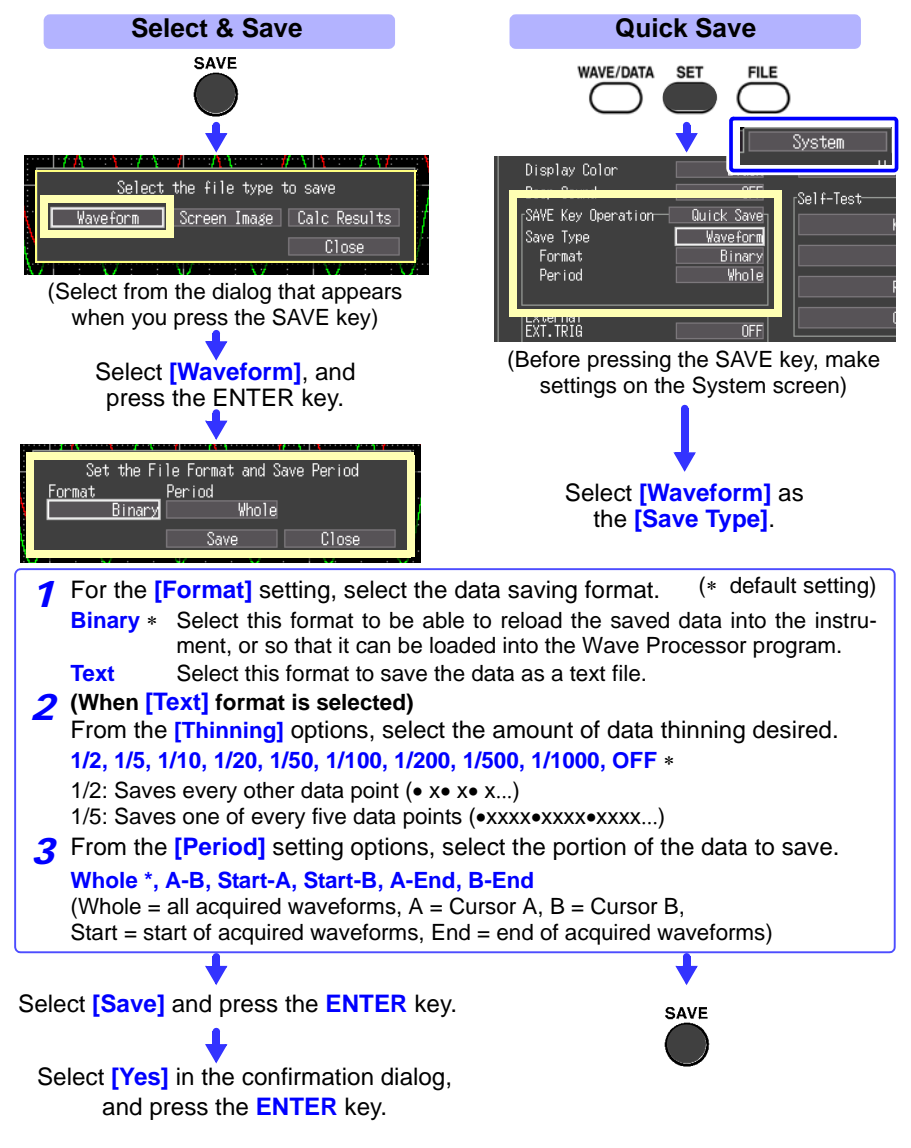

## <span id="page-89-0"></span>**Capturing a Screen Image (With the SAVE Key)**

Captured screen image files are automatically named SCR*nnnn*.BMP in a folder named [HIOKI8870]-[*save date*] [\(p. 71\)](#page-78-0).

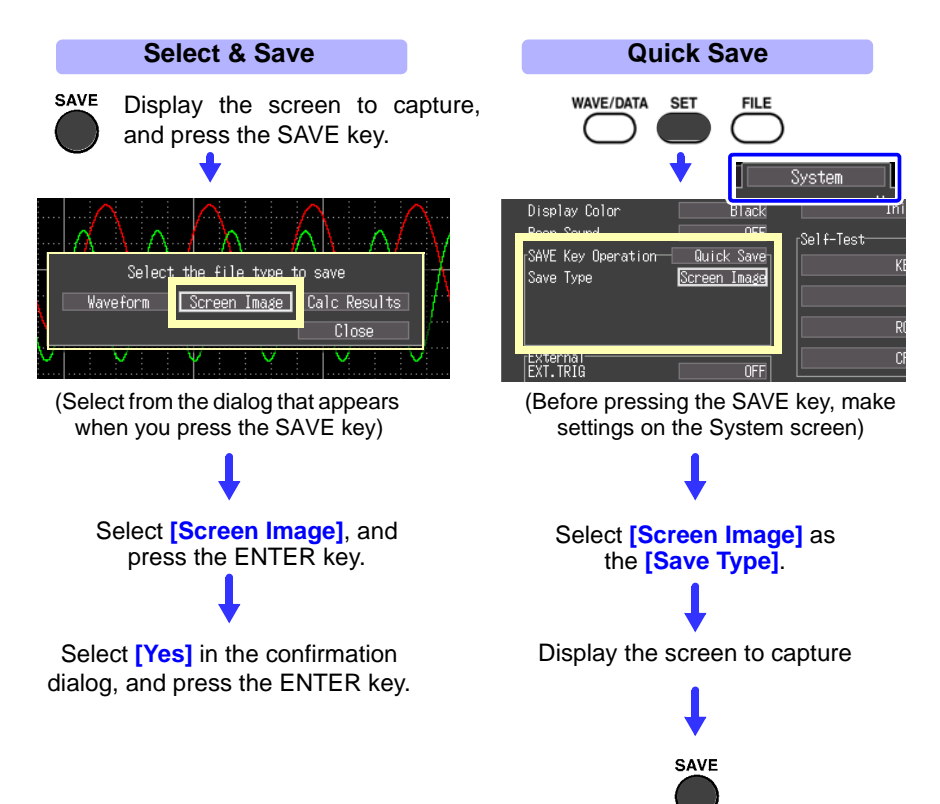

## <span id="page-90-0"></span>**Saving Numerical Calculation Results (With the SAVE Key)**

Numerical calculation settings are necessary before saving results [\(p. 93\)](#page-100-0). Numerical calculation result files are automatically named MEAS*nnnn*.CSV in a folder named [HIOKI8870]-[*save date*] [\(p. 71\)](#page-78-0).

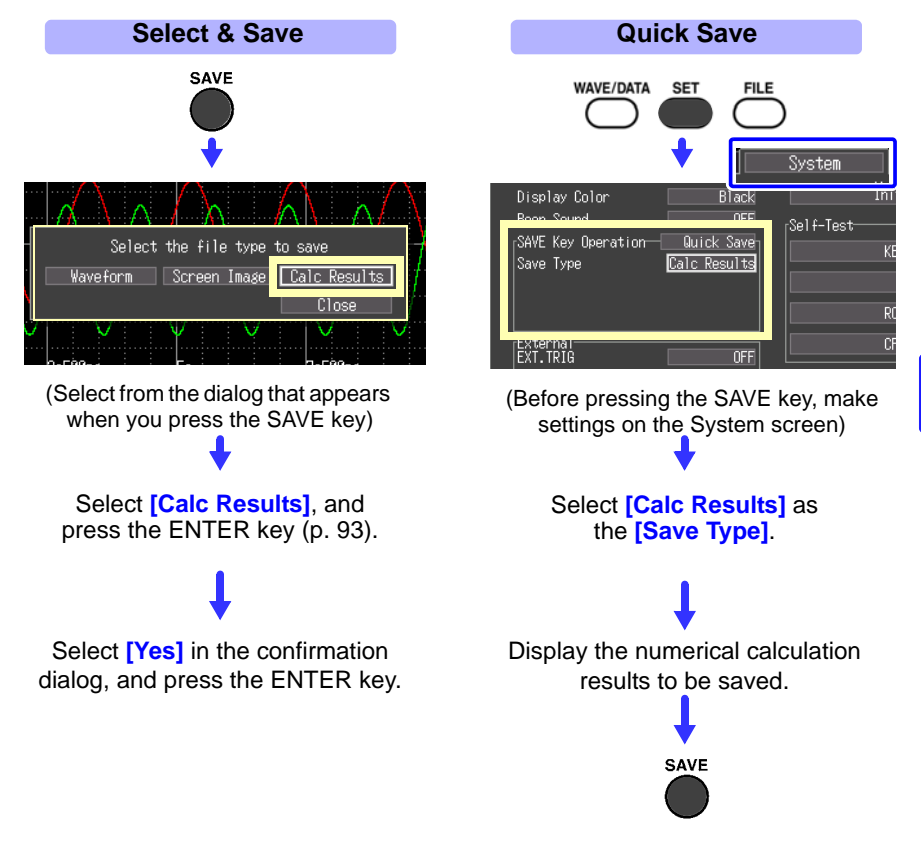

By specifying a particular time span for numerical calculation, only the results for that time span are saved.

## <span id="page-91-0"></span>**Saving Setting Configurations**

Setting configurations can be saved as data files and later reloaded into the Memory HiCorder when you need to make more measurements with the same settings. Up to ten setting configurations can be saved to internal memory, and more can be stored on a CF card.

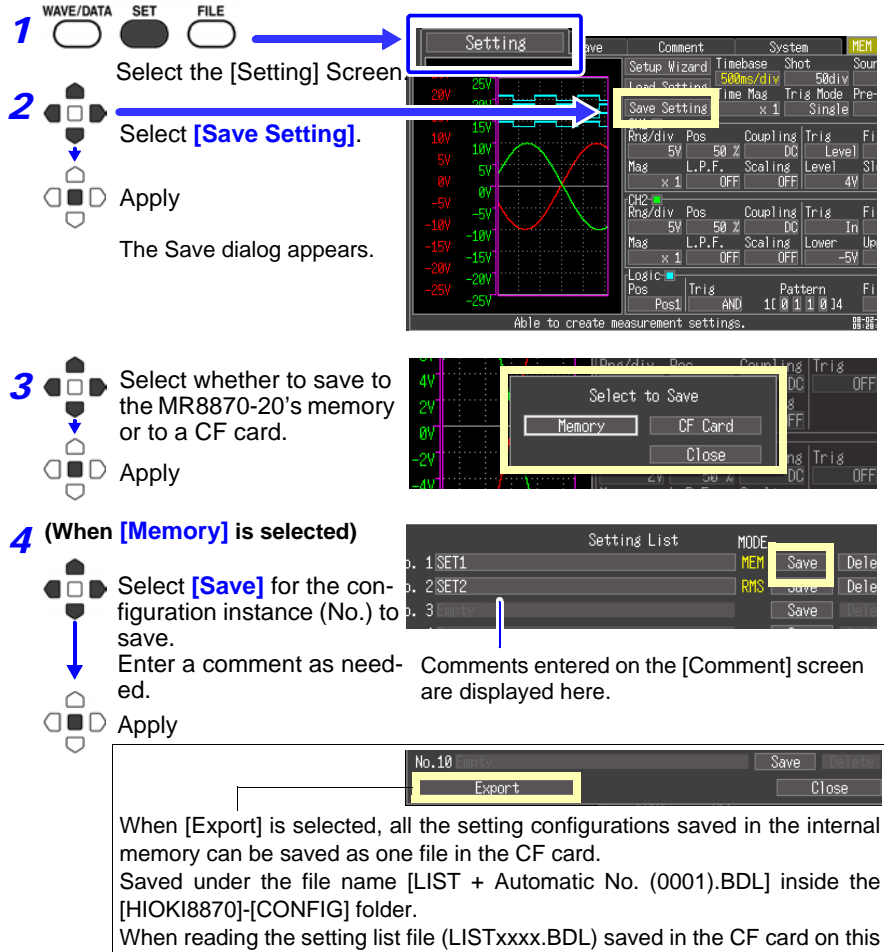

instrument, all the 10 settings inside the internal memory will be overwritten.

## **(When [CF Card] is selected)**

Setting configuration files are automatically named CONFIG*nnnn*.SET (at memory recorder mode) in a folder named [HIOKI8870]-[CONFIG] [\(p. 71\).](#page-78-0)

To reload a setting configuration, see [p. 85.](#page-92-0)

In RMS recorder mode, files will be saved with the extension .SRM.

## <span id="page-92-0"></span>**6.4 Loading Data on the Memory HiCorder**

Previously stored binary waveform data, captured screen images, saved setting configurations and setting list can be reloaded into the Memory HiCorder [\(p. 71\).](#page-78-0) Data stored on a CF card can also be transferred to a computer using the supplied USB cable [\(p. 91\)](#page-98-0).

Waveform files (.RMS) and setting files (.SRM) saved in RMS  $\wedge$ caution recorder mode cannot be loaded in memory recorder mode. Additionally, waveform files (.MEM) and setting files (.SET) saved in memory recorder mode cannot be loaded in RMS recorder mode. Change the mode as appropriate before loading files.

## **Loading a Setting Configuration**

Setting configurations saved in the Memory HiCorder's memory or on a CF card can be reloaded.

How to save a setting configuration: [p. 84](#page-91-0)

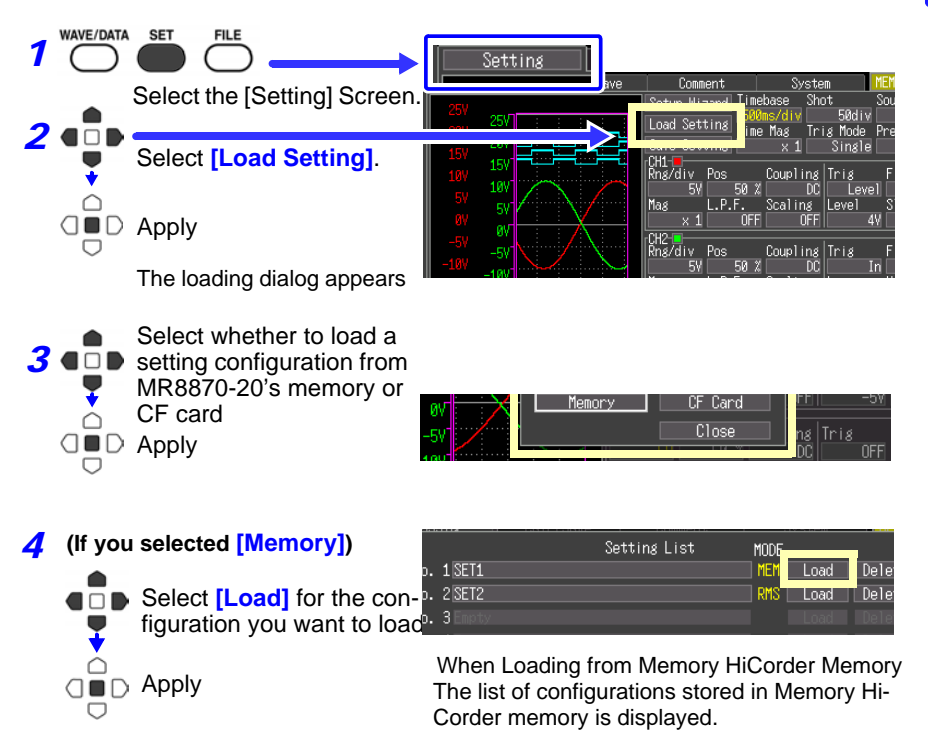

6

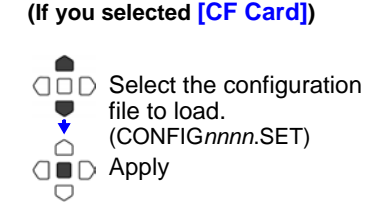

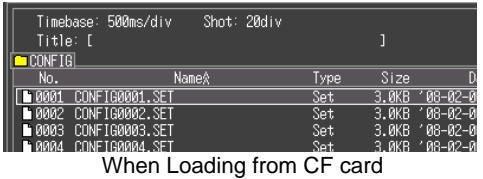

Configuration files stored in the [HIOKI8870]- [CONFIG] folder on the CF card are displayed.

Memory HiCorder settings are reconfigured to those in the loaded configuration file.

## **Load the setting configuration data automatically**

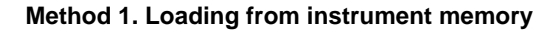

*1*

*2*

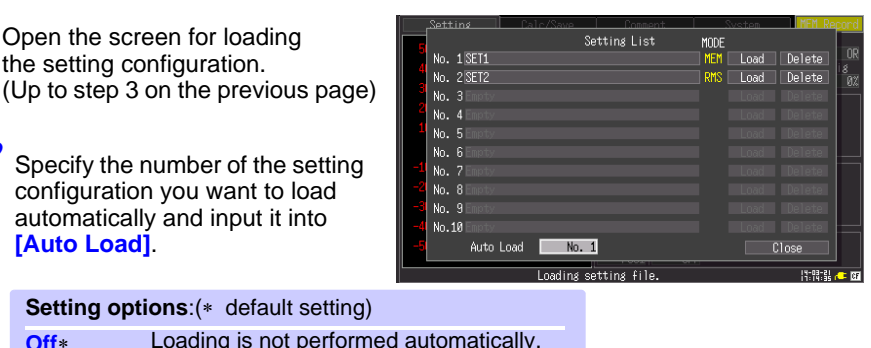

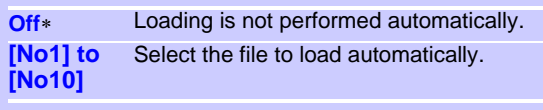

## **Method 2. Loading from external storage media**

- Setting configuration data saved as a file named STARTUP.SET or STAR-TUP.SRM in the [HIOKI8870] - [CONFIG] folder of the CF card is automatically loaded at power-on.STARTUP.SET will start up in memory recorder mode, STAR-TUP.SRM will start up in RMS recorder mode.
- In both cases, you can read in favor of the measurement mode during start-up.

## **Loading Waveform Data and Screen Images**

Waveform data saved in binary format, or captured screen images, can be reloaded into the Memory HiCorder.

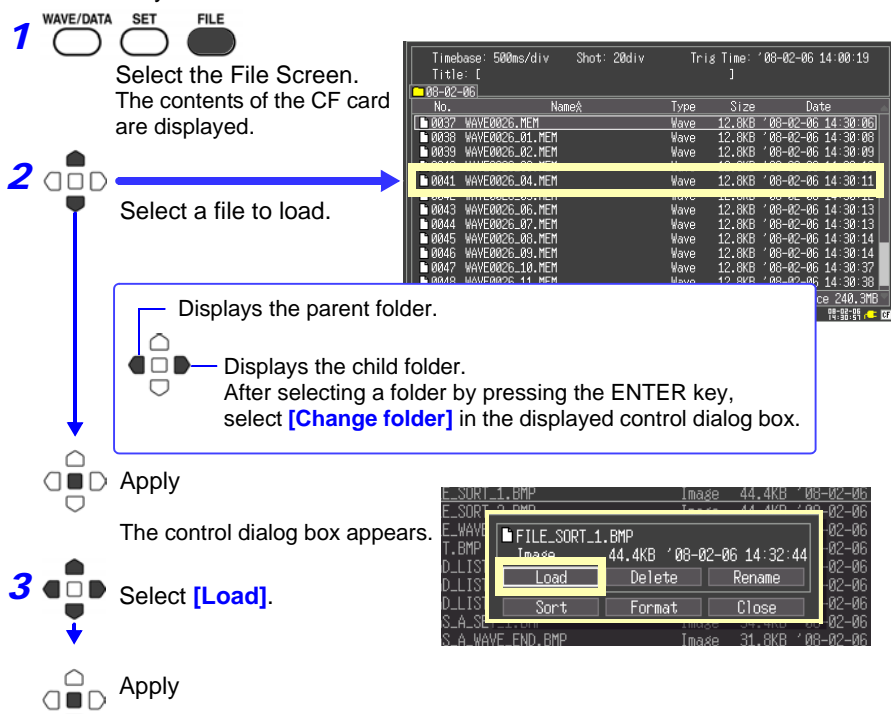

The selected file content is displayed on the waveform screen.

When binary format waveform data and screen images have been automatically saved together, you can switch the display between the two.

Load the screen image (WAVE*nnnn*.BMP)

waveform data.

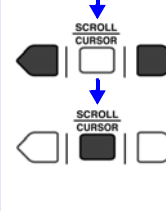

Switch to the screen image files in the same folder.

Loads the waveform data corresponding to the screen image file with the same name. The loading dialog appears Select **[Yes]** and press the ENTER key to display the

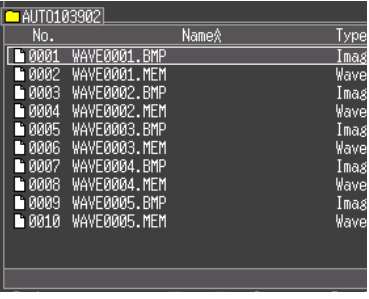

## <span id="page-95-0"></span>**6.5 Data Management**

You can manage data stored on a CF card in the Memory HiCorder.

- Load a file (when the file is selected) [\(p. 85\)](#page-92-0)
- Move displayed folders (when the folder is selected) [\(p. 88\)](#page-95-1)
- Delete data [\(p. 89\)](#page-96-0)
- Rename files and folders [\(p. 89\)](#page-96-1)
- Sort files [\(p. 90\)](#page-97-0)
- Format a CF card [\(p. 76\)](#page-83-0)

The following operations can be performed from the control dialog box displayed by pressing the ENTER key from the File screen.

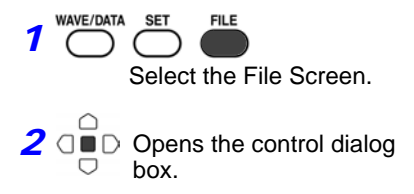

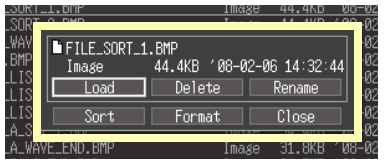

## <span id="page-95-1"></span>**Viewing Folder Contents and the Parent Folder**

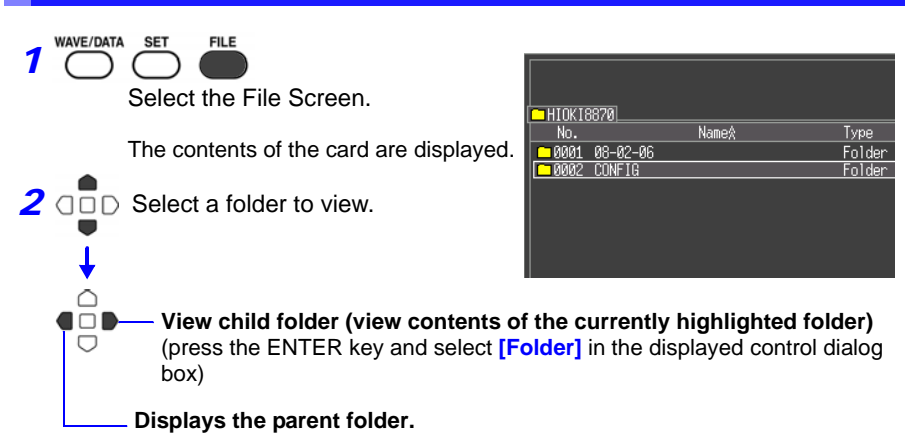

## <span id="page-96-0"></span>**Deleting Data**

Folder and files on the CF card can be deleted.

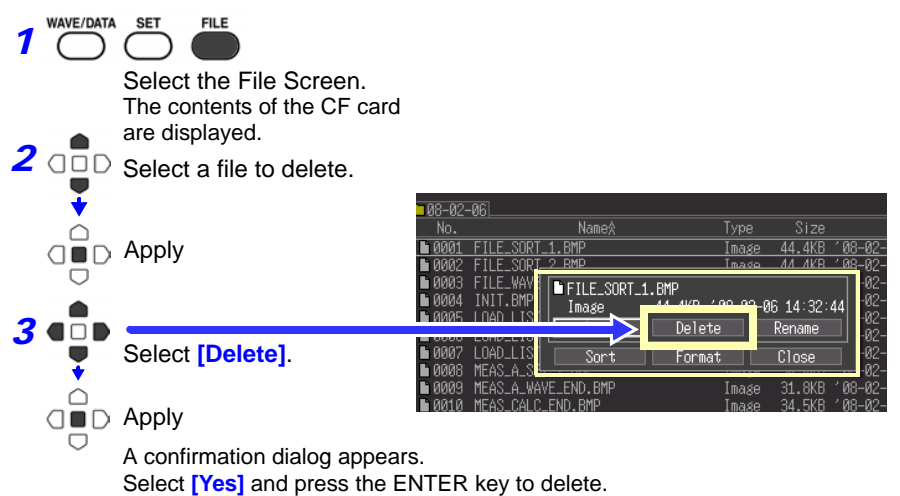

## <span id="page-96-1"></span>**Renaming Files and Folders**

Folders and files on a CF card can be renamed. File names may consist of up to 26 regular characters.

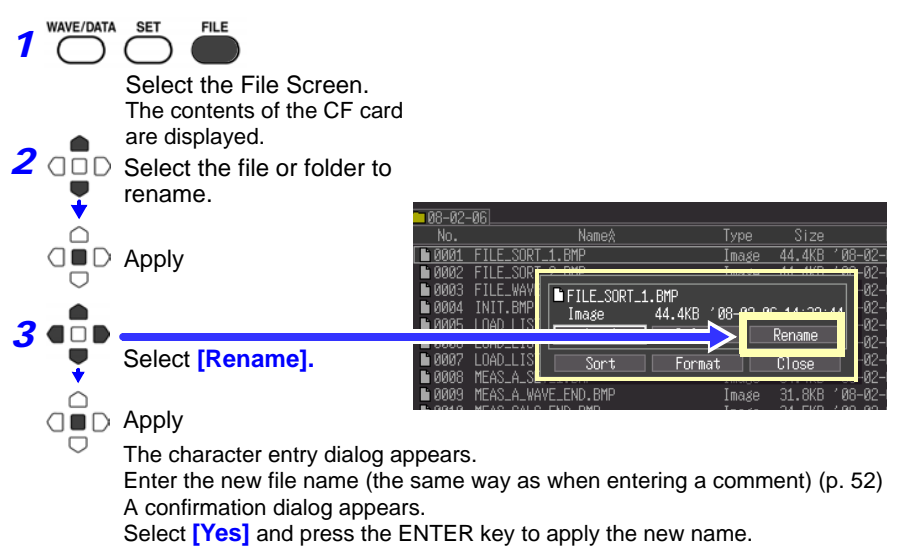

## <span id="page-97-0"></span>**Sorting Files**

Files can be sorted in ascending or descending order according to a selected sort key.

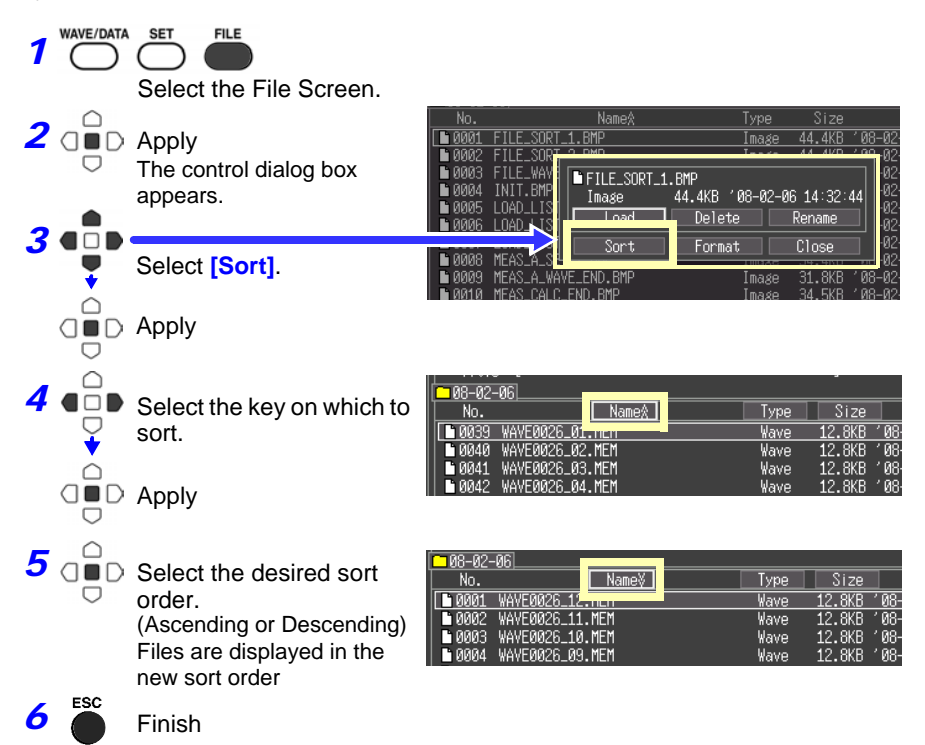

## <span id="page-98-0"></span>**6.6 Transferring Data to a Computer**

Using the supplied USB cable, data stored on a CF card in the Memory HiCorder can be transferred to a computer. To analyze the data using an application program, refer to the instructions for the program.

**See:** ["Appendix 3 Wave Processor Application Program" \(p. A6\)](#page-145-0)

## **Computer Requirements**

A personal computer running Windows XP, Vista, 7, or 8

- Do not eject the CF card or pull out the USB cable during data  $\triangle$  caution transfer. Doing so would prevent proper data transfer.
	- The Memory HiCorder and computer should be connected to the same earth ground. If grounded separately, potential difference between the ground points can cause malfunctions or damage when connecting the USB cable.

## **Connecting the USB Cable**

## **Connection Precautions**

**Connecting the cable while measuring or with the File screen displayed will prevent the computer from recognizing the Memory HiCorder. Also, the Memory HiCorder cannot be operated during the connection process.**

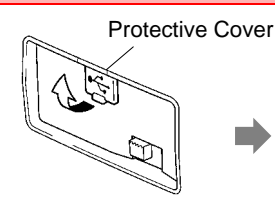

**1** Open the protective 2 cover over the USB connector.

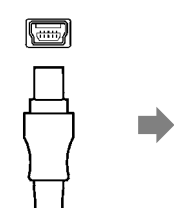

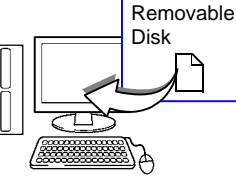

Orient the USB cable **3** Connect the other end of the cable to a USB port on the computer.

The computer should recognize the Memory HiCorder as a removable disk when the cable is connected. Only data in the CF card inserted in this Memory HiCorder can be accessed from the computer. Data not saved in the CF card cannot be accessed.

tacle.

plug properly, and insert it into the recep-

## **USB Disconnection Procedure**

Before unplugging the USB cable connected to the Memory HiCorder, select the "Safely Remove Hardware" icon in the Windows notification area, and click the mass storage device corresponding to the Memory HiCorder to remove.

*6.6 Transferring Data to a Computer* **92**

## <span id="page-100-0"></span>**Numerical**

## **Chapter 7**

## **7.1 Calculation Methods**

Calculations can be applied to measured data. Seven types of numerical calculation are available, four of which can be applied at the same time. Refer to ["7.2 Numerical](#page-104-1)  [Value Calculation Expressions" \(p. 97\)](#page-104-1) for details of the calculation methods. You can specify the measurement time span over which calculations are to be applied [\(p.](#page-103-0)  [96\)](#page-103-0).

## **Types of calculations**

- Average value Average value of waveform data
- 
- 
- 
- 
- 
- 
- 
- RMS value RMS value of waveform data
- Peak-to-Peak (P-P) value Peak-to-peak value of waveform data
- Maximum value Maximum value of waveform data
	-
- Minimum value Minimum value of waveform data<br>• Period Minimum of Seriod of signal waveform Period of signal waveform
- Frequency **Figuency of signal waveform**

#### **Two methods are available for applying calculations, as follows.**

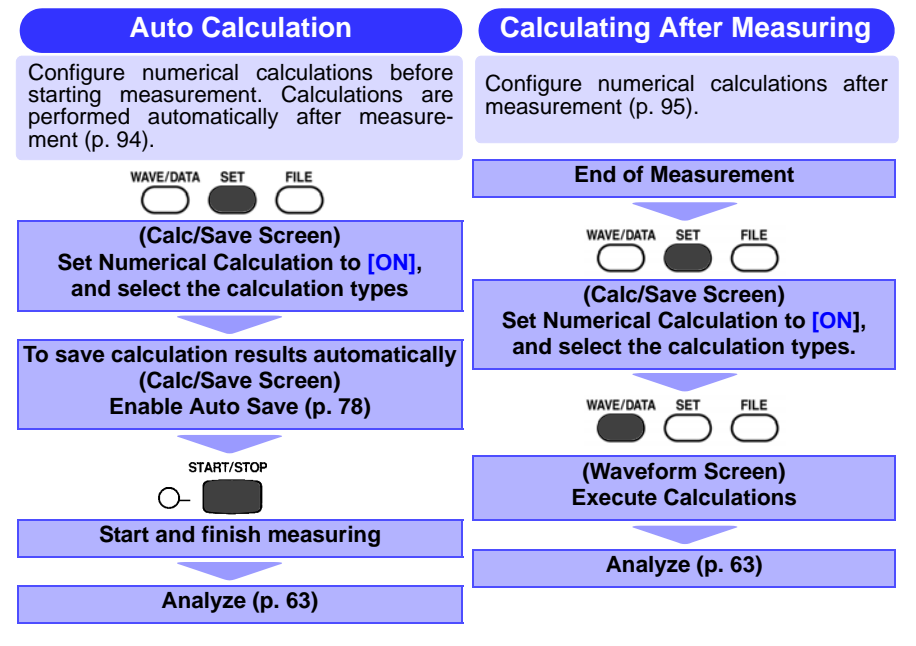

## <span id="page-101-0"></span>**Auto Calculation**

Numerical calculations are performed automatically after measurement.

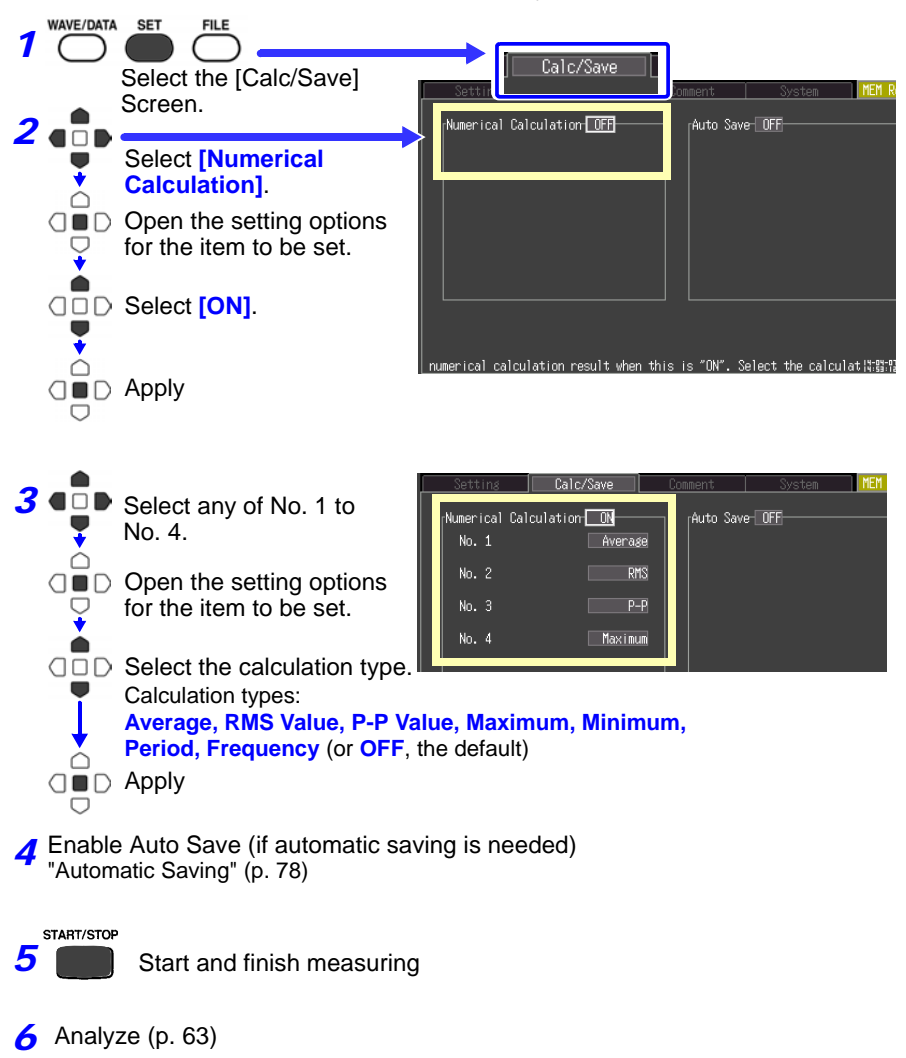

The results of numerical calculations are displayed on the Waveform screen.

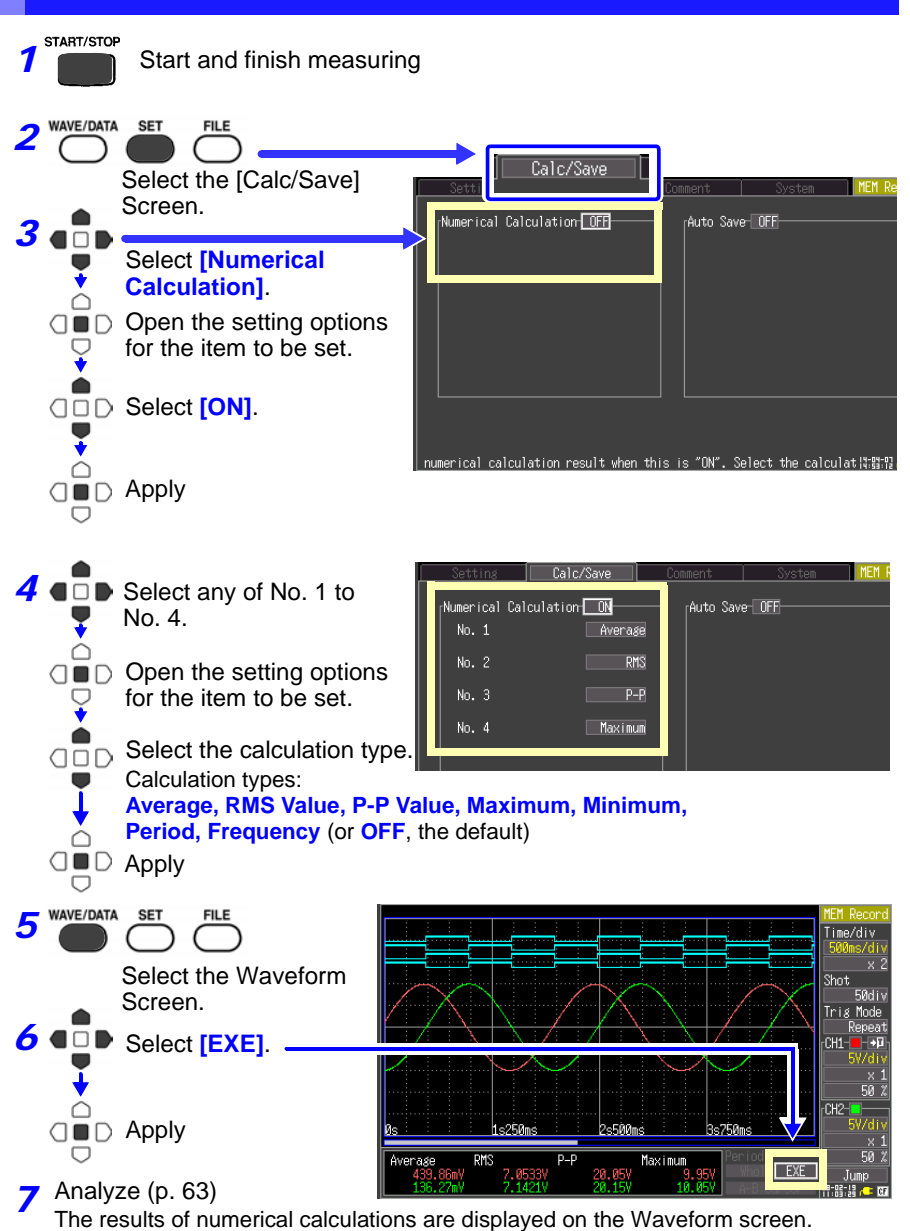

<span id="page-102-0"></span>**Manual Calculation**

If needed, you can change calculation types and recalculate.

## <span id="page-103-0"></span>**Apply Calculations to a Specific Time Span (Manual Calculation Only)**

After measuring, calculation can be applied to a specified time span.

Make any other calculation settings before specifying the calculation time span [\(p.](#page-102-0)  [95\).](#page-102-0)

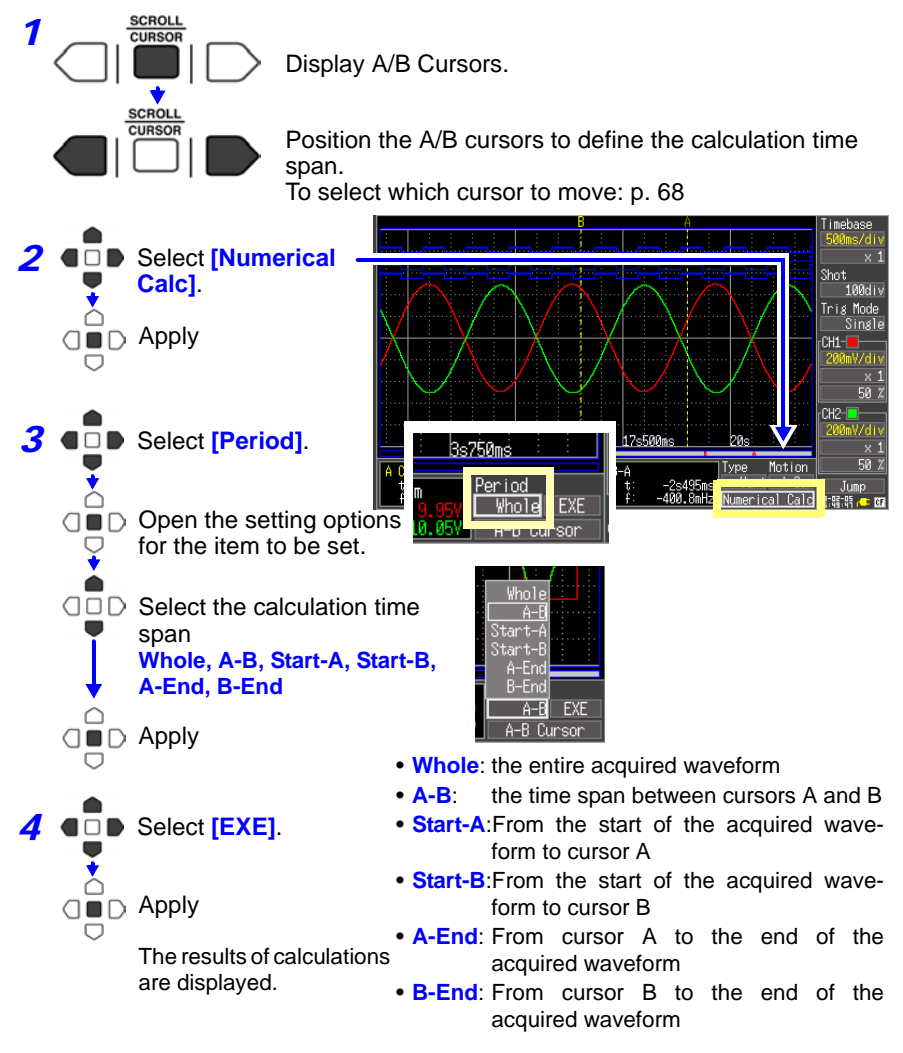

## <span id="page-104-1"></span><span id="page-104-0"></span>**7.2 Numerical Value Calculation Expressions**

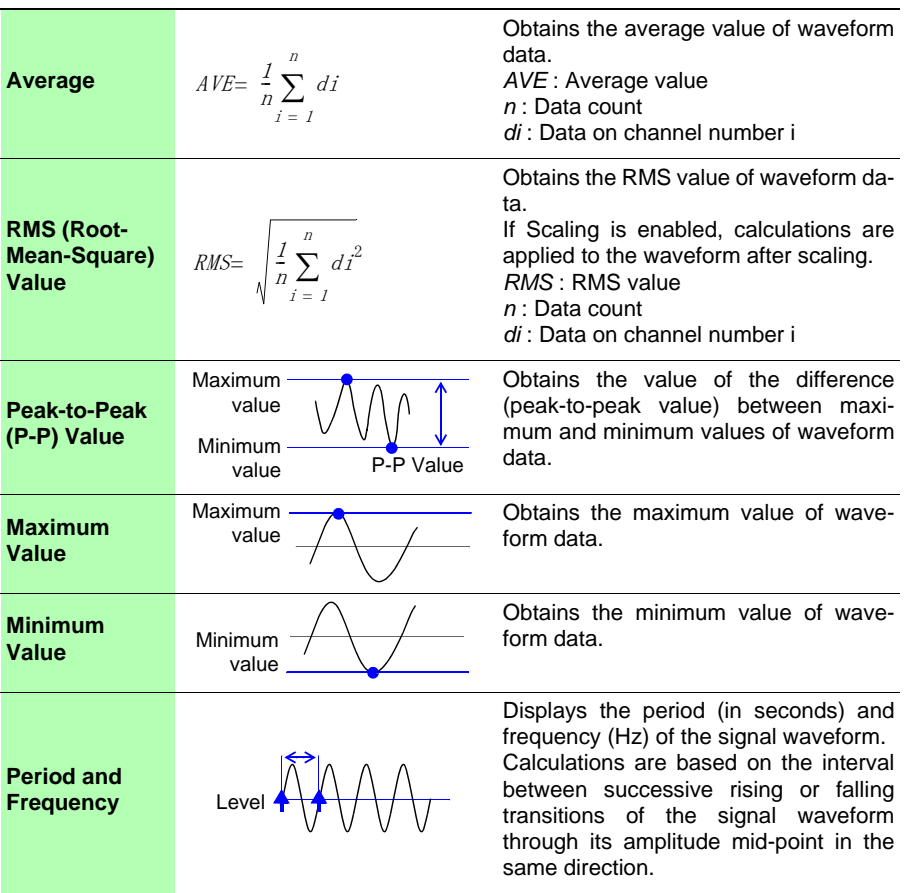

**NOTE** 

Note that values falling outside the measurement range's valid input range are replaced in calculations with the valid input range's upper limit value and lower limit value.

## **System Environment Settings** Chapter 8

Settings affecting the clock, SAVE key operation and self testing are made from the System screen.

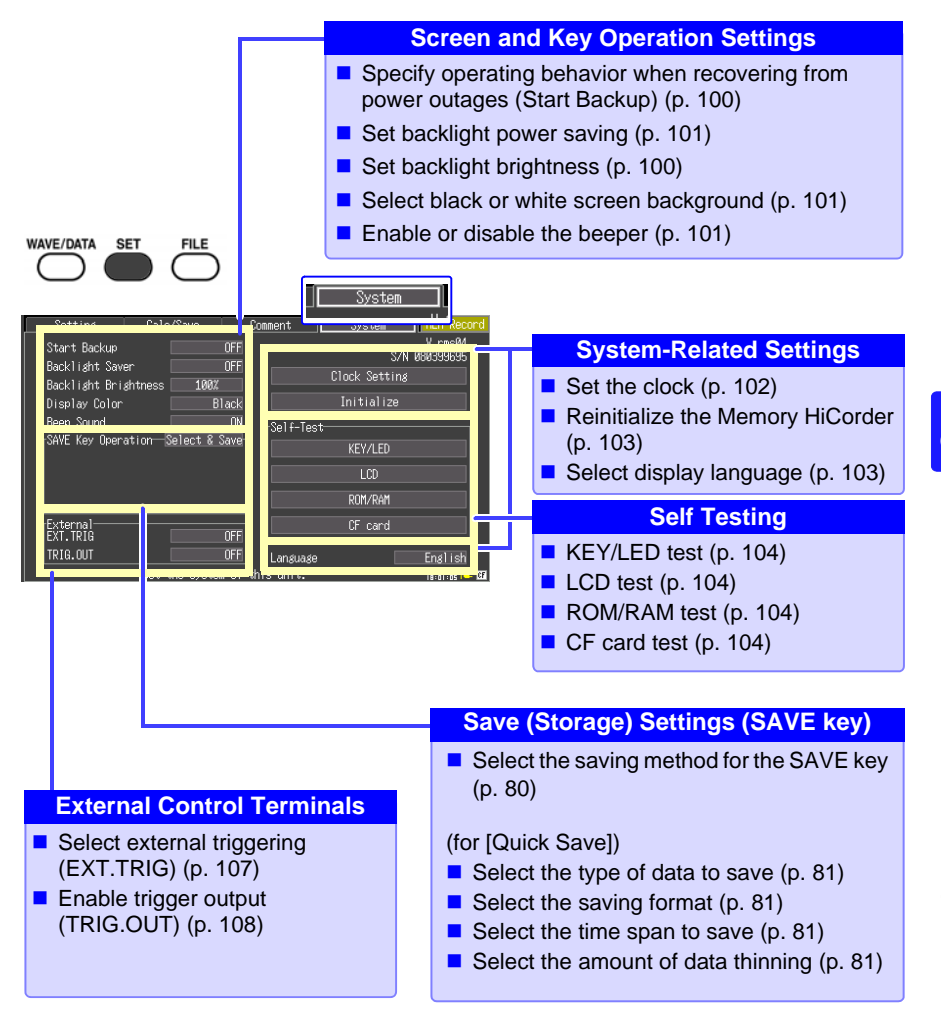

## **8.1 Screen and Key Operation Settings**

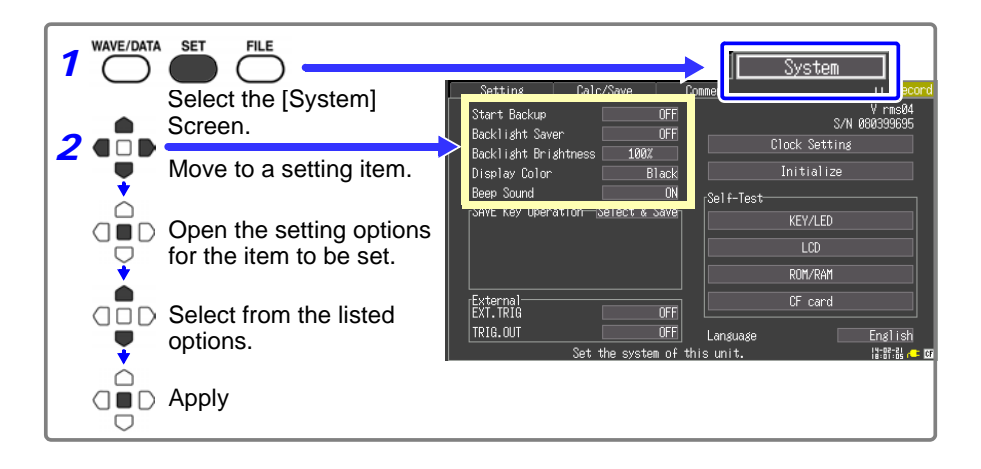

## <span id="page-107-0"></span>**Using the Auto-Resume Function (Resume After Power Restoration)**

If a power outage or other power loss causes an interruption in recording (while the LED on the left side of the START/STOP key is lit), you can automatically resume recording when the power is restored. If you are using triggers, the triggers are restored to the [Waiting for trigger] state.

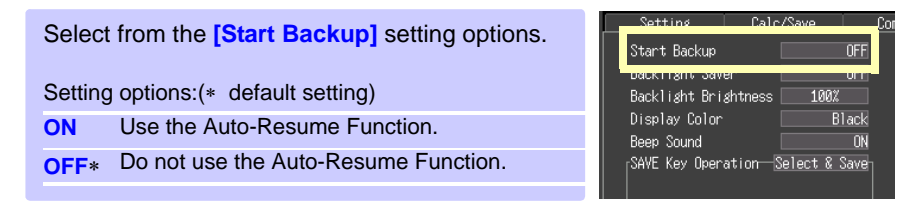

## <span id="page-107-1"></span>**Adjust backlight brightness**

Backlight brightness can be selected from four levels. Lower brightness settings provide longer battery operating time.

When the [Backlight Brightness] setting is selected, pressing the ENTER key repeated cycles through the four brightness levels. Setting options: **100%**, **70%, 40%, 25%** (four-step brightness setting)  $(*$  default setting)

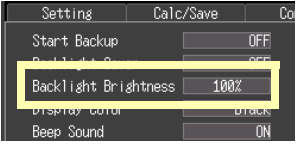
#### **Enabling and Disabling the Backlight Saver**

A backlight saver can be activated after a specified number of minutes during which no operation key is pressed. The backlight saver turns off the backlight of the LCD, prolonging the lifetime of the backlight by turning it off when not needed.

To deactivate the backlight saver, press any key. The operating screen appears again.

While the backlight saver is active, the Memory HiCorder's measuring state is still indicated by the LED (lights green when measuring, and blinks when not measuring).

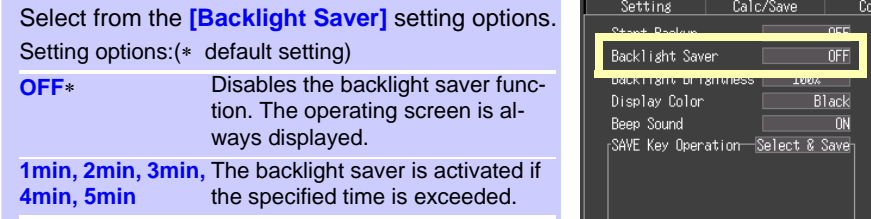

Be aware that power is still consumed even when the backlight is off, so be sure to turn the Memory HiCorder power switch off when not in use.

#### **Selecting Black or White Screen Background**

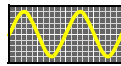

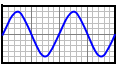

The screen background can be set to black or white.

Black Background White Background

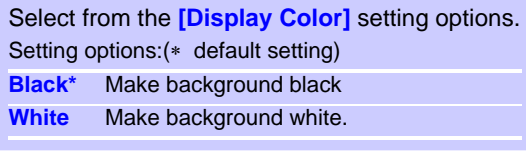

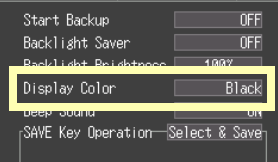

#### **Enabling or Disabling the Beeper**

The beeper can be set to sound when an error occurs.

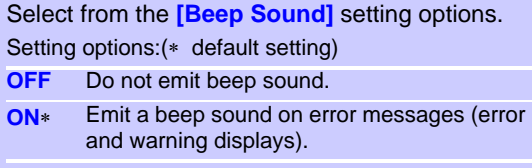

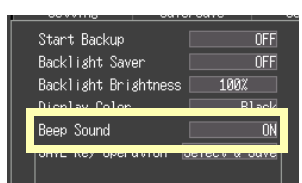

## **8.2 Making System Settings**

#### **Setting the Date and Time**

The MR8870-20 is equipped with an auto-calendar, automatic leap year detection, and a 24-hour clock.

If the clock is not set to the correct time, measurement start time (trigger time) and file date information will be incorrect. If this occurs, reset the clock.

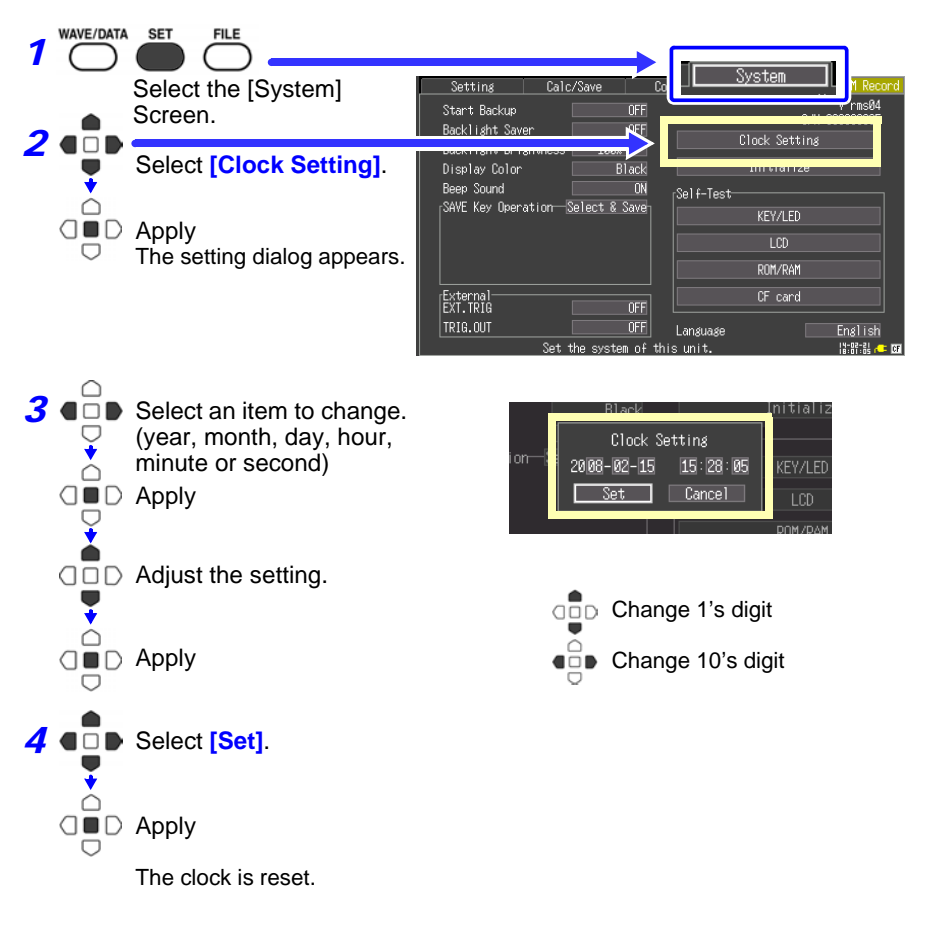

#### <span id="page-110-0"></span>**Initializing the Memory HiCorder (System Reset)**

This procedure resets all settings to their factory defaults.

The system is reset by pressing and holding the START/STOP key while turning the Memory HiCorder POWER switch on.

For details about the factory default settings, see ["Appendix 4 List of Default Set](#page-148-0)[tings" \(p. A9\).](#page-148-0)

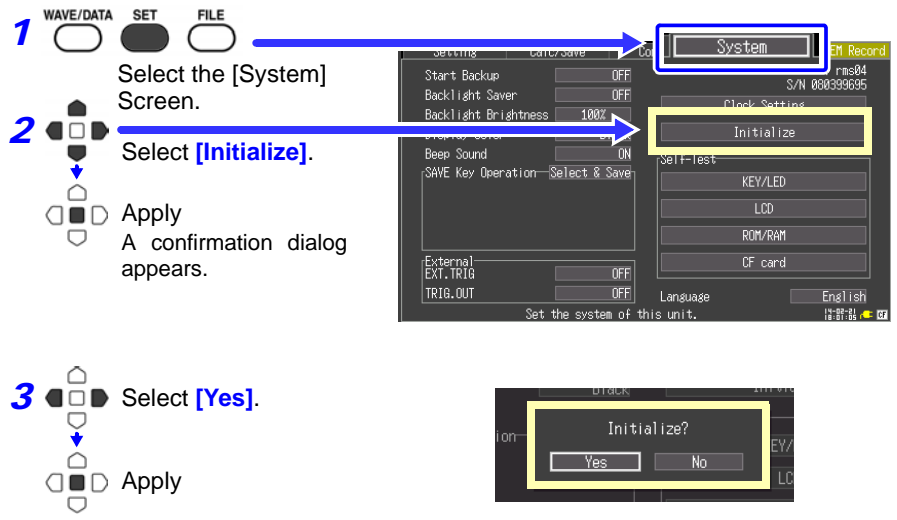

Initialization proceeds.

Setting configurations stored in Memory HiCorder memory are not affected. To delete stored setting configurations, press and hold both the SAVE and START/STOP keys simultaneously.

When the power is switched on, the language selection screen will display for you to choose the language you wish to use.

#### **Selecting the Display Language**

Select the display language.

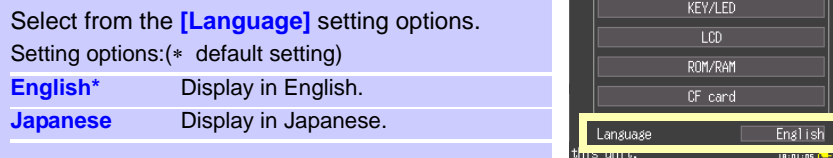

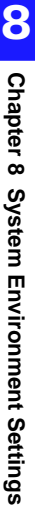

#### *8.2 Making System Settings*

#### **Self-Test**

The following self tests are available. Results are displayed on the screen.

If any faults are found, have the Memory HiCorder repaired. Contact your dealer or Hioki representative.

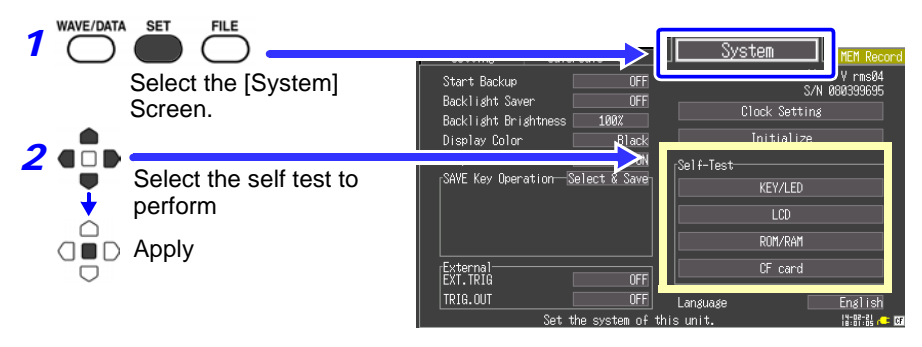

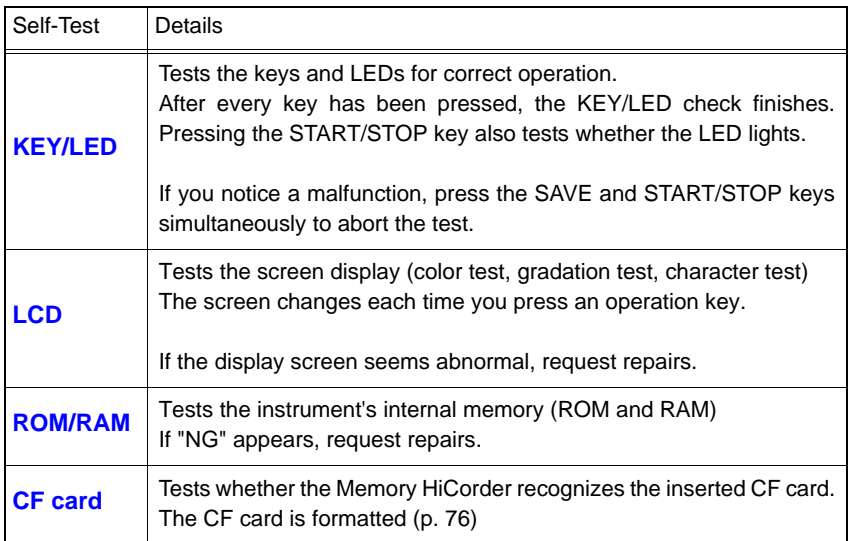

# **External**

## **Chapter 9**

The external control terminals on the Memory HiCorder support trigger signal input and output.

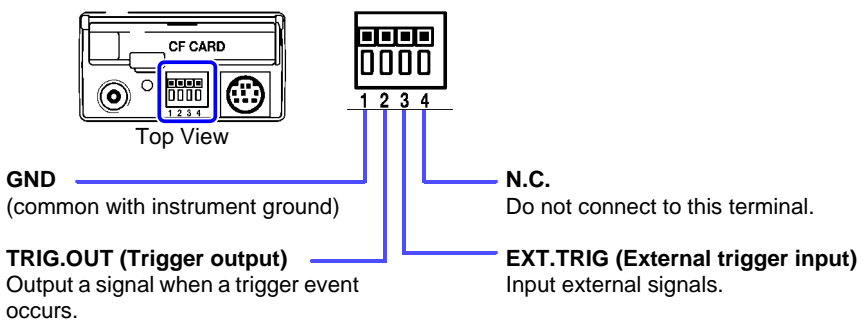

### <span id="page-112-0"></span>**9.1 Connecting to the External Control Terminals**

## **A DANGER**

**To avoid electrical hazards and damage to the instrument, do not apply voltage exceeding the rated maximum to the external control terminals.**

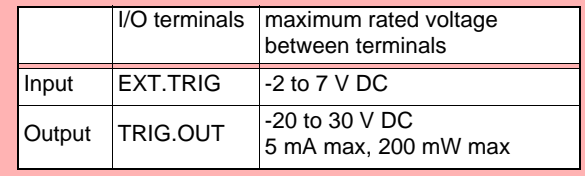

#### **AWARNING**

**To prevent electric shock accidents and damage to the equipment, always observe the following precautions when making connections to external terminal blocks and external connectors.**

- **Before making connections, turn off the power on the instrument and the equipment to connect.**
- **Do not exceed the specified signal levels for signals supplied to external terminal blocks.**
- **Ensure that devices and systems to be connected to the external control terminals are properly isolated.**
- $\triangle$  CAUTION • The external control ground terminal is not isolated from the Memory HiCorder's chassis ground. Make certain that there will be no potential difference between the external control ground terminal and the ground of any connected device. Otherwise, the Memory HiCorder or device could be damaged.
	- To avoid electric shock, use the recommended wire type to connect to the external control terminals, or otherwise ensure that the wire used has adequate current-handling capacity and insulation.

#### **Terminal Connections**

- Recommended cables: single strand diameter 0.65 mm (AWG22), multi-strand 0.32 mm2 (AWG22) • Usable cables:
- Single strand diameter 0.32 to 0.65 mm (AWG28 to 22), Multi-strand 0.08 to 0.32 mm2 (AWG28 to 22) Strand diameter 0.12 mm or greater (per wire)
- Standard insulation stripping length: 9 to 10 mm
- Button operation specified tool: Flat-blade screwdriver (tip width 2.6 mm)

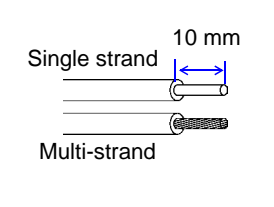

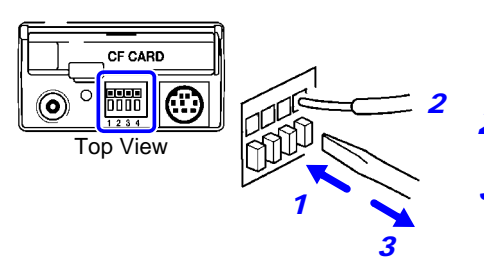

- *1* Push in the button on the connector with a flat-blade screwdriver or other tool.
- *2* With the button held in, insert the cable into the cable connection hole.
- **3** Release the button. The cable is locked. *1*

### **9.2 External Trigger Input**

Triggering can be controlled by applying a signal from an external trigger source. This allows synchronous operation of multiple Memory HiCorders by parallel triggering [\(p. 109\)](#page-116-0).

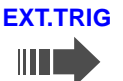

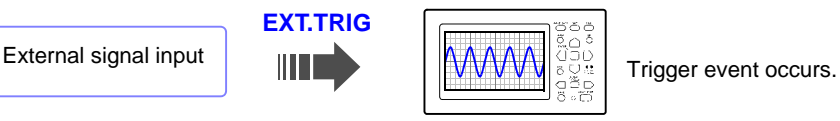

When the recording length is [Cont], the external trigger is disabled.

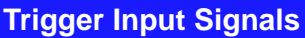

**Voltage range** HIGH level: 3.0 to 5.0 V, LOW level: 0 to 0.8 V Pulse width **HIGH** level: 1 ms or greater, LOW level: 2 us or greater

**maximum rated voltage between terminals**

-2 to 7 V

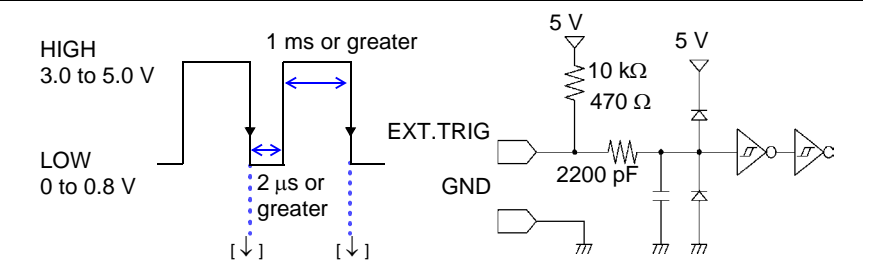

#### **Signal Input Procedure**

- *1* Connect the cables for the corresponding external input signals to the EXT.TRIG and GND terminals.
- 2 Press the SET key to open the [System] screen.
- *3* Set **[EXT.TRIG]** to **[ON]**.
- 4 Short-circuit the EXT.TRIG terminal and GND, or leave the terminals open-circuited, and input a HIGH level (3.0 to 5.0 V) or LOW level (0 to 0.8 V) pulse wave or rectangular wave to the EXT.TRIG terminal.

A trigger event occurs on the falling edge of the input waveform.

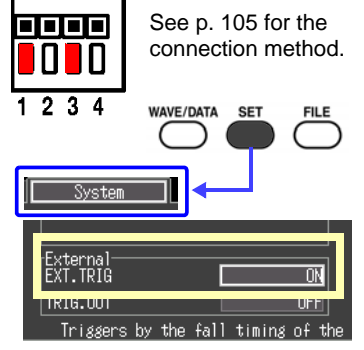

## **9.3 External Signal Output (Trigger Output)**

You can output a signal when a trigger event occurs.

This allows synchronous operation of multiple Memory HiCorders by parallel triggering [\(p. 109\)](#page-116-0).

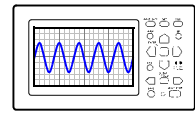

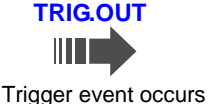

**Pulse wave is output.**

#### **Trigger Output Signals**

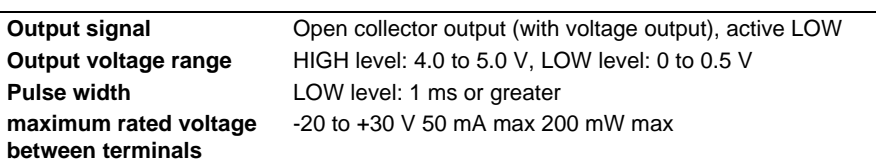

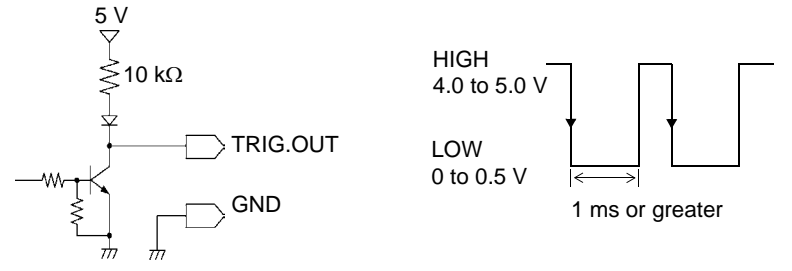

NOTE

When triggering is not otherwise used, a trigger signal is output during measurement.

A trigger signal is also output when the Auto Range function is used. so be careful when using both Auto Range and the trigger output signal for triggering other devices.

#### **Signal Output Procedure**

- **1** Connect the cables for the corresponding external output signals to the TRIG.OUT and GND terminals.
- 2 Press the SET key to open the [System] screen.

#### *3* Set **[TRIG.OUT]** to **[ON]**.

When a trigger event occurs, a pulse wave changing from the HIGH level (4.0 to 5.0 V) to the LOW level (0 to 0.5 V) is output from the TRIG.OUT terminal.

The signal will remain at the LOW level until the measurement is stopped.

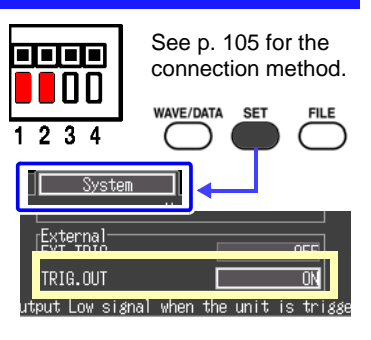

### <span id="page-116-0"></span>**9.4 Synchronous Measurements with Multiple Instruments**

Multiple instruments can be synchronized using the external control terminals. Two methods are available.

#### **Daisy chain configuration**

Set all instruments to master.

Set external trigger to [ON] for all instruments.

When a trigger event occurs on any of the connected instruments, it also occurs on the others. As more instruments are connected, the difference between trigger timing on different instruments becomes larger.

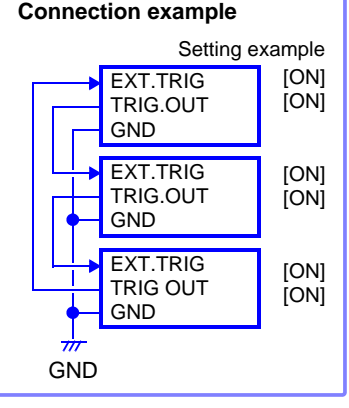

#### **Parallel synchronization**

Set one instrument to master, and set the others to slave.

Set external trigger to [ON] for the slave instruments only.

When using the master instrument as the trigger source, the other instruments start measuring simultaneously when a trigger event occurs. This gives the least difference in trigger timing between instruments.

#### **Connection example**

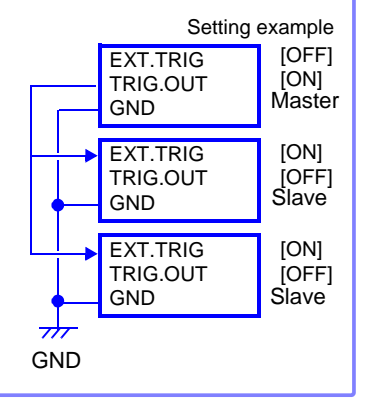

## **Specifications** Chapter 10

#### **(1) General Specifications**

#### **Basic Specifications**

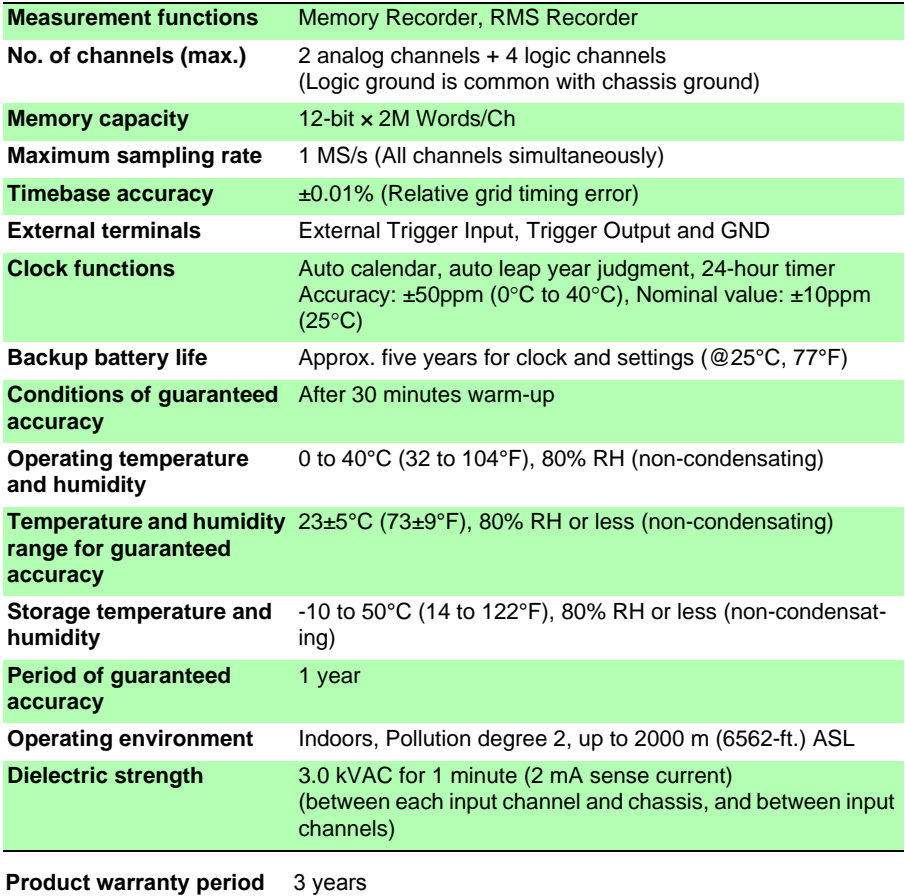

#### **Basic Specifications**

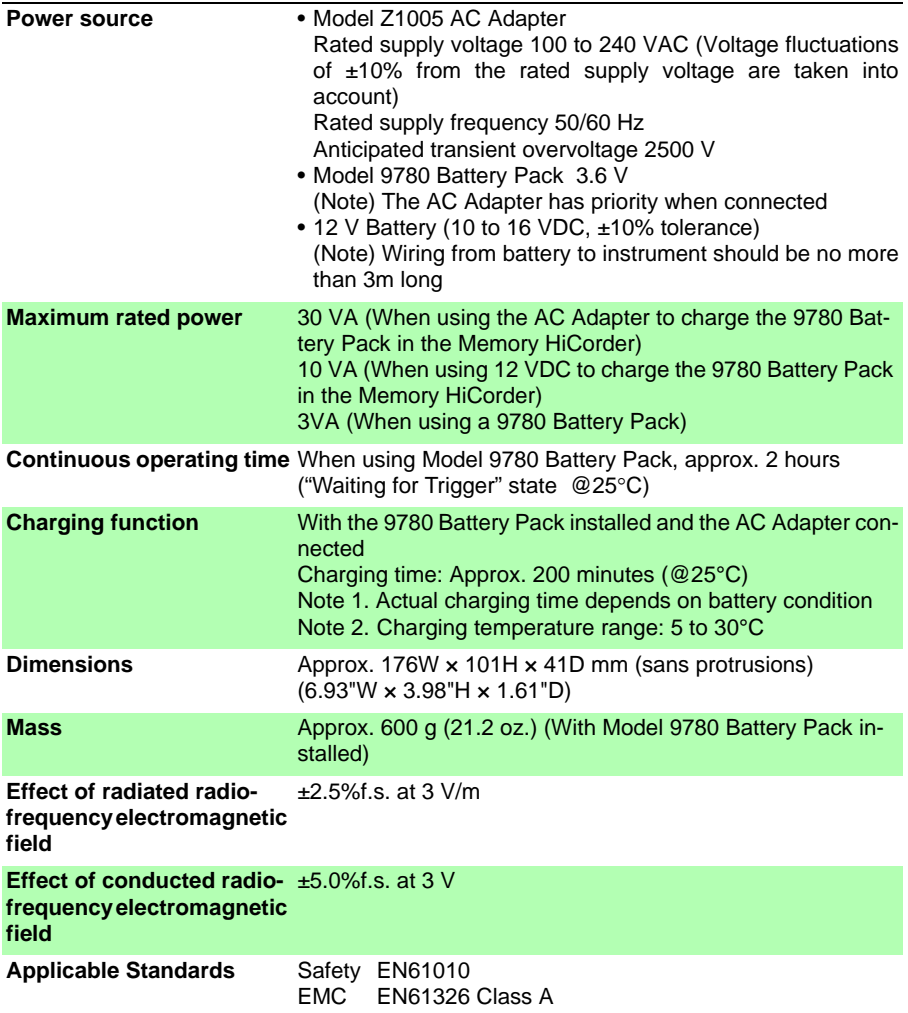

#### **Display Section**

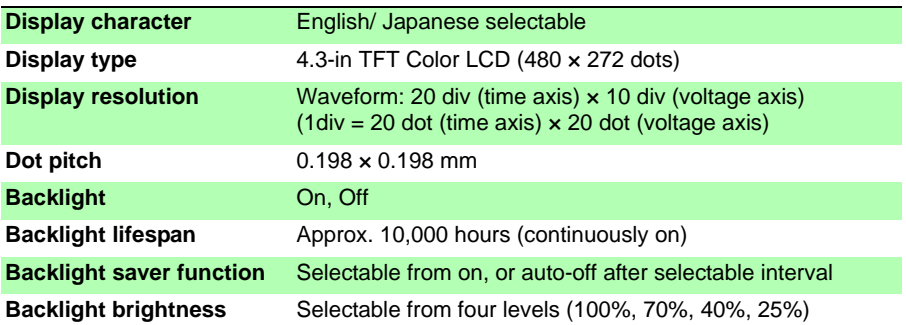

#### **External Interfaces**

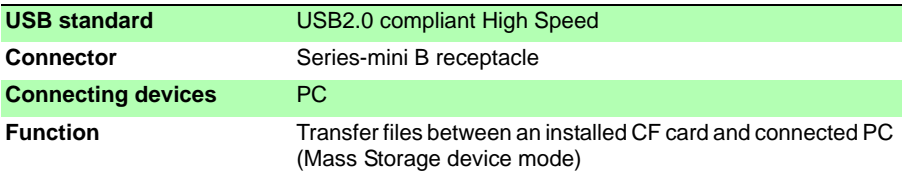

#### **External Storage**

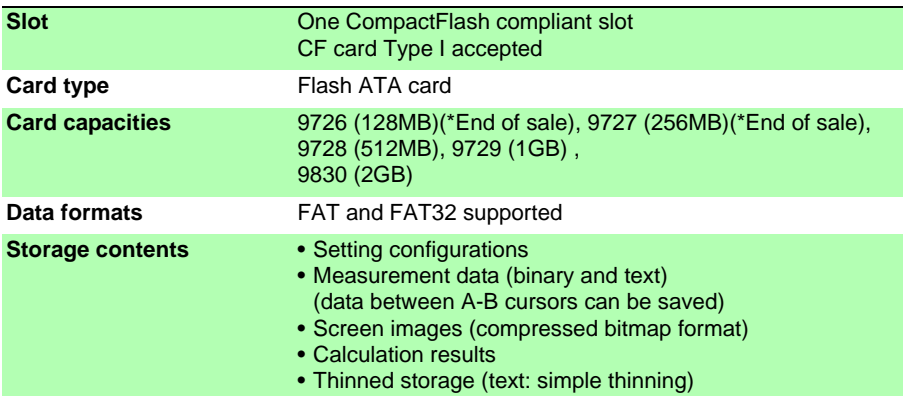

#### <span id="page-120-0"></span>**Measurement Input Section**

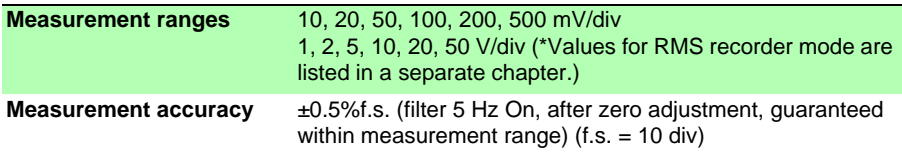

#### **Measurement Input Section**

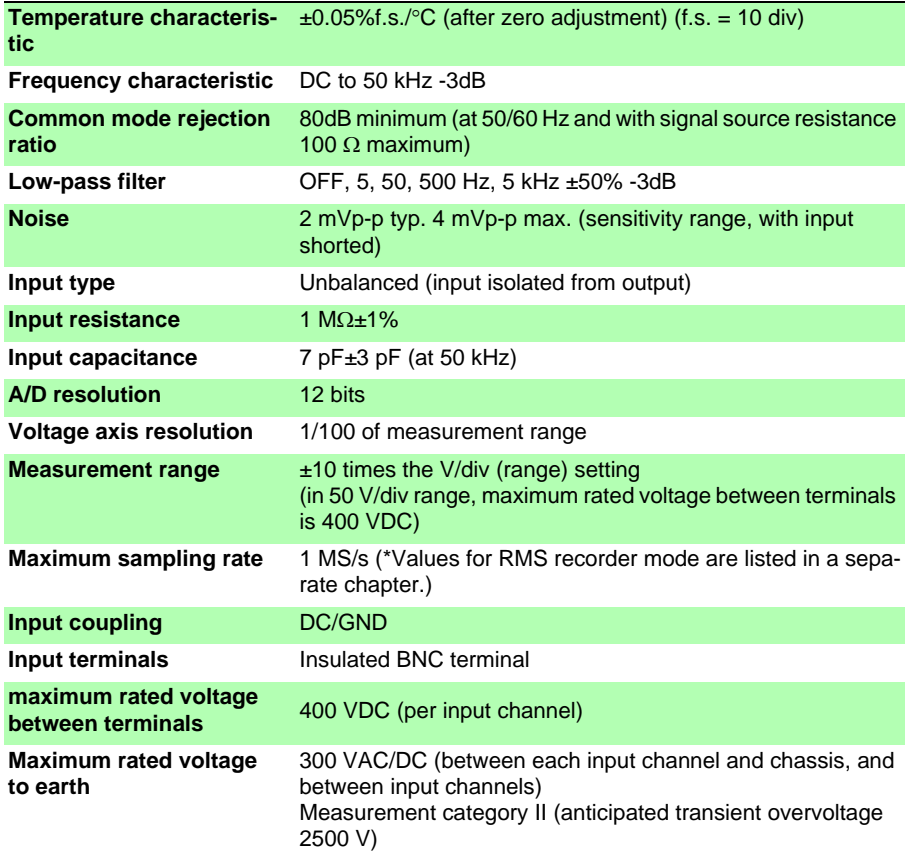

#### **(2) Measurement Functions**

#### **Basic Specifications**

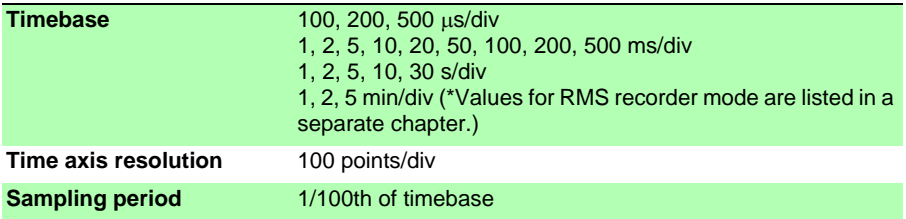

#### **Basic Specifications**

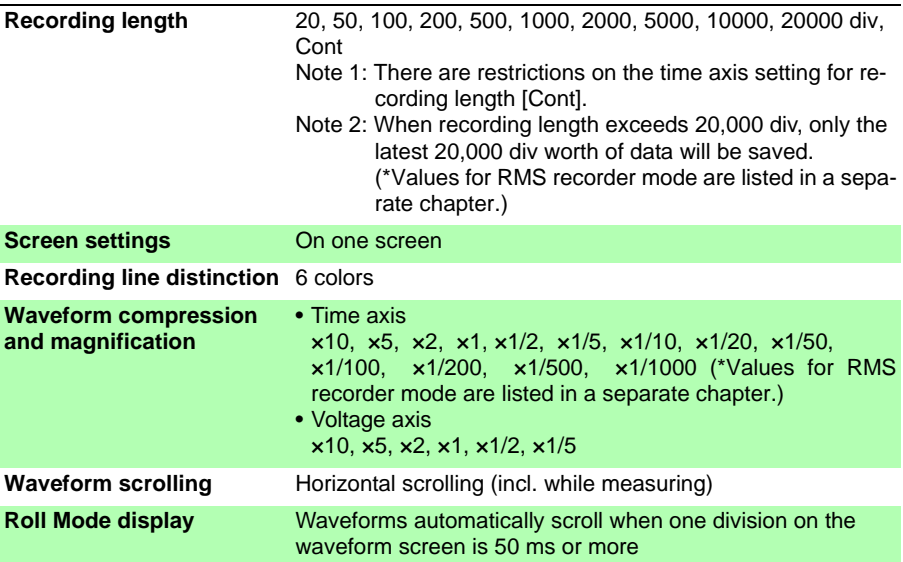

**Trigger Section** (\*Values for RMS recorder mode are listed in a separate chapter.)

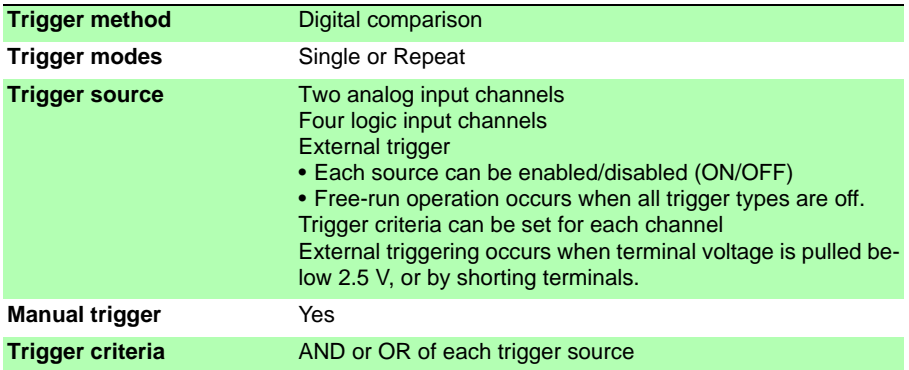

**116**

*Chapter 10 Specifications*

**Trigger Section** (\*Values for RMS recorder mode are listed in a separate chapter.)

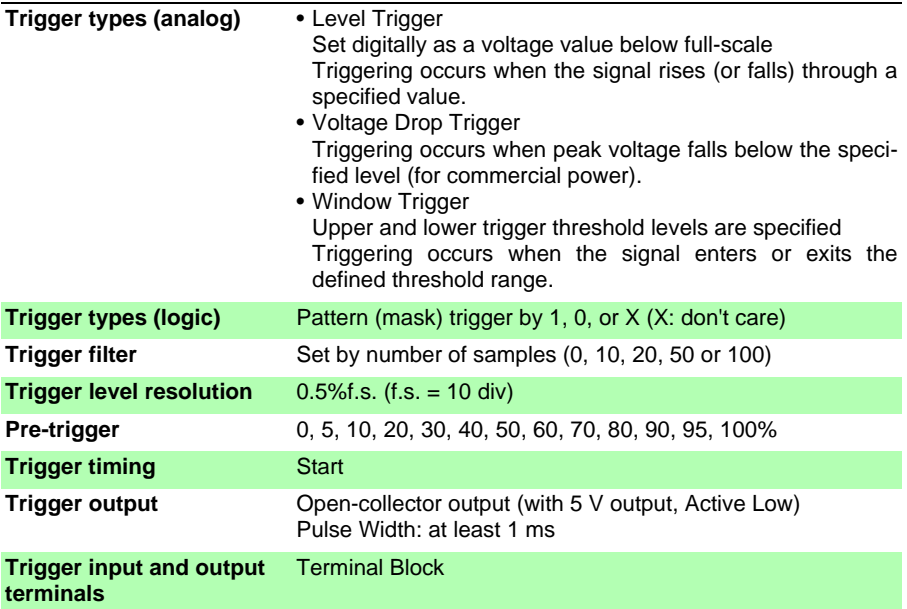

#### **Miscellaneous**

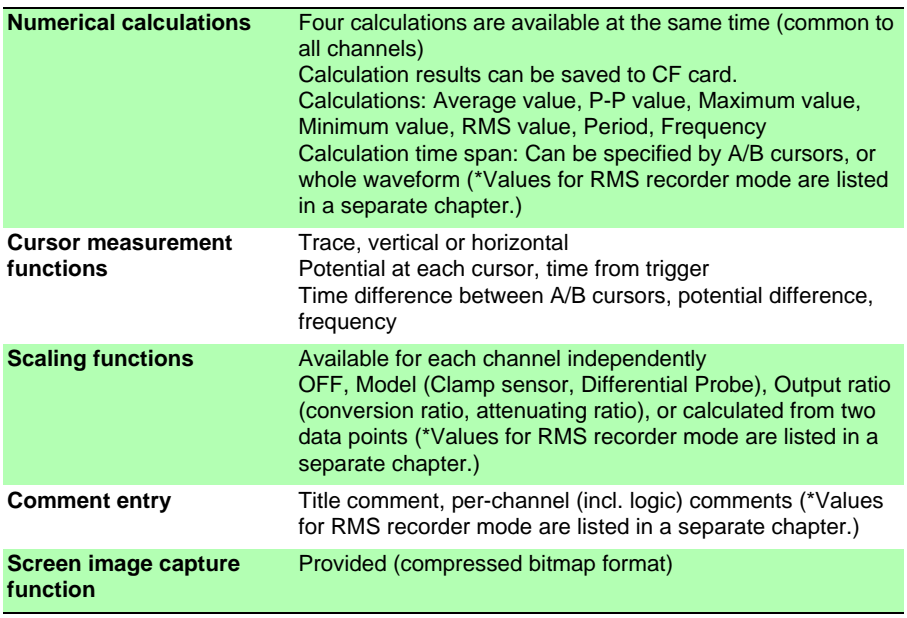

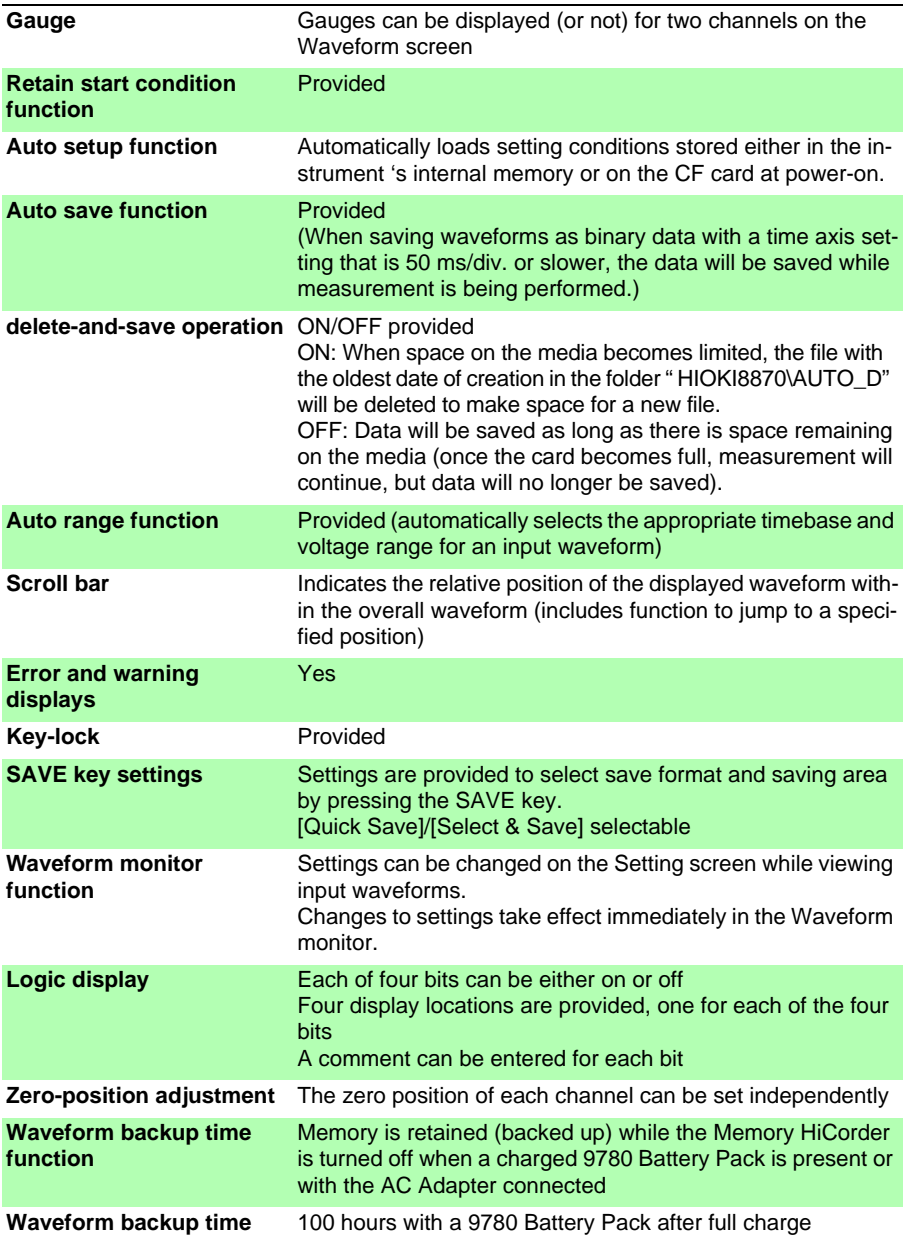

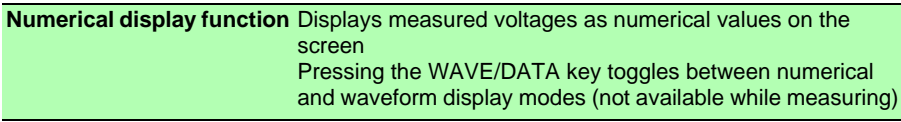

#### **Numerical Display Function**

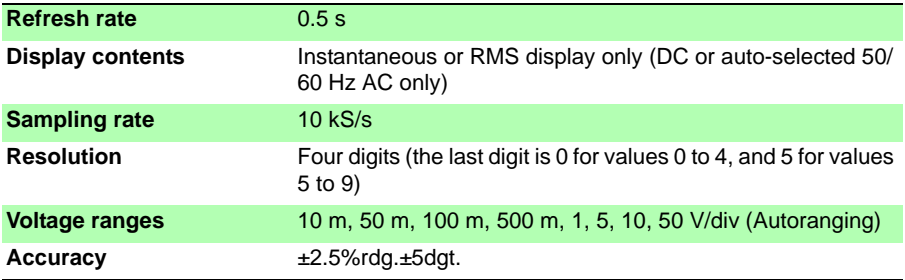

#### <span id="page-125-0"></span>**RMS recorder**

**Specifications are the same as listed in other chapters except as described in the notes provided in this chapter.**

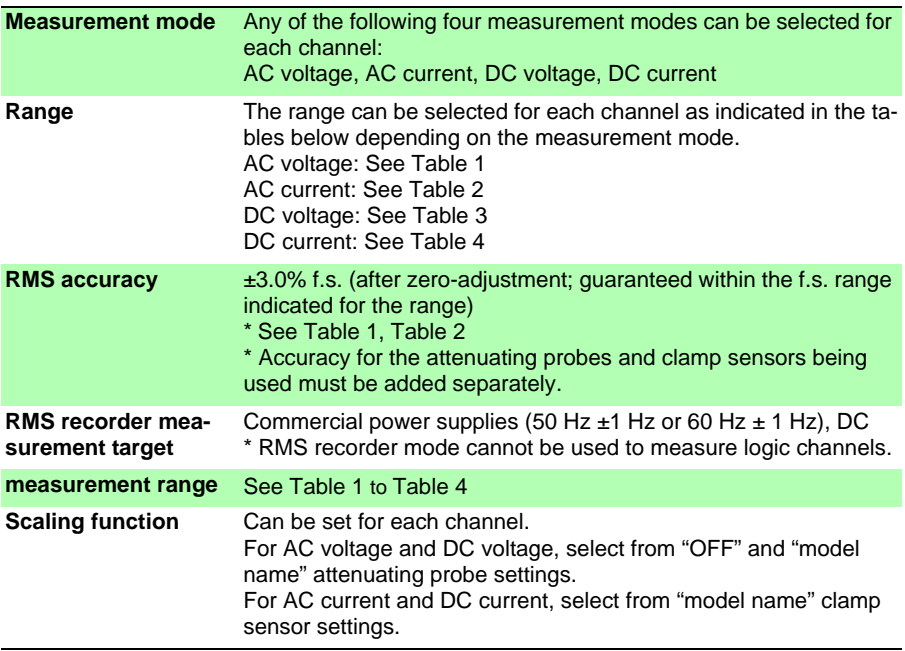

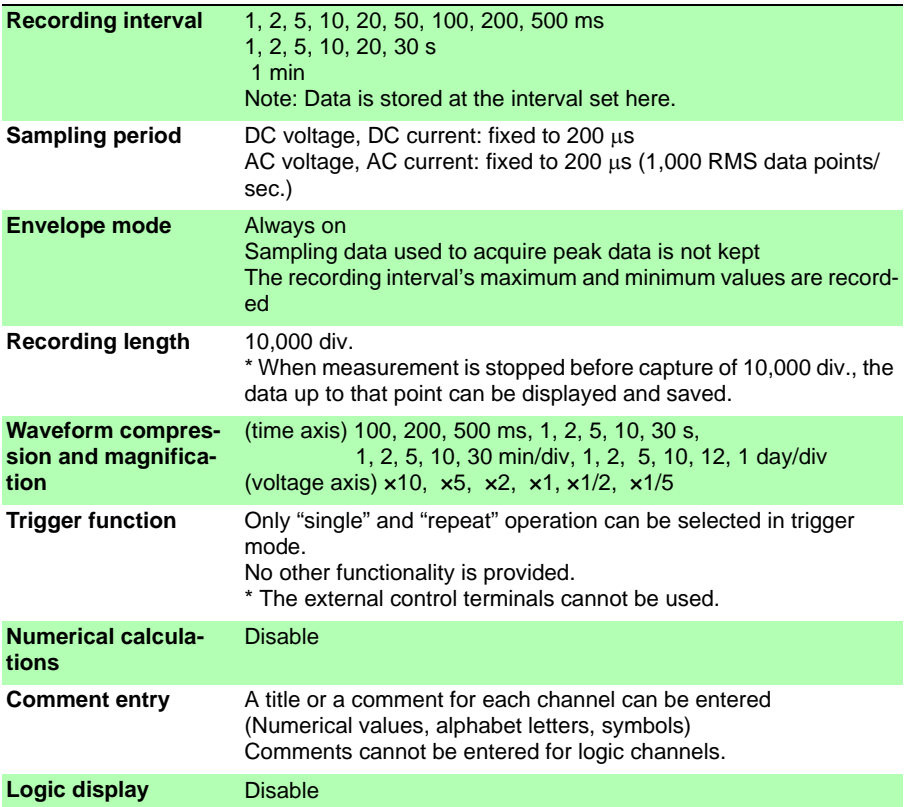

#### **(Table 1)**

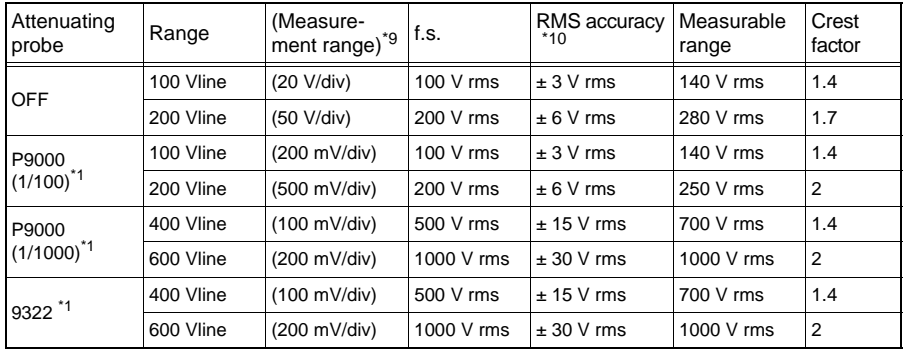

#### **(Table 2)**

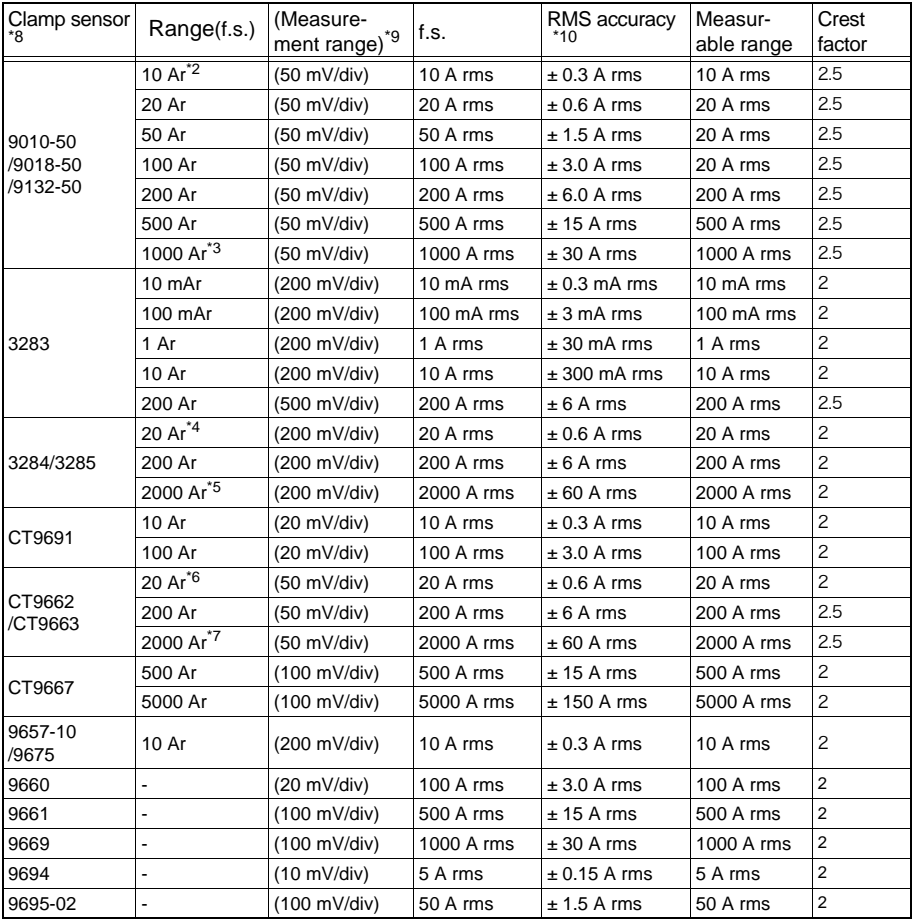

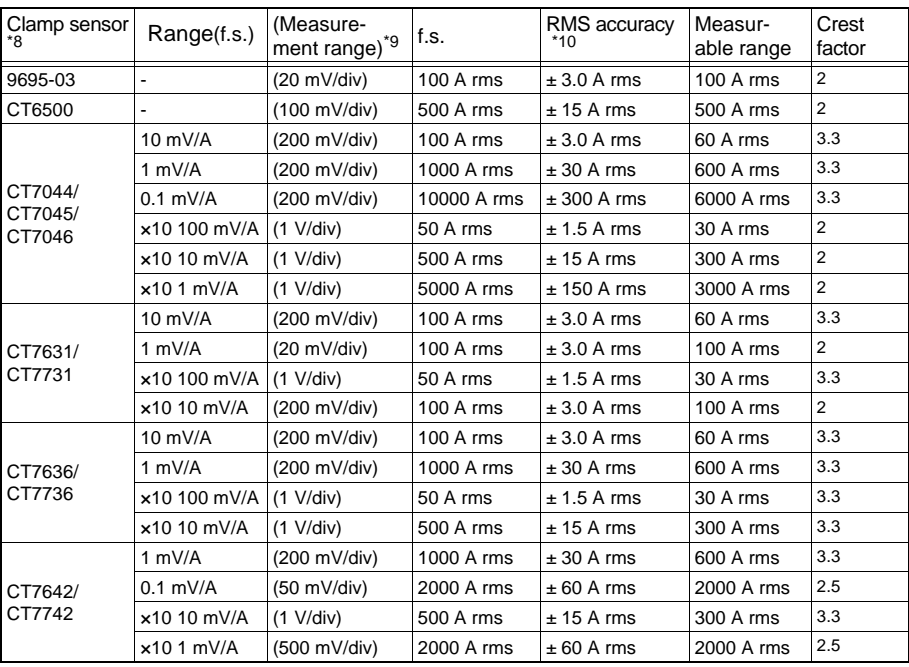

#### **(Table 3)**

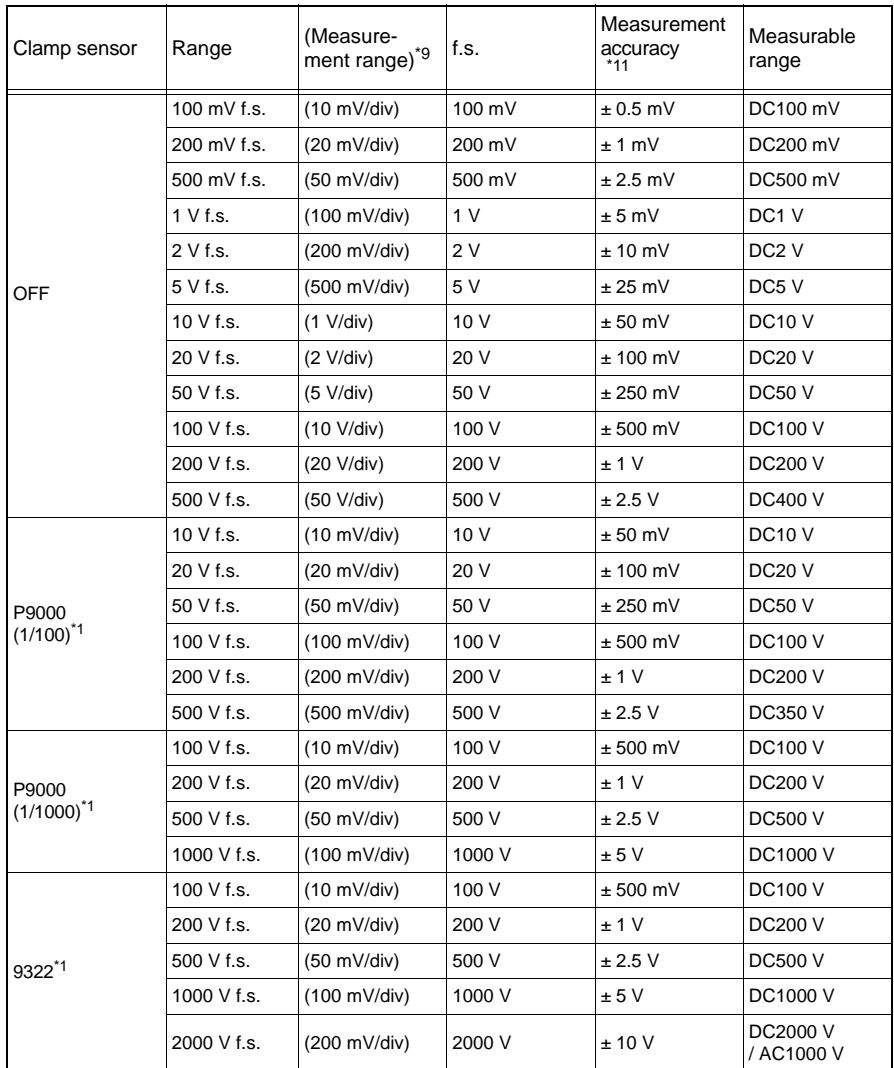

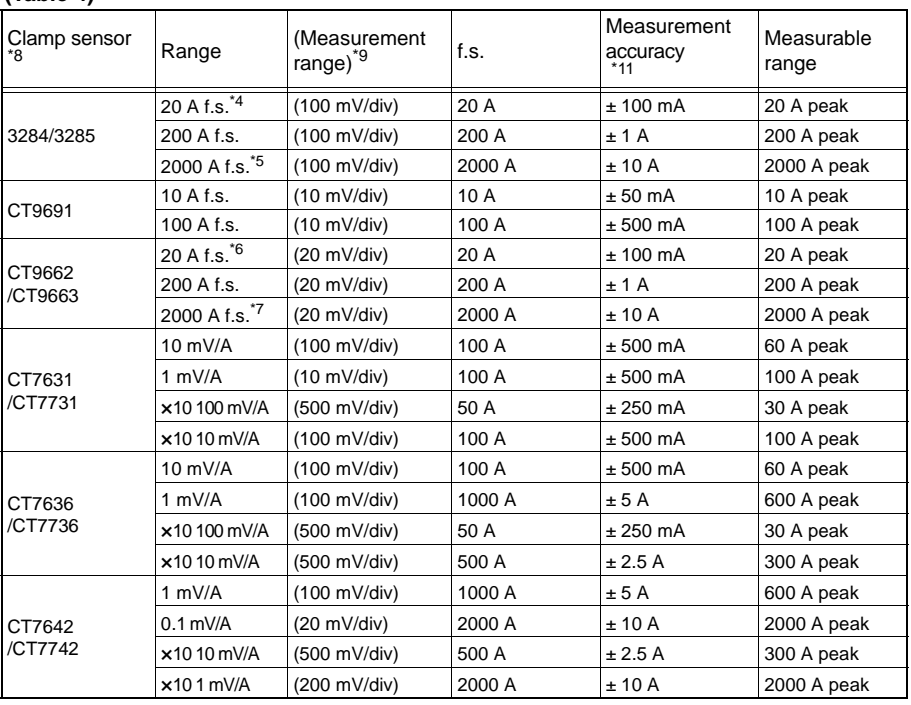

#### **(Table 4)**

- \*1 When the Diffrential Probe is used, its accuracy is added.
- \*2 Except 9132-50
- \*3 9132-50 Only
- \*4 3284 Only
- $*5$  3285 Only
- \*6 CT9662 Only
- \*7 CT9663 Only
- \*8 When the Clamp-On Probe is used, its accuracy is added.<br>\*9 An appropriate measurement range is automatically set
- An appropriate measurement range is automatically selected internally according to a range setting (unselectable manually).
- \*10 The RMS accuracy listed in "RMS recorder" is applied. [\(p. 118\)](#page-125-0)
- \*11 The Measurement accuracy listed in Measurement Input Section is applied.[\(p. 113\)](#page-120-0)

#### **(3) Accessories**

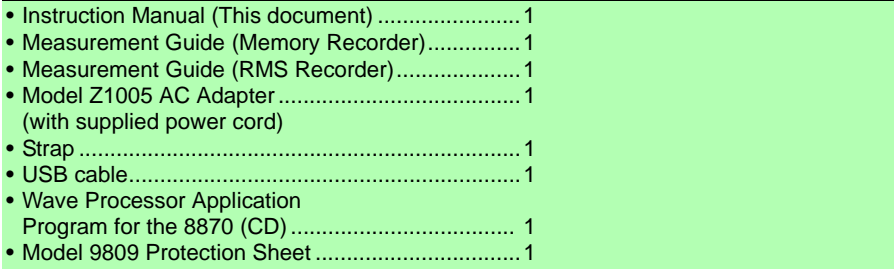

#### **(4) Options (Sold separately)[\(p. A13\)](#page-152-0)**

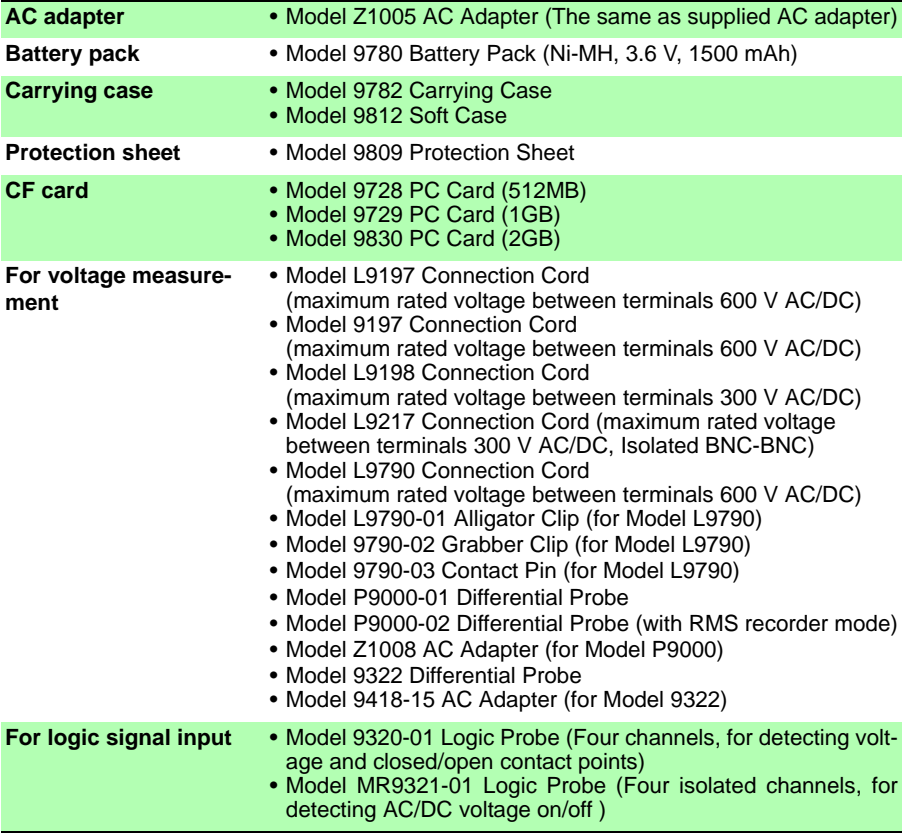

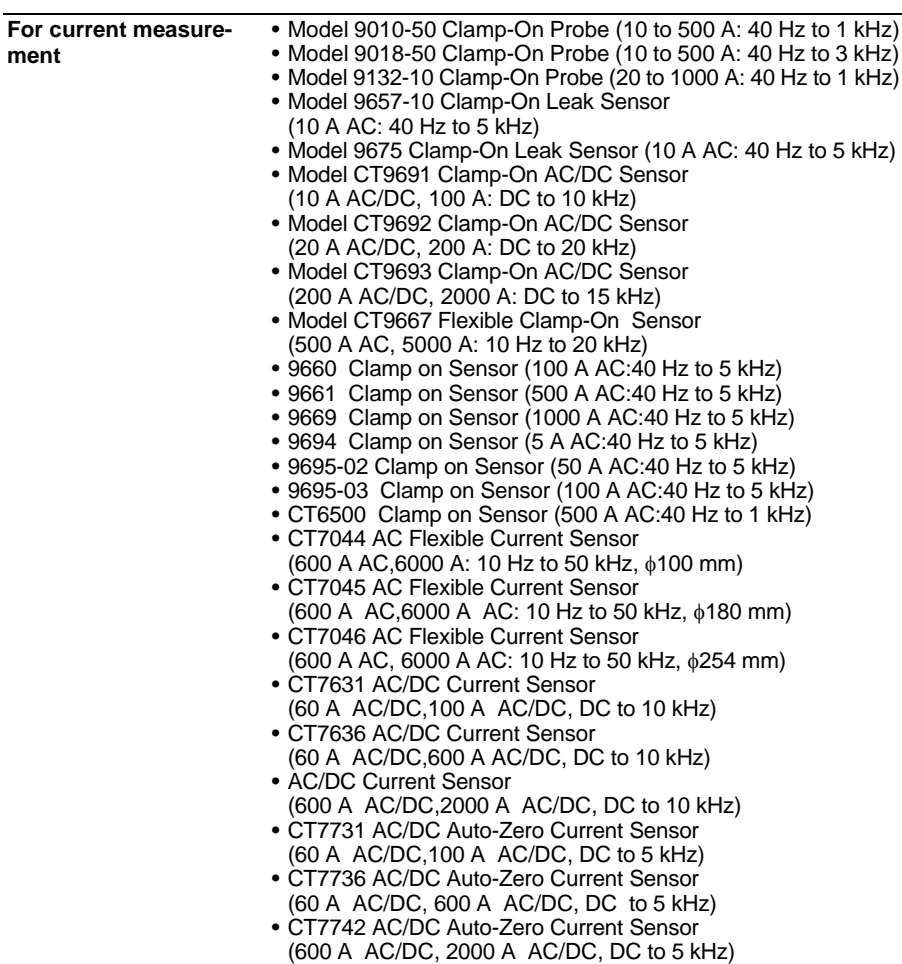

**PC application program** Model 9335 Wave Processor

## **Maintenance and<br>Service Chapter 11**

## <span id="page-134-0"></span>**11.1 Troubleshooting**

#### **Inspection and Repair**

 $\triangle$ caution

Do not attempt to modify, disassemble or repair the instrument; as fire, electric shock and injury could result.

#### NOTE

If damage is suspected, check the ["Before Returning for Repair"](#page-135-0) [\(p. 128\)](#page-135-0) section before contacting your dealer or Hioki representative.

#### **Transporting**

- Use the original packing materials when transporting the instrument, if possible.
- Pack the instrument so that it will not sustain damage during shipping, and include a description of existing damage. We cannot accept responsibility for damage incurred during shipping.

#### **Replaceable Parts and Operating Lifetimes**

Useful life depends on the operating environment and frequency of use. Operation cannot be guaranteed beyond the following periods.

For replacement parts, contact your dealer or Hioki representative.

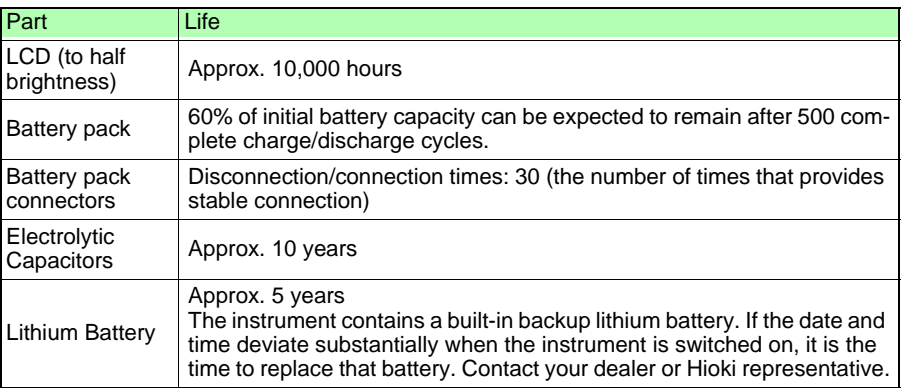

The fuse is housed in the power unit of the instrument. If the power does not turn on, the fuse may be blown. If this occurs, a replacement or repair cannot be performed by customers. Please contact your dealer or Hioki representative.

## <span id="page-135-0"></span>**Before Returning for Repair**

If abnormal operation occurs, check the following items.

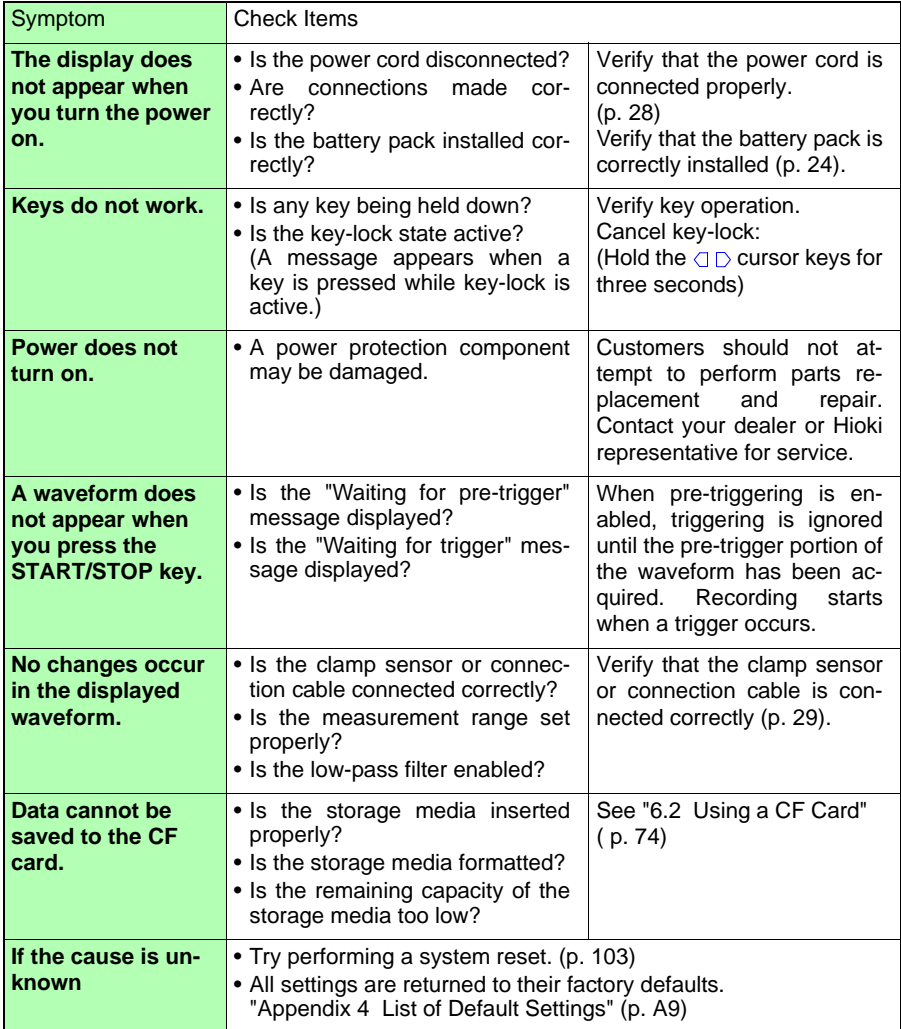

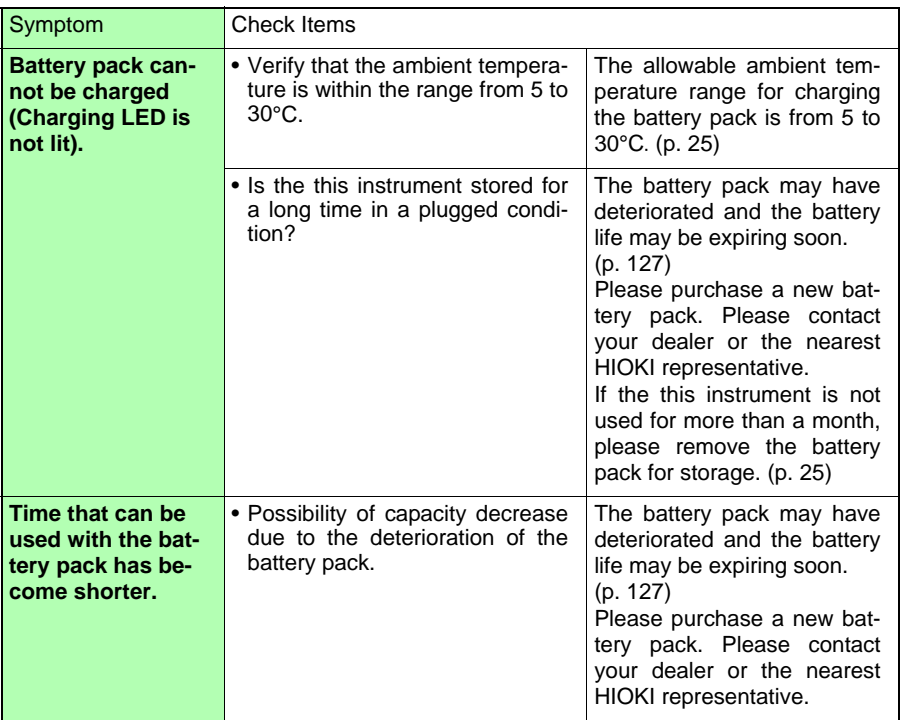

## **11.2 Cleaning**

#### NOTE

#### **Cleaning the Instrument**

- To clean the instrument, wipe it gently with a soft cloth moistened with water or mild detergent. Never use solvents such as benzene, alcohol, acetone, ether, ketones, thinners or gasoline, as they can deform and discolor the case.
- Wipe the LCD gently with a soft, dry cloth.

#### **Cleaning a Clamp Sensor (option)**

• Measurements are degraded by dirt on the mating surfaces of the clamp-on sensor, so keep the surfaces clean by gently wiping with a soft cloth.

## **11.3 Disposing of the Instrument**

The instrument contains a lithium battery for memory backup.

When disposing of this instrument, remove the lithium battery and dispose of battery and instrument in accordance with local regulations.

#### **Removing the Lithium Battery**

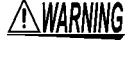

**To avoid electrocution, turn off the power switch and disconnect the power cord and cables before removing the lithium battery.**

#### **Required tools:**

- One Phillips screwdriver (No.1)
- One wire cutter (to remove the lithium battery)
- *1* Verify that the power is off, and remove the connection cables and power cord.
- 2 Turn the Memory HiCorder over and 3 Remove the lower case. Then remove the five screws affixing the lower case.
	- remove the two screws affixing the circuit board, and remove it. **3** Remove the lower case. Then

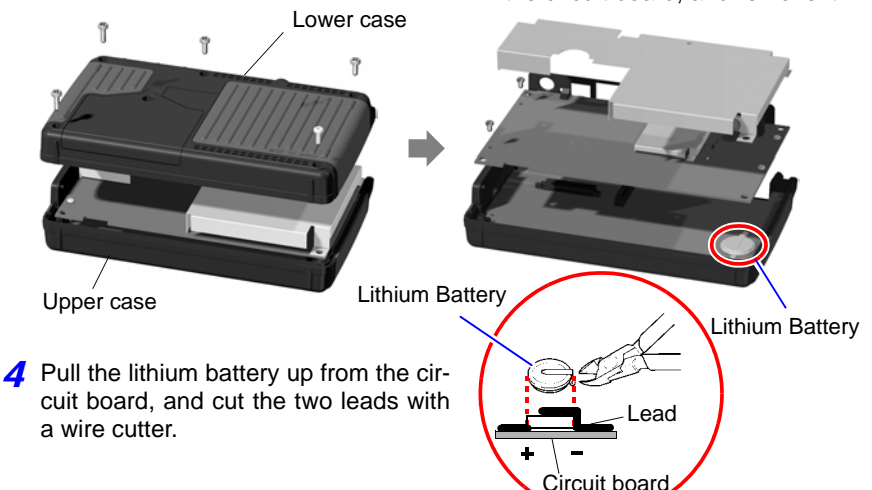

#### **CALIFORNIA, USA ONLY**

Perchlorate Material - special handling may apply. See www.dtsc.ca.gov/hazardouswaste/perchlorate 11

## Appendix

**Appendix**

#### **Appendix 1 Error Messages and Remedial Actions**

Error messages consist of either "Error" or "Warning" displays.

A screen message appears whenever an error occurs. In either case, take the remedial action indicated.

#### **Error Messages**

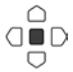

Press ENTER to clear error messages.

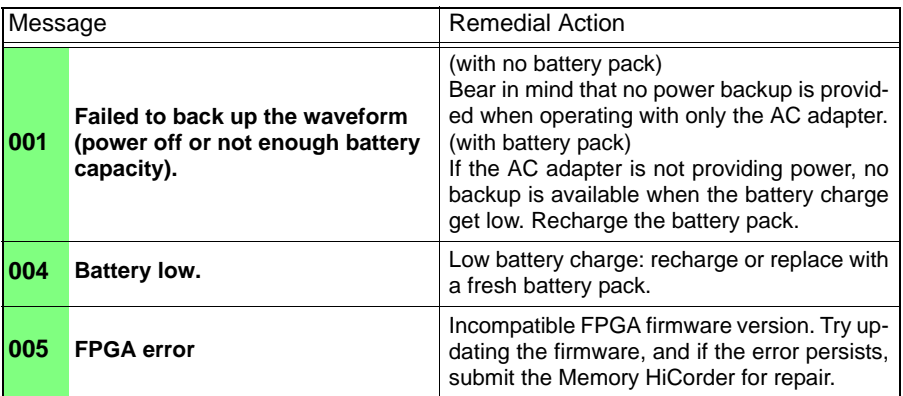

#### **Warning Messages**

Disappears within a few seconds. Also disappears when any key is pressed.

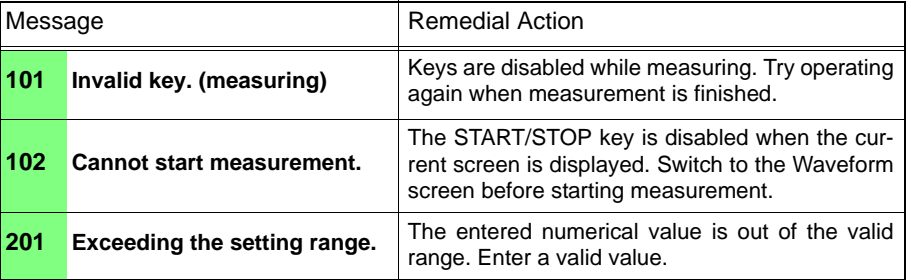

## *Appendix 1 Error Messages and Remedial Actions* **A2**

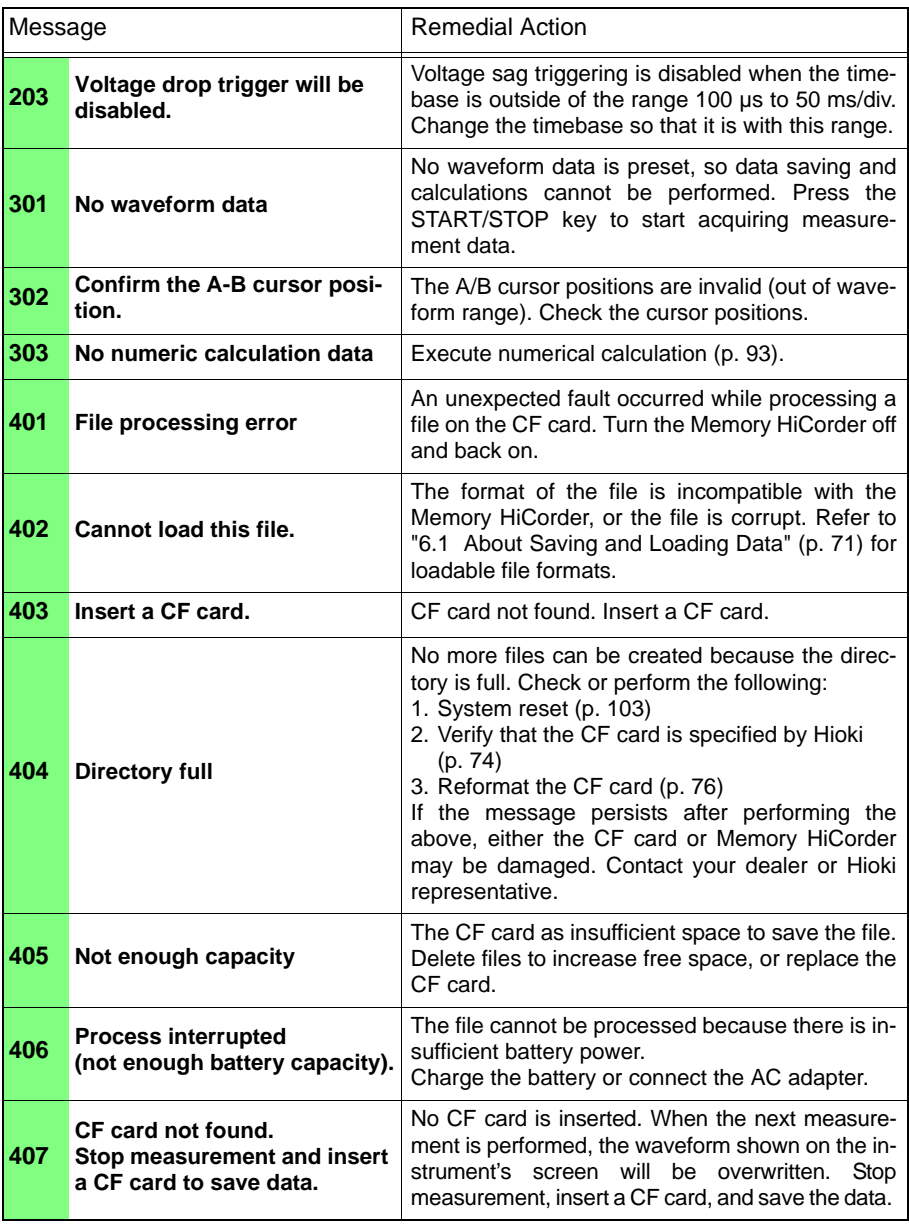

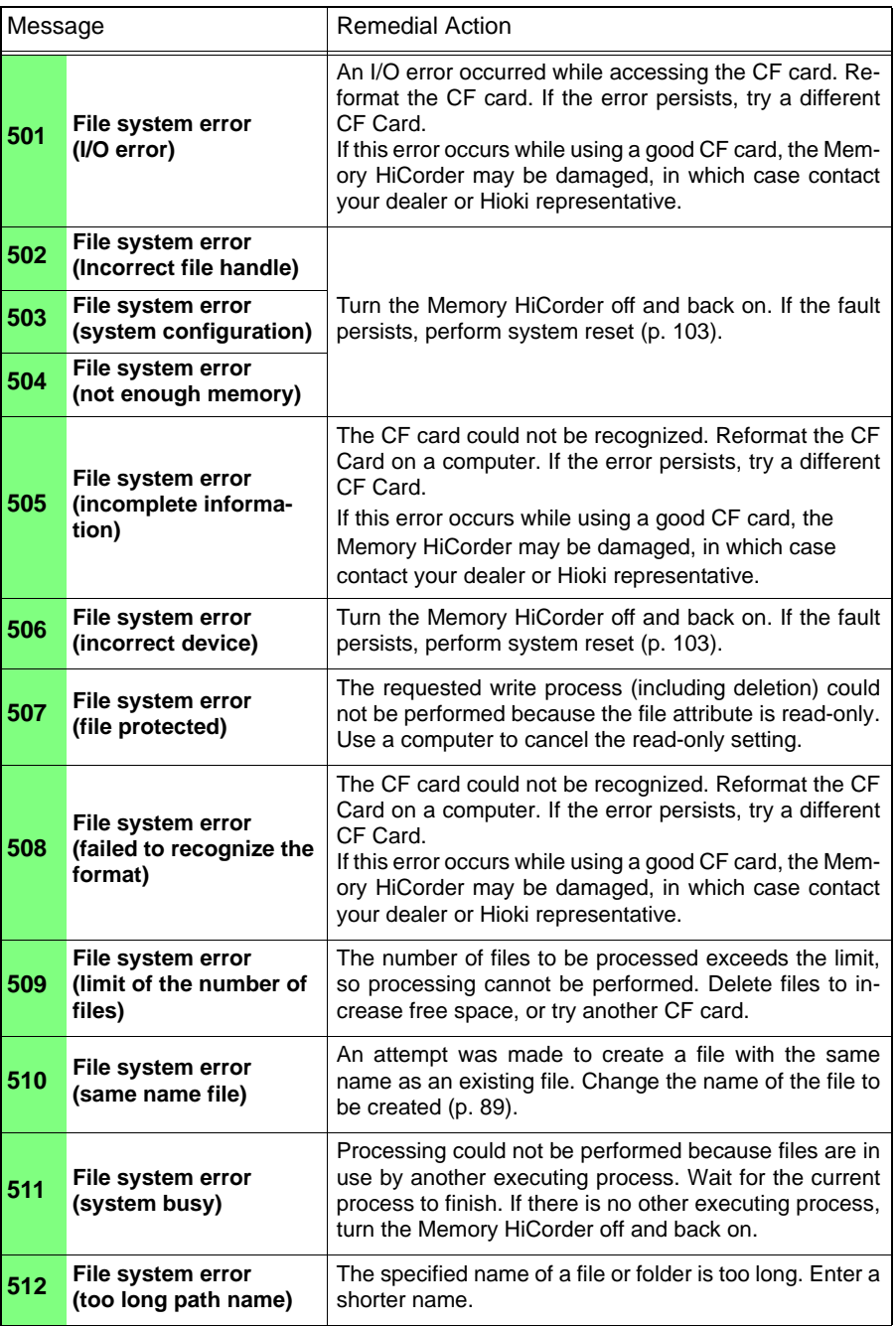

## *Appendix 1 Error Messages and Remedial Actions* **A4**

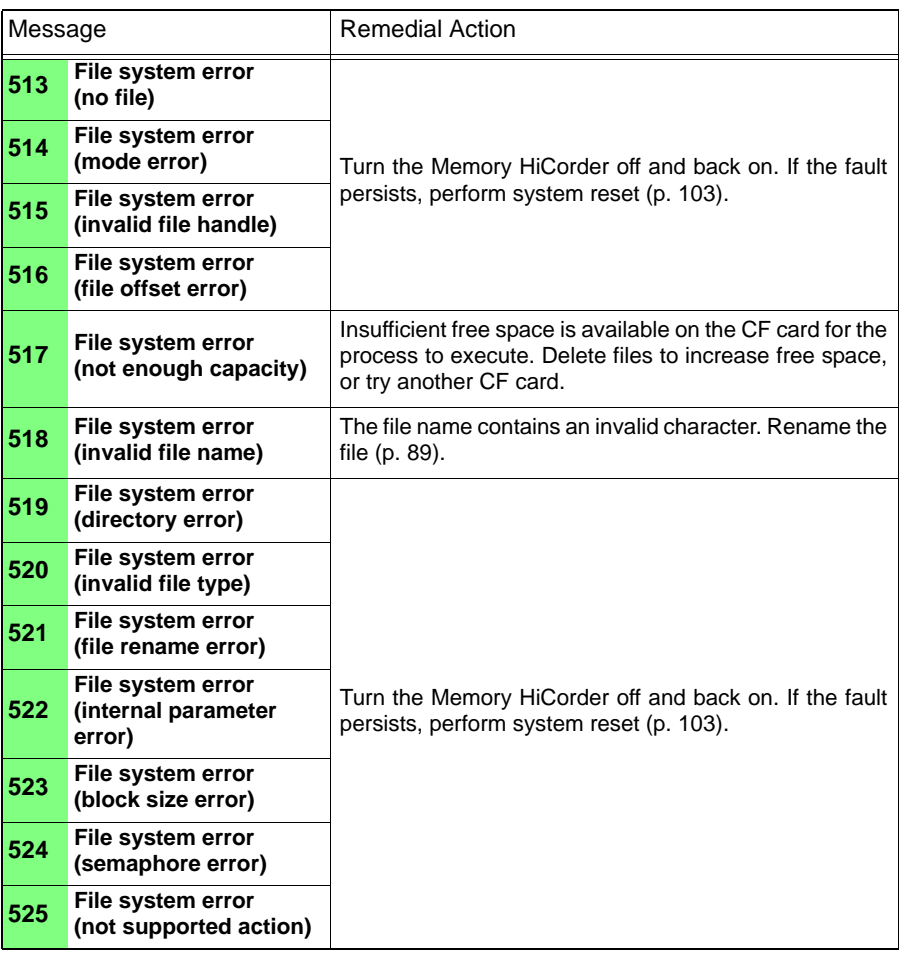
# **Appendix 2 File Naming**

File names are constructed as follows.

<span id="page-144-0"></span>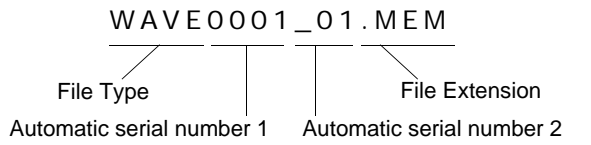

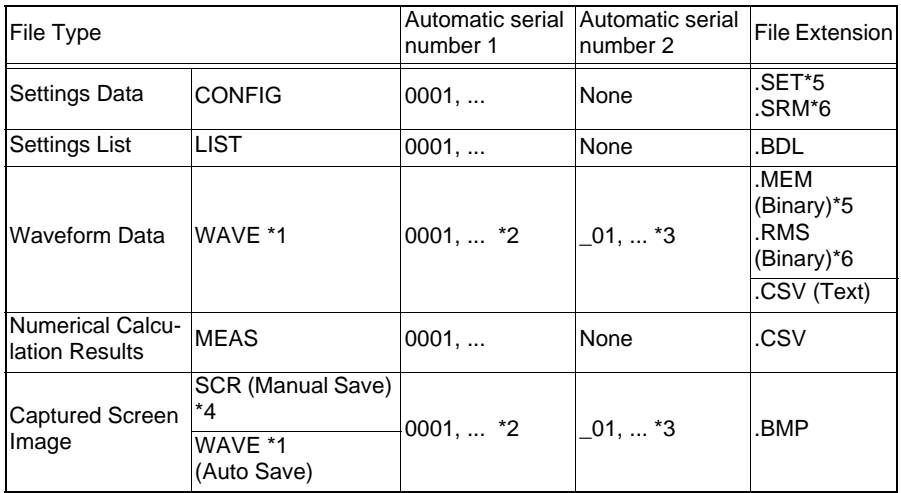

\*1. During auto-saving of waveforms and screen images (WAVE), when the automatic serial number exceeds 9999, the file type prefix is truncated to avoid file names (prefix + serial number) exceeding eight characters.

(Example: WAVE9999.MEM, WAV10000.MEM, ...).

- \*2. Increments for each measurement until the date changes, at which time the serial number is reset to 0001.
- \*3. When auto-numbering would result in duplicate names of waveform data files, this number is appended and incremented from 01. (Example: WAVE0001.MEM, WAVE0001\_01.MEM, WAVE0001\_02.MEM, ... )
- \*4. When turning power on the first time after the date has changed, and saving before starting measurement, the saved file is named SCR0000.BMP.
- \*5. This filename is used when saving data in memory recorder mode.
- \*6. This filename is used when saving data in RMS recorder mode.

# **Appendix 3 Wave Processor Application Program**

This section describes the installation procedure for the Wave Processor program for the 8870, and preparations for launching. The program can be installed from the bundled CD, or the latest version can be downloaded from our web site. For help with program operation, see the Help screens in the program.

#### **Wave Processor program for the 8870 operating environment:**

Computer capable of running Windows XP (32-bit version), Windows Vista (32-bit version), Windows 7 (32-bit or 64-bit version), or Windows 8 (32-bit or 64-bit version) Pentium III (500 MHz) CPU or better with at least 256 MB RAM

Display resolution of at least 1,024  $\times$  768 with video functionality capable of displaying at least 256 colors

Hard disk space required for installation: At least 6 MB CD-ROM drive required

#### **To transfer measurement data from the Memory HiCorder to a computer:**

**See:** ["6.6 Transferring Data to a Computer" \(p. 91\)](#page-98-0)

#### **Program Installation**

This description uses a PC running Windows XP as an example.

- **7** Turn on the computer. If the computer's operating system is Windows XP Professional, log on as an "administrator" user. Before starting the installer, close all currently running applications.
- 2 Insert the bundled CD in the computer, or download and save the compressed file.

If using a downloaded file, uncompress it.

*3* Double click the file **\8870Application\English\setup.exe** to execute it. When setup.exe executes, follow the screen instructions to complete the installation.

*4* Click **[Next]**.

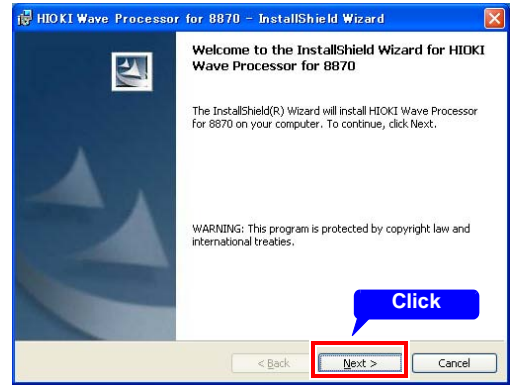

# *Appendix 3 Wave Processor Application Program*

**5** To change the installation destination, click **[Change]** and select the destination. Then click **[Next]**.

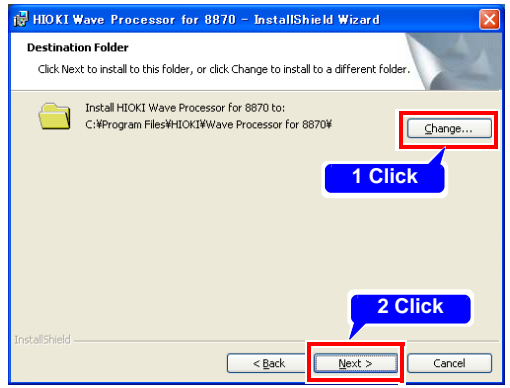

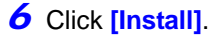

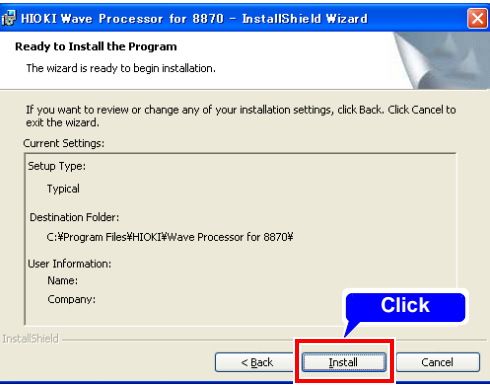

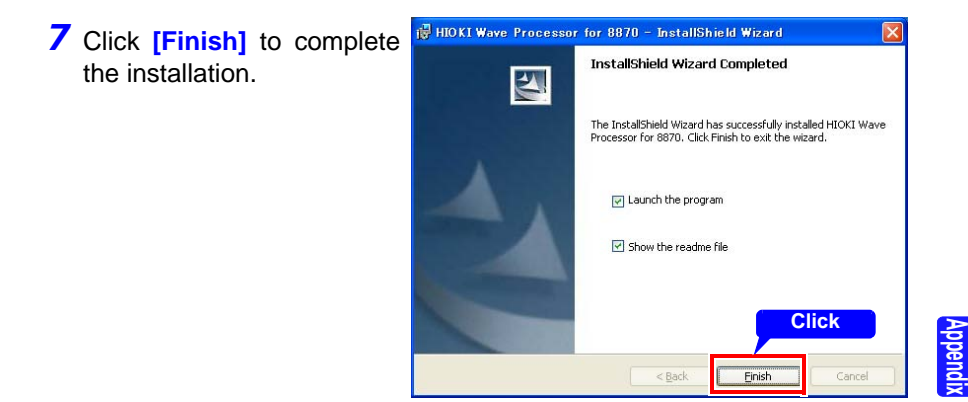

## **Running the Application Programs**

From the Windows **[Start]** menu, select **[Program] - [ HIOKI ] - [Wave Processor for 8870 ] - [ Wave Processor for 8870]** to start the program.

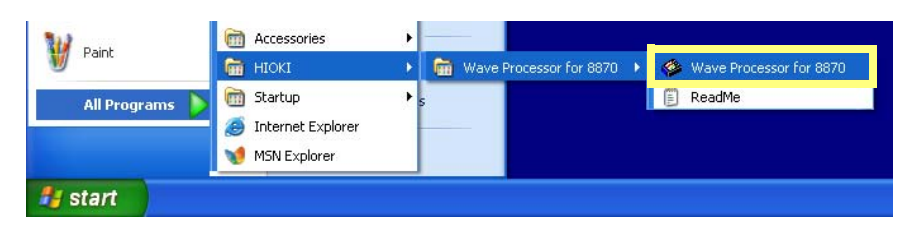

## **Uninstall Procedure**

To uninstall, open **[Add or Remove Programs]** in the Windows **[Control Panel]**, and select **[ HIOKI Wave Processor for 8870 ]**.

**Appendix**

# <span id="page-148-0"></span>**Appendix 4 List of Default Settings**

When shipped from the factory or initialized to factory defaults, the settings are as follows.

#### **Memory recorder mode**

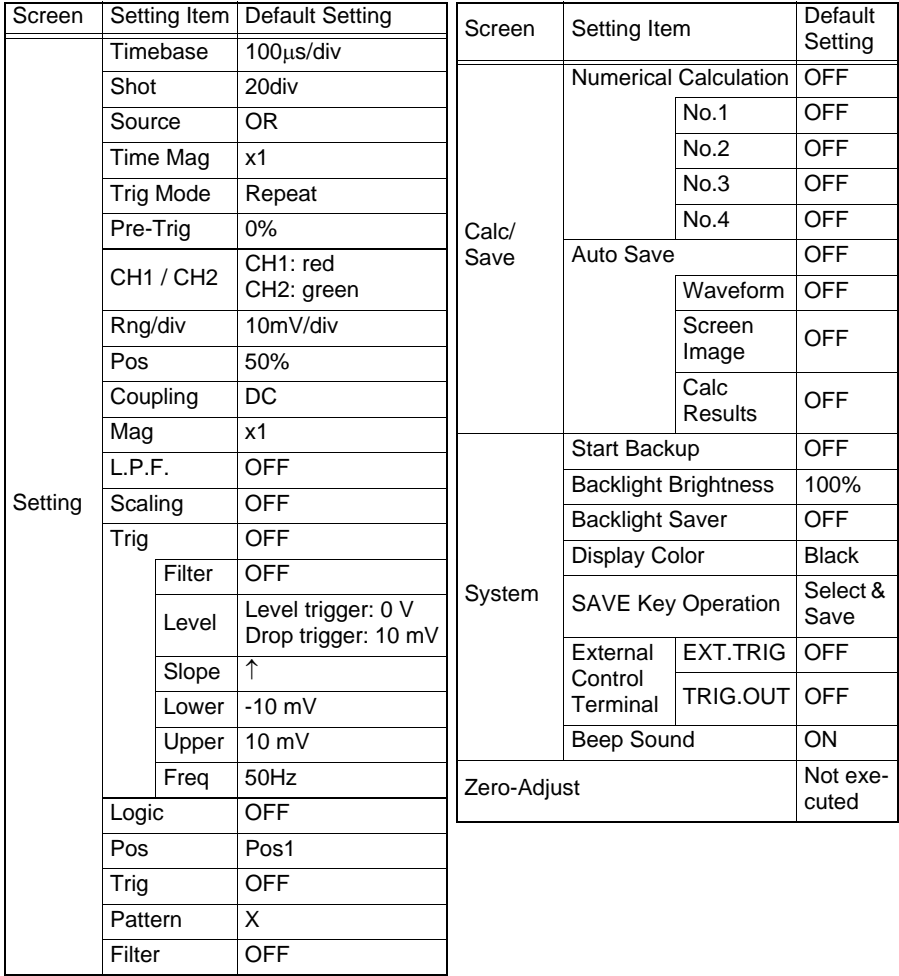

#### **RMS recorder mode**

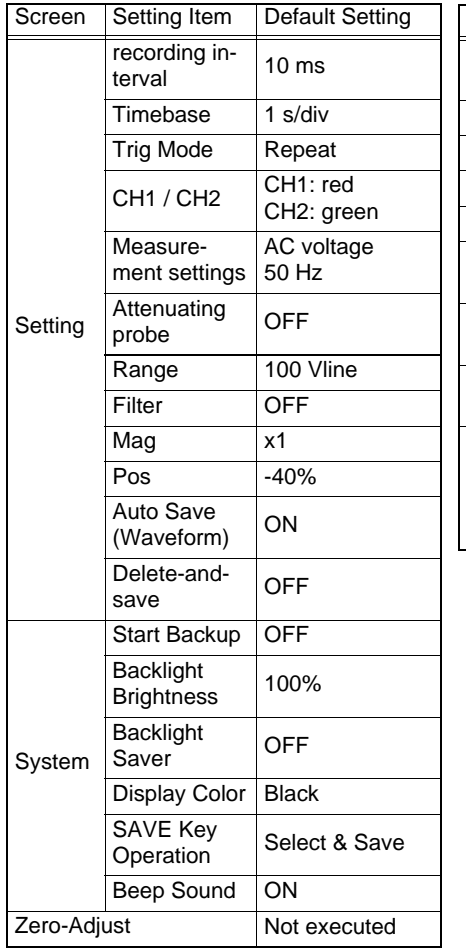

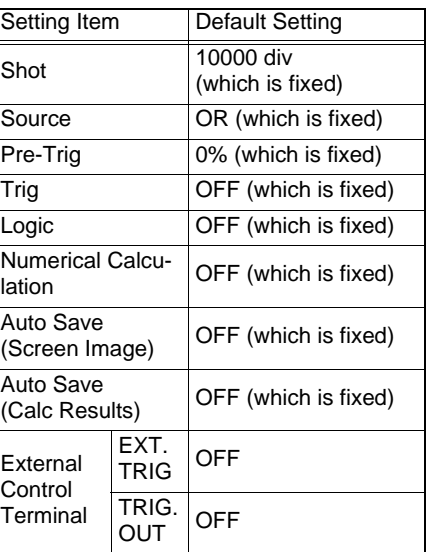

# **Appendix 5 Supplemental Technical Information**

## <span id="page-150-2"></span>**Selecting a Timebase (Horizontal Axis)**

#### **Timebase: with 1 div = 5 ms**

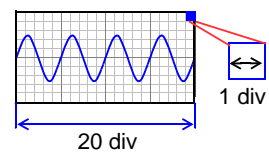

**Timebase: with 1 div = 10 ms**

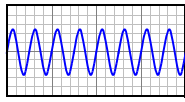

The input signal acquisition rate corresponds to time per division on the horizontal axis.

Determining the timebase: Calculate from the frequency and period.

f  $[Hz] = 1/t$  [s] (f: frequency, t: period)

Example: If the measurement frequency is 50 Hz: 50 [Hz] =  $1/t$  [s]

 $t = 1/50$  [s] = 0.02 [s] = 20 [ms]

So to display five cycles on the screen (20 divisions horizontally), 20 [ms]  $\times$  5/20 [div] = 5 ms/div

Select 5 ms/div for the timebase, which is the closest available setting to the calculated value.

To measure phenomena with relatively fast signals such as instantaneous waveforms, we suggest setting a small value (if the frequency is 50 Hz, the timebase should be set faster than 5 ms/div).

During and after measurement, waveforms can be expanded and compressed along the time axis.

## <span id="page-150-1"></span>**Timebase and Sampling**

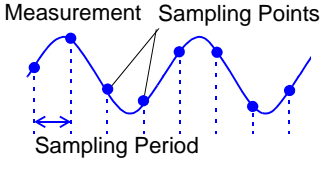

This instrument converts analog input signals into digital values which are then processed internally as digital (numerical) values. This A/D conversion process is called sampling. Sampling repeatedly measures the size of the input signal at a specific interval (the sampling period). The rate of measurement is called the sampling rate. Sampling units are [S/s] (read as samples-per-second) This is the number of samples taken each second, and is the inverse of the sampling period. (1/T)

# <span id="page-150-0"></span>**Aliasing**

Sampling Period Actual Input Sampling Points Fictual Sampling Points Measured Waveform

Aliasing occurs when the sampling period is longer than half of the input signal period.

If the signal to be measured changes too fast relative to the sampling period, beginning at a certain frequency, non-existent slow signal fluctuations are recorded. This phenomenon is aliasing.

With the Memory function, the sampling period can be significantly affected by the timebase setting, so care is necessary to avoid aliasing when selecting the timebase.

Because the timebase determines the measurement frequency limit, the fastest possible timebase setting should be used.

**Appendix**

When the signal can be recorded repeatedly, the autoranging function [\(p. 42\)](#page-49-0) may be used to select the optimum timebase.

## <span id="page-151-1"></span>**Measurement Frequency Limit**

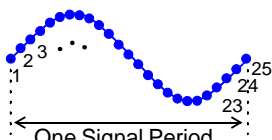

Displaying waveforms by their sampled values with adequate resolution of characteristics such as sine wave peaks requires a minimum of about 25 samples per waveform period.

One Signal Period

The measurement frequency limit is determined by the timebase.

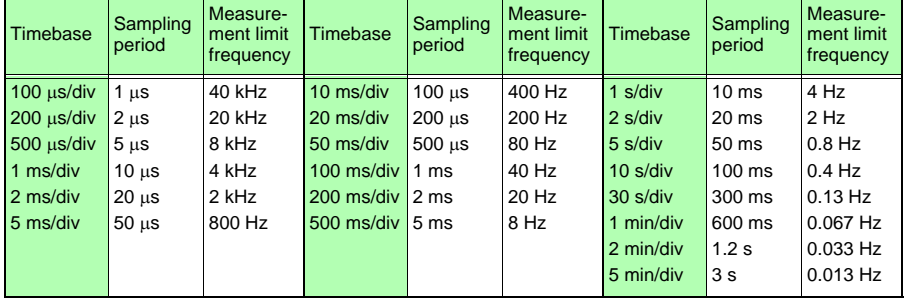

#### **Numerical calculations in RMS recorder mode**

The instrument performs 1,000 RMS calculations every second on the data acquired during  $a$  200  $\mu s$  sampling period (which is fixed).

The instrument records 100 data points/div.

#### **Calculate one RMS value**

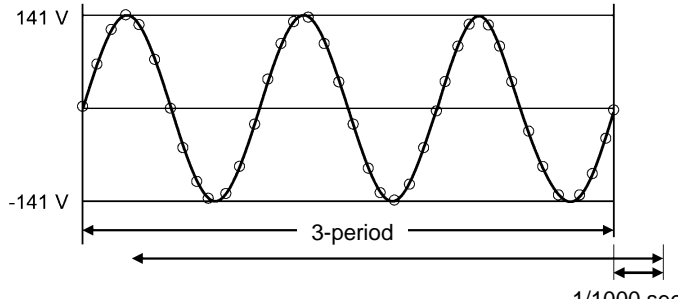

<span id="page-151-0"></span><sup>1/1000</sup> seconds

The 50 Hz or 60 Hz waveform is sampled for 200  $\mu$ s, and 1 RMS data point is calculated using data for 3 periods. Thereafter, RMS data is calculated at a 1/1,000 sec. interval.

The maximum and minimum values from the RMS data for  $(1,000$  RMS data points/sec.  $\times$ recording interval [s]) are calculated to create 1 sample data point (envelope recording). For example, if the recording interval is set to 1 min., the maximum and minimum values from 6,000 RMS data points  $(1,000 \times 60 \text{ s})$  are calculated to create 1 sample data point.

# <span id="page-152-0"></span>**Appendix 6 Options**

#### **For the details, contact your supplier or Hioki representative for details.**

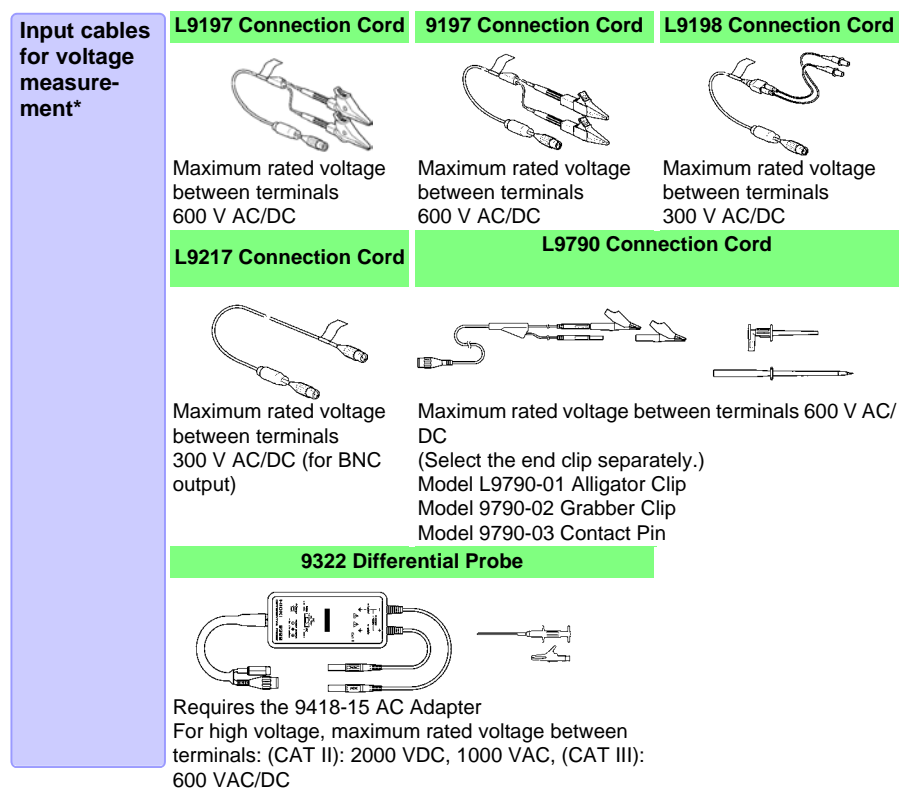

\* When used in combination with the instrument, pay attention to the input voltage. For details, refer to ["2.3 Connecting Measurement Cables to the Memory HiCorder" \(p. 29\)](#page-36-0).

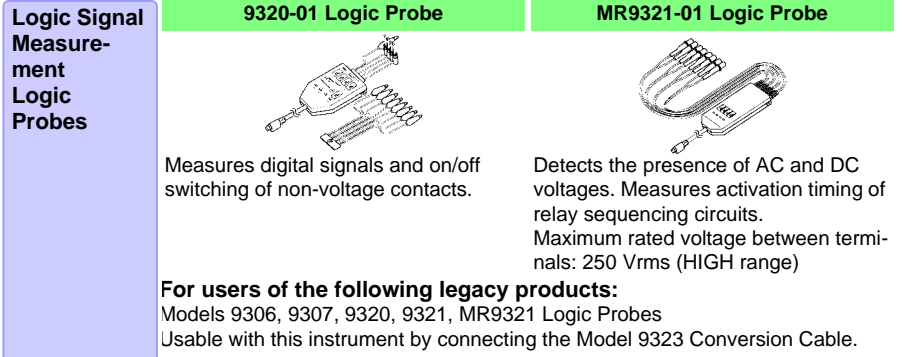

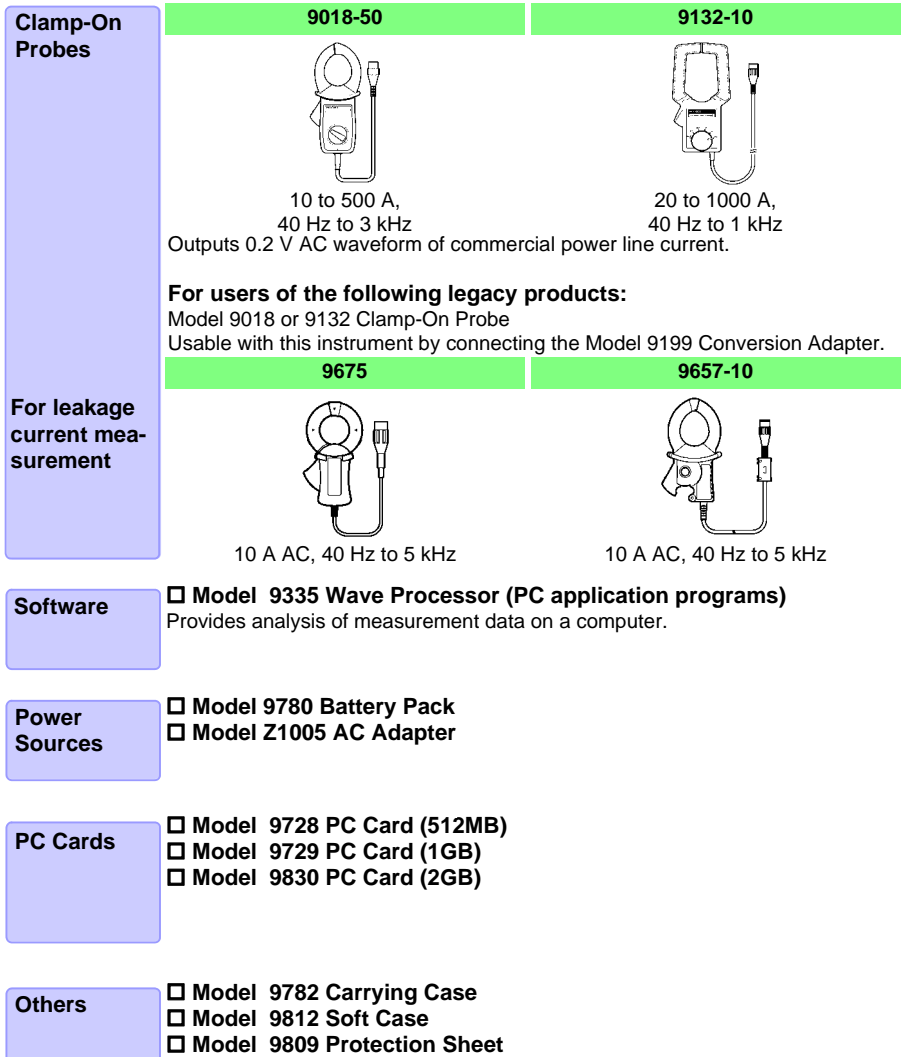

# **Appendix 7 Easy setting for RMS recorder mode**

**Measuring voltage applied at and current flowing through breaker**

(Example) 200 V AC, 30 A, 60 Hz

<span id="page-154-0"></span>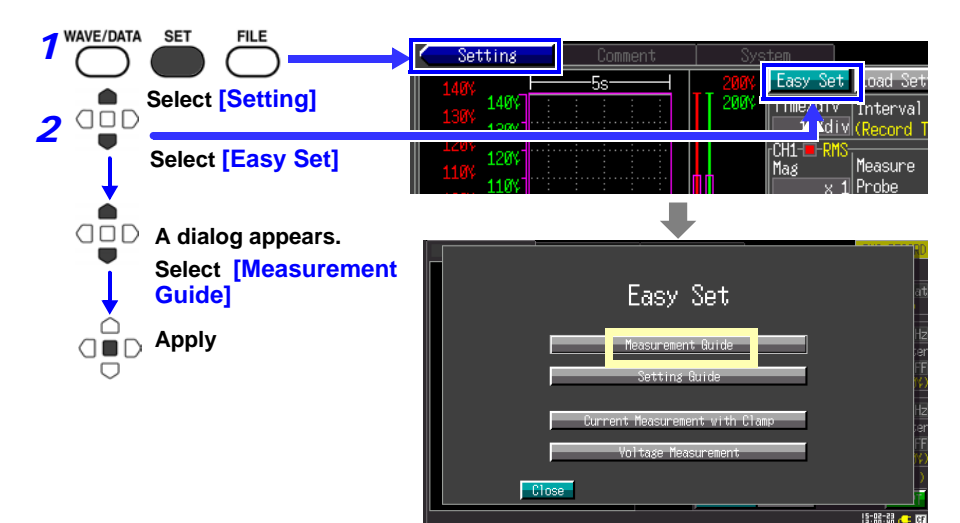

Configure the CH1 settings to measure AC voltage

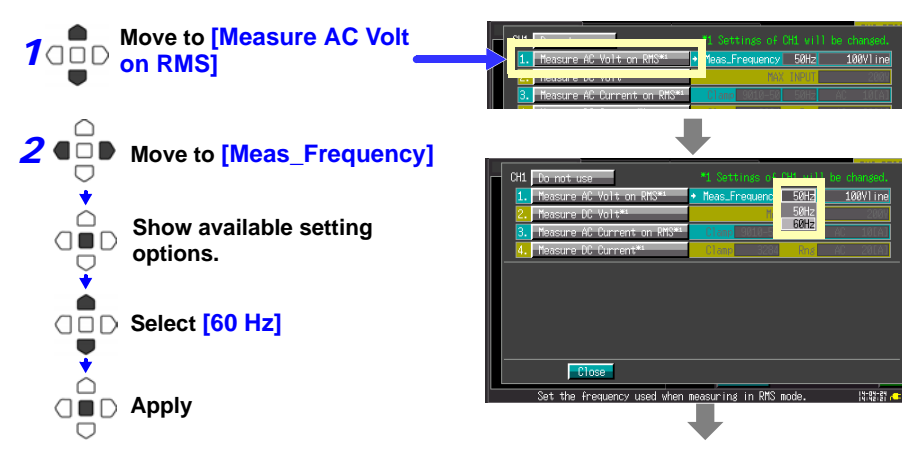

**Appendix**

# *Appendix 7 Easy setting for RMS recorder mode* **A16**

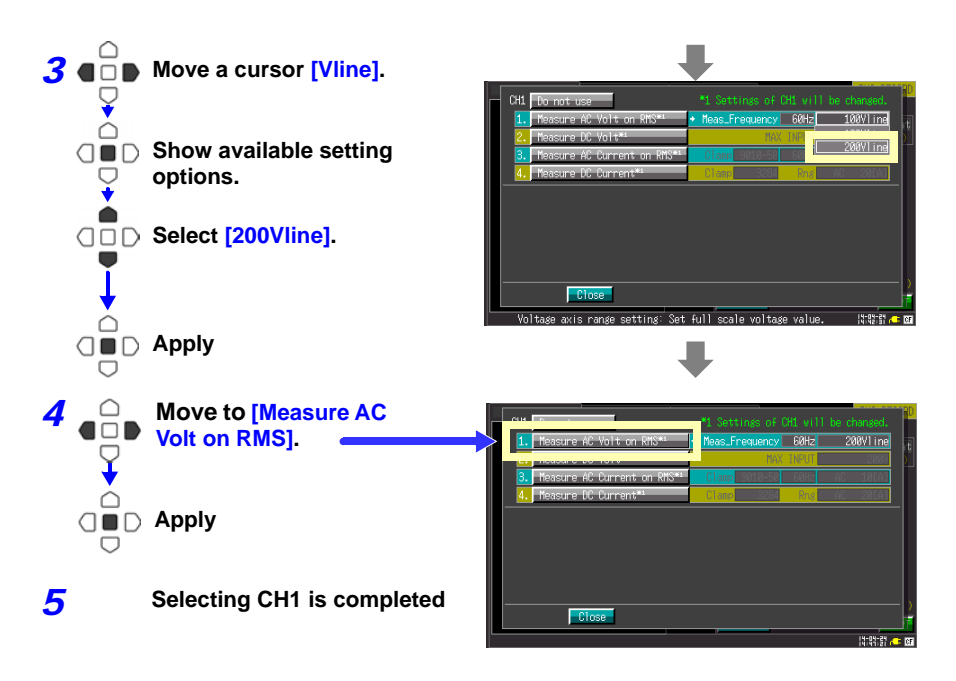

Configure the CH2 settings to measure AC current

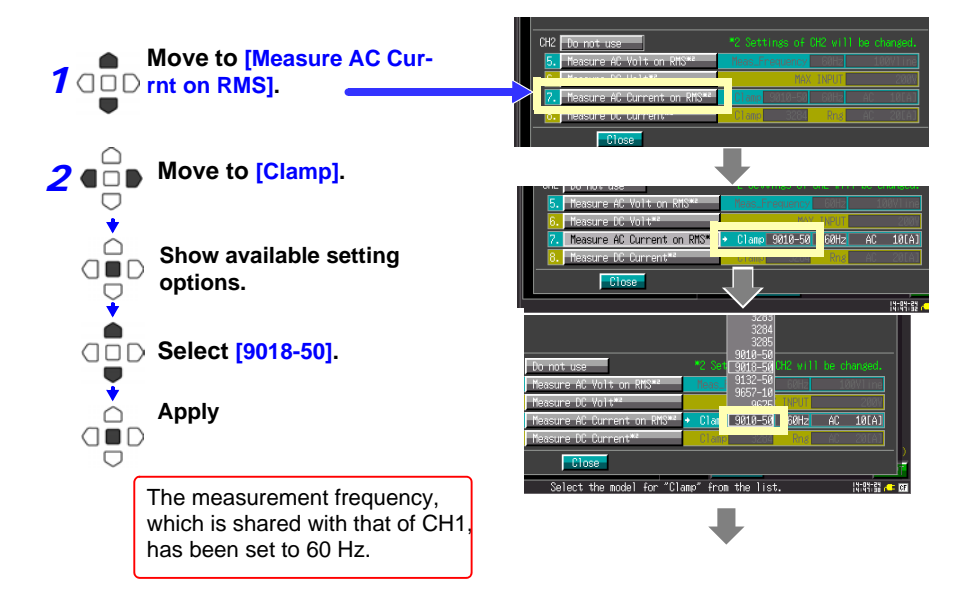

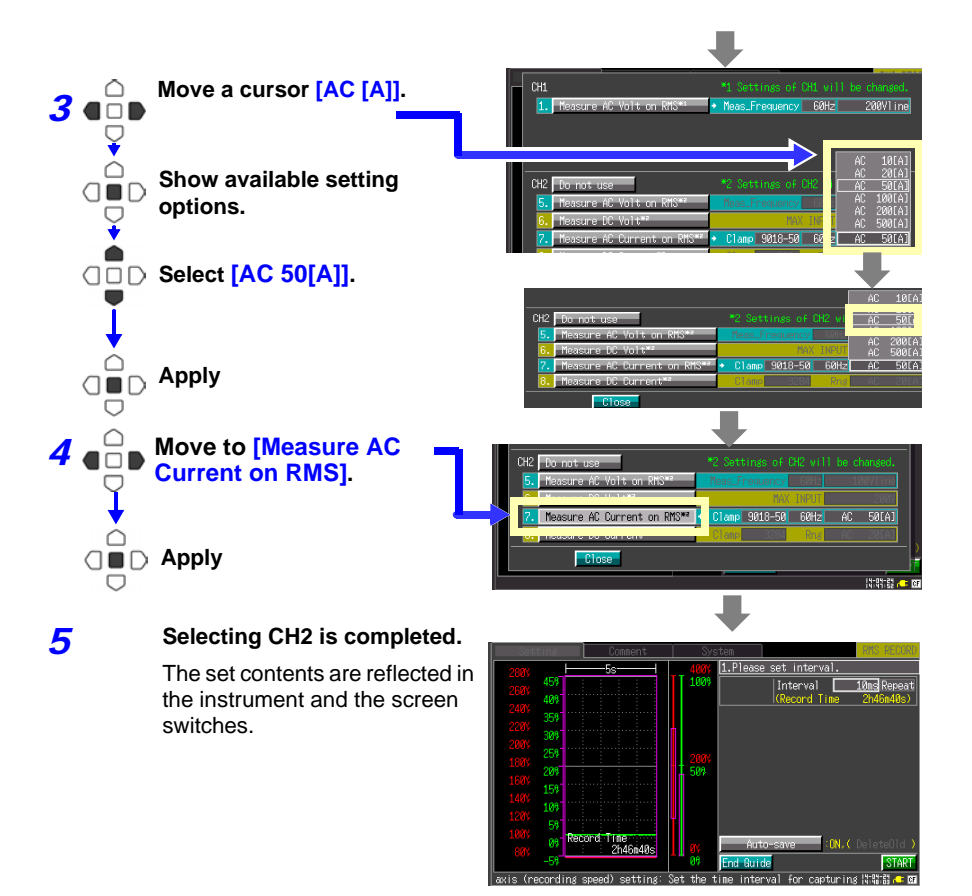

Configure the following settings after completing the content selection of CH1 and CH2.

<span id="page-156-0"></span>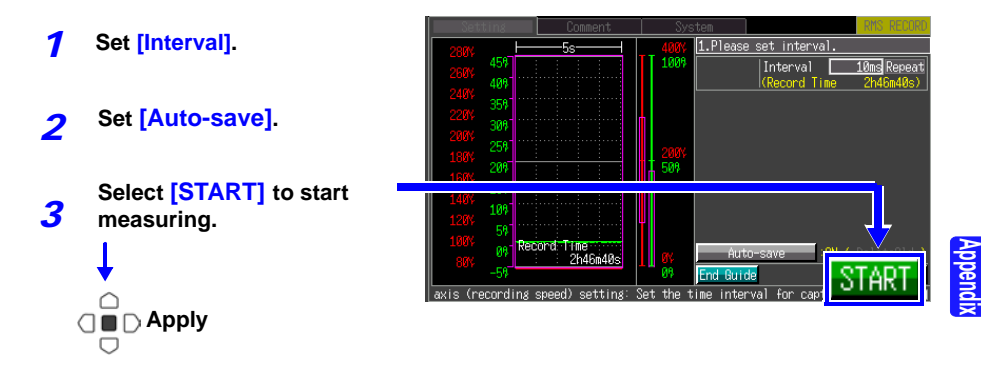

*Appendix 8 Executing zero adjustment for Model CT969x series and Model* 

# **Appendix 8 Executing zero adjustment for Model CT969x series and Model CT6590**

#### **Zero adjustment for measurement using Model CT969x series in combination with Model CT6590**

Before starting measurement, correct any output deviations with the unit's zeroadjustment knob. If the instrument fails to displaya value close to 0 A even after zero-adjustment is performed, have the sensor unit and clamp sensor repaired.

- Ensure that the connected clamp sensor has not *1* been placed around a conductor.
- *2* Holding the unit in one hand, rotate the zero-adjustment knob with your other hand until the measured value on the instrument's display indicates a value near 0 A.

The zero-adjustment knob is designed to be difficult to turn so that you do not inadvertently operate it after performing zero-adjustment.

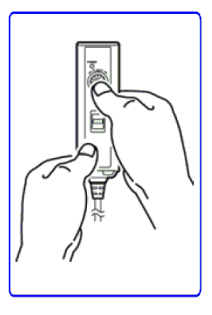

# **Appendix 9 To 8870-20 Users (Firmware Ver. 1.08 or Earlier)**

**To load data saved by the MR8870-20 with the 8870-20**, you must first upgrade the 8870-20 firmware to version 2.00 or later. You can check the current firmware version on the top right of the System screen.

You can upgrade the 8870-20 firmware to the latest version from your myHioki page at the following address:

http://www.hioki.com/mypage/login.php

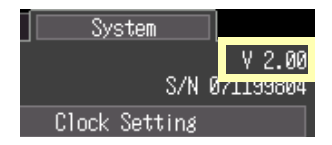

<span id="page-158-0"></span>**A19**

Please contact your Hioki distributor if you have any questions about the firmware upgrade process.

(You can find contact information on the reverse of this sheet.)

#### **If you have loaded 8870-20 data (firmware ver. 1.08 or earlier)**

The MR8870-20 and 8870-20 (firmware version 2.00) add scaling [Model] and [Rate] settings (see [1] in the following table). Loading data saved with one of the models listed in (1) selected with a 8870-20 with firmware version 1.08 or earlier will cause the indicated model number to change (see [2] in the table below). However, waveform, measured values, and gauge value scaling information will be retained.

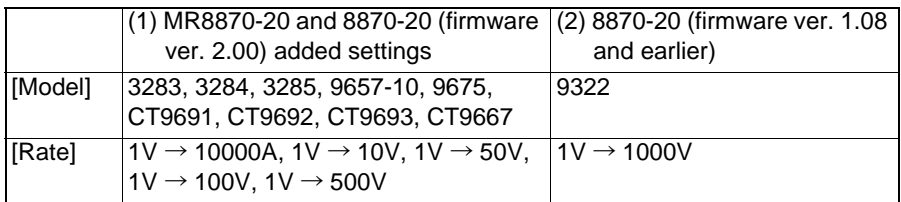

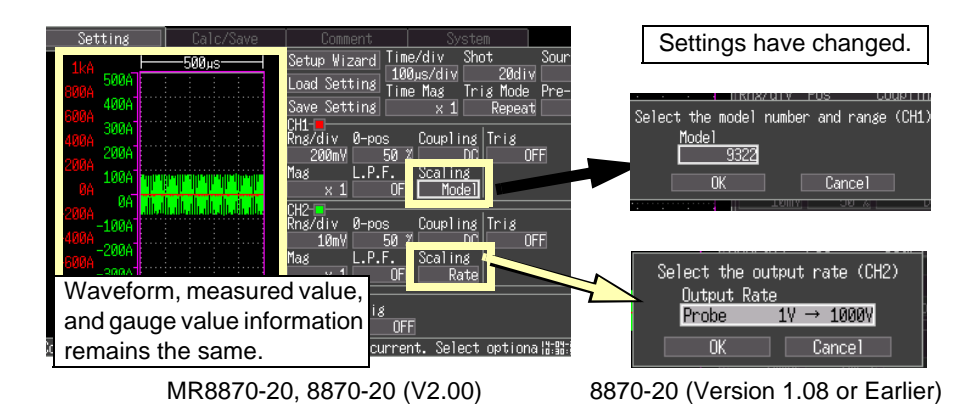

# **Appendix 10To MR8870-20 Users (Firmware Ver. 2.03 or Earlier)**

**To load data saved by the MR8870-20** , you must first upgrade the firmware to version 2.04 or later. You can check the current firmware version on the top right of the System screen.

You can upgrade the 8870-20 firmware to the latest version from your myHioki page at the following address:

http://www.hioki.com/mypage/login.php

Please contact your Hioki distributor if you have any questions about the firmware upgrade process.

(You can find contact information on the reverse of this sheet.)

#### **If you have loaded MR8870-20 data (firmware ver. 1.08 or earlier)**

The MR8870-20 (firmware version 2.03) add scaling [Model] and [Rate] settings (see [1] in the following table). Loading data saved with one of the models listed in (1) selected with a 8870-20 with firmware version 2.03 or earlier will cause the indicated model number to change (see [2] in the table below). However, waveform, measured values, and gauge value scaling information will be retained.

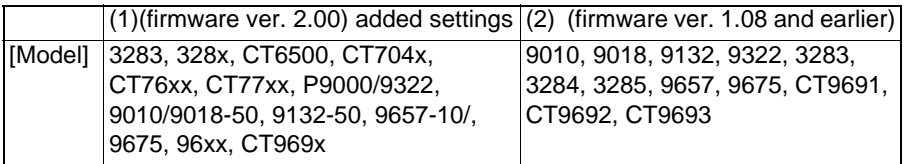

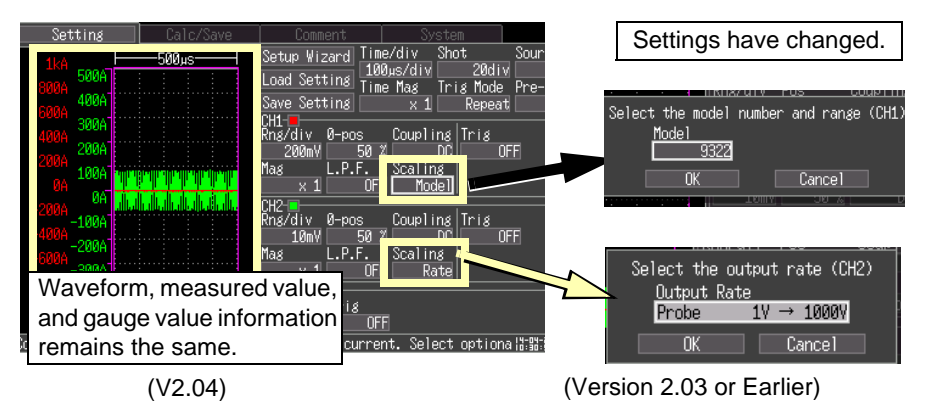

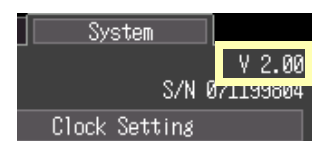

<span id="page-160-0"></span>**A21**

# Index

# **Number**

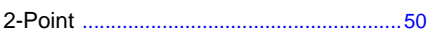

## A

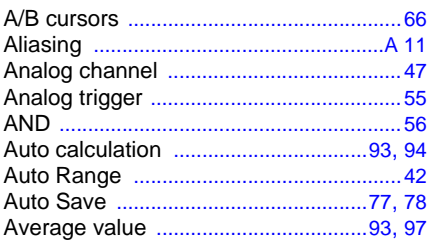

## $\mathbf B$

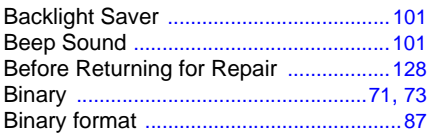

## $\mathbf c$

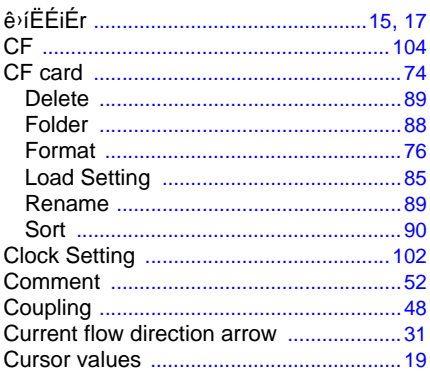

#### D

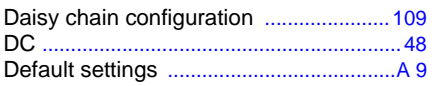

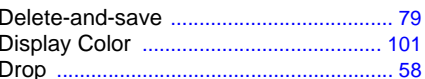

#### E

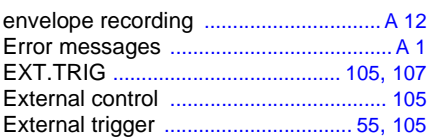

#### F

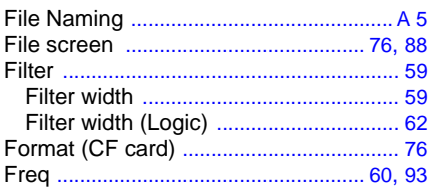

## G

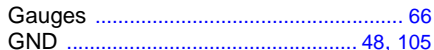

## н

#### п

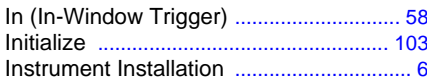

#### J

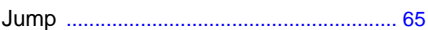

#### $\mathbf k$

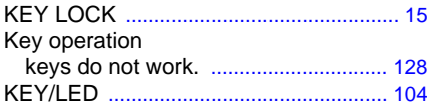

# Index 2

# <u>Index</u>

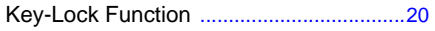

# L

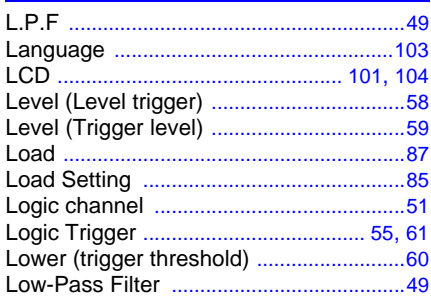

# M

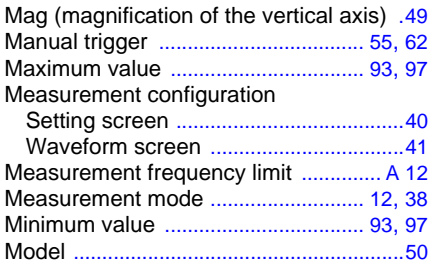

# $\underline{\mathbf{N}}$

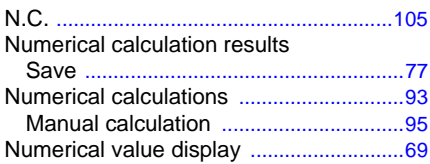

# $\overline{\mathbf{o}}$

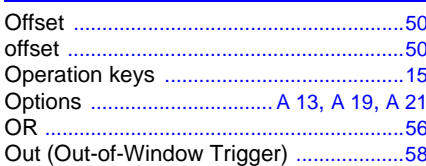

#### P

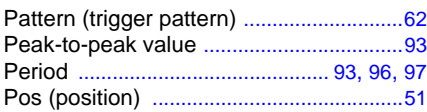

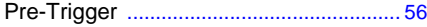

#### $\overline{\mathbf{Q}}$

a a

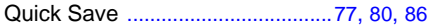

# $\overline{R}$

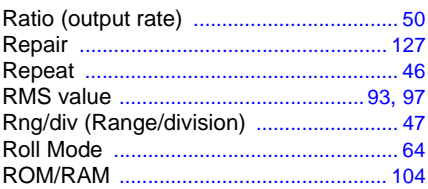

## $\mathbf S$

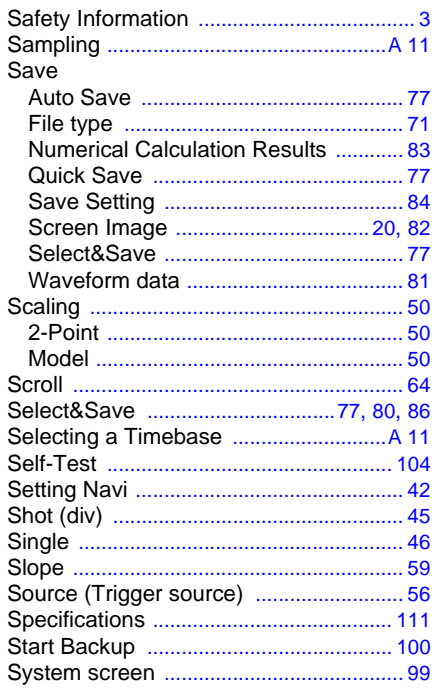

#### $\mathbf{T}$  and the set of the set of the set of the set of the set of the set of the set of the set of the set of the set of the set of the set of the set of the set of the set of the set of the set of the set of the set of

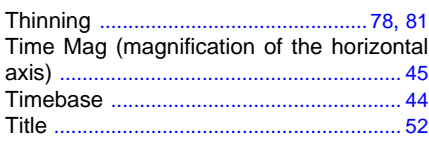

Index  $3$ **Index** 

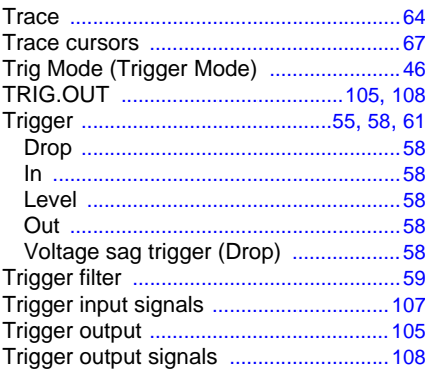

# $u$ </u>

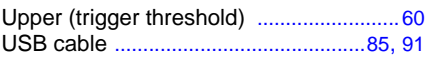

## $\overline{\mathbf{V}}$

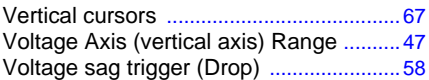

#### W

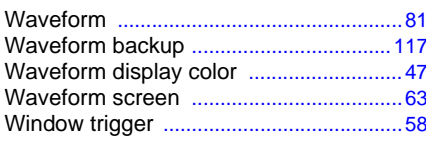

## $\mathbf{z}$

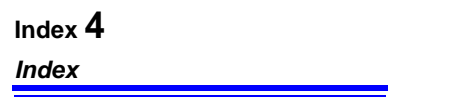

#### **Warranty Certificate**

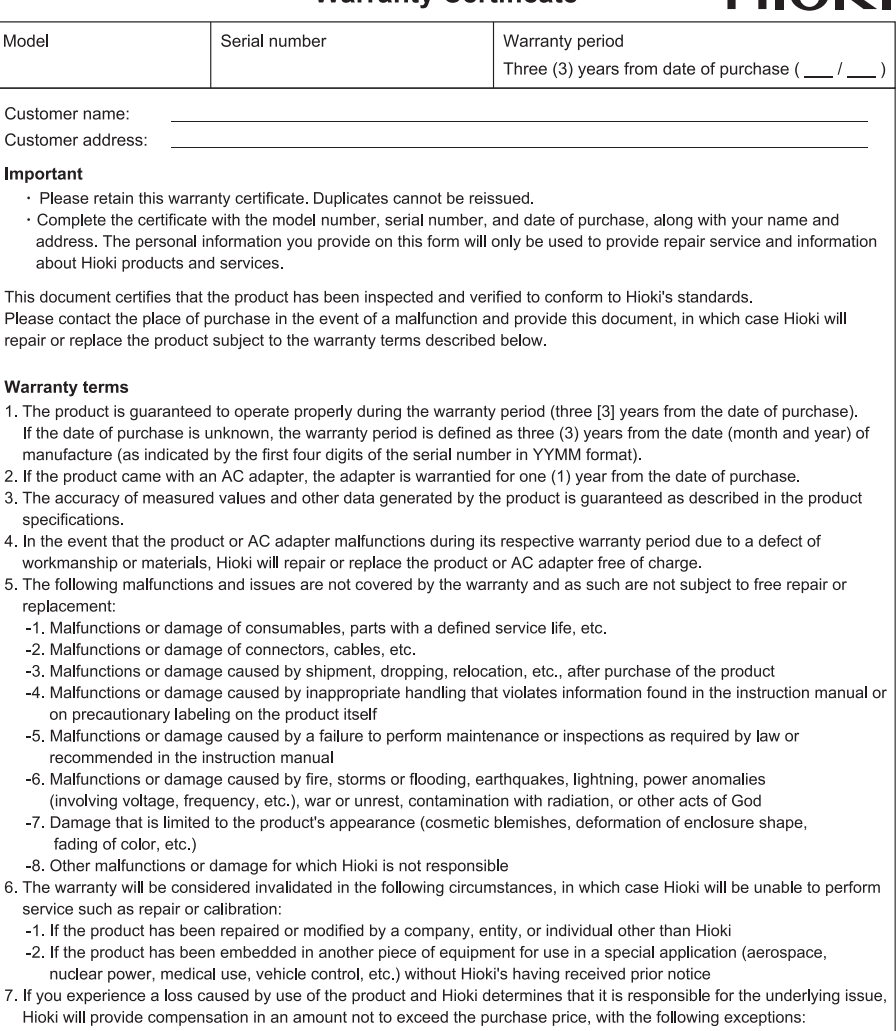

- -1. Secondary damage arising from damage to a measured device or component that was caused by use of the product -2. Damage arising from measurement results provided by the product
- -3. Damage to a device other than the product that was sustained when connecting the device to the product (including via network connections)
- 8. Hioki reserves the right to decline to perform repair, calibration, or other service for products for which a certain amount of time has passed since their manufacture, products whose parts have been discontinued, and products that cannot be repaired due to unforeseen circumstances.

#### HIOKI E.E. CORPORATION

http://www.hioki.com

 $L10K1$ 

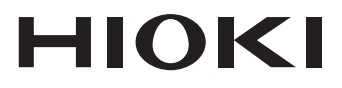

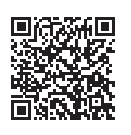

**Our regional** contact information

# http://www.hioki.com

#### **HEADQUARTERS**

81 Koizumi Ueda, Nagano 386-1192 Japan

#### **HIOKI EUROPE GmbH**

Rudolf-Diesel-Strasse 5 65760 Eschborn, Germany hioki@hioki.eu

Edited and published by HIOKI E.E. CORPORATION

1808EN Printed in Japan

• CE declarations of conformity can be downloaded from our website.

•Contents subject to change without notice.

. This document contains copyrighted content.

• It is prohibited to copy, reproduce, or modify the content of this document without permission.

\*Company names, product names, etc. mentioned in this document are trademarks or registered trademarks of their respective companies.